## **Canon**

# **IXY** 140 **IXY** 120 **カメラユーザーガイド**

## **日本語**

- ご使用前に必ず本書および、本書の「安全上のご注意」 右下のボタンをクリックすると、ページを移動できます。 : 次のページ (=7)をお読みください。
- • 本書をよく読んで、正しくお使いください。
- 将来いつでも使用できるように大切に保管してくださ い。
- **d**: 前のページ
- **5 : リンクをクリックする直前に表示していたページ**
- 右端にある章のタイトルをクリックすると、各章の先頭 ページに移動します。

また、章の先頭ページにある項目のタイトルをクリック すると、各項目のページに移動します。

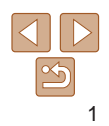

**お使いになる前に**

**いろいろな撮影モード**

**基本編 活用編 カメラを知る オートモード**

**P モード 再生モード 設定メニュー アクセサリー**

**付録 索引**

## <span id="page-1-0"></span>**カメラと付属品の確認**

お使いになる前に、次のものが入っていることを確認してください。 万が一、不足のものがありましたら、お買い求めの販売店にご連絡ください。

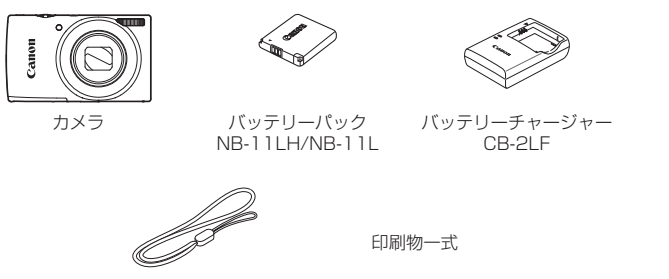

リストストラップ ●メモリーカードは付属されていません (□2)。

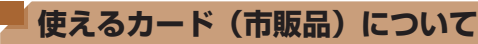

以下のカードが容量に制限なくお使いになれます。

- • SD(エスディー)メモリーカード\*
- • SDHC(エスディーエイチシー)メモリーカード\*
- SDXC (エスディーエックスシー) メモリーカード\* メデ
- Eve-Fi (アイファイ) カード
- \*SD 規格に準拠したカードです。カードによっては、正しく動作しないことがあ ます。

## Eye-Fi カードについて

本製品は、Eve-Fi カードの機能(無線送信を含む)を保証するものでは りません。カードに関する不具合は、カードメーカーにお問いあわせく さい。

また、Eve-Fi カードの使用には、多くの国や地域で認可が必要であり、 可を取得していないものの使用は認められていません。使用が認められ いるかご不明の場合は、カードメーカーにご確認ください。

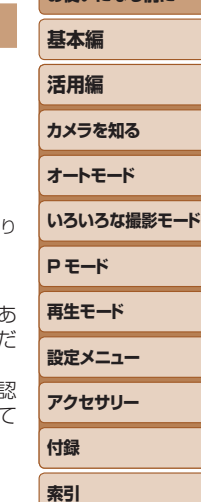

**お使いになる前に**

## <span id="page-2-0"></span>**お使いになる前にお読みください**

- 必ず事前に試し撮りをし、撮影後は画像を再生して画像が正常に記録さ れていることを確認してください。万が一、カメラやメモリーカードな どの不具合により、画像の記録やパソコンへの取り込みができなかった ときの記録内容の補償については、ご容赦ください。
- このカメラで記録した画像は、個人として楽しむなどの他は、著作権法 上、権利者に無断で使用できません。なお、実演や興行、展示会などには、 個人として楽しむなどの目的であっても、撮影を制限していることがあ りますのでご注意ください。
- このカメラの保証書は国内に限り有効です。万が一、海外旅行先で故障 や不具合が生じたときは、帰国したあと、別紙の修理受付センターへご 相談ください。
- 液晶モニターは、非常に精密度の高い技術で作られており 99.99% 以 上の有効画素がありますが、画素欠けや、黒や赤の点が現れたままにな ることがあります。これは故障ではありません。また、記録される画像 には影響ありません。
- 液晶モニターに保護シートが貼られているときは、はがしてからご使用 ください。
- このカメラは、長い時間お使いになっていると、カメラの温度が高くな ることがあります。これは故障ではありません。

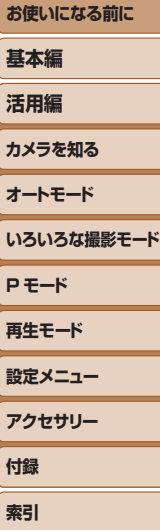

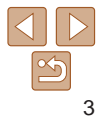

<span id="page-3-0"></span>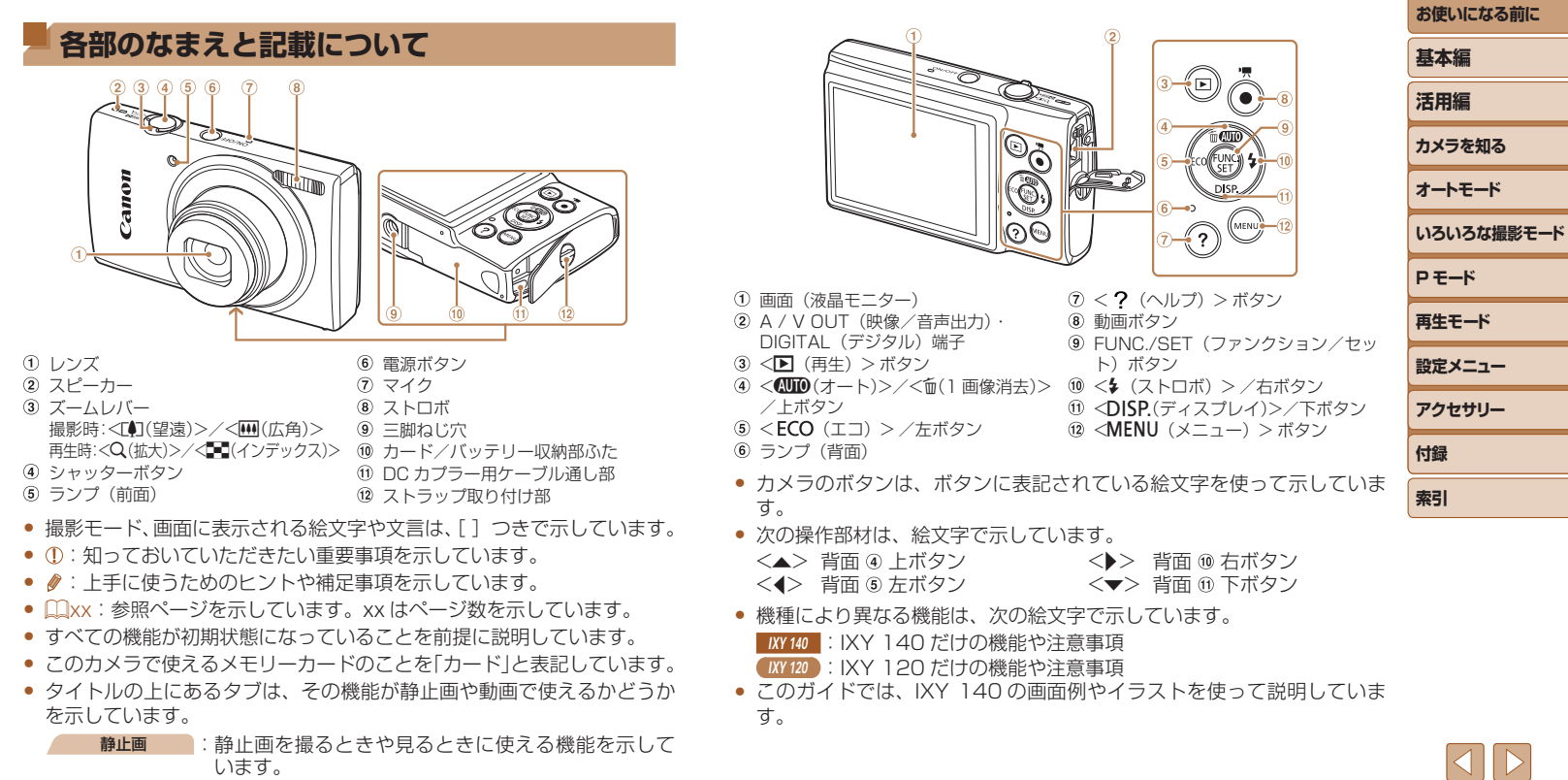

動画 :動画を撮るときや見るときに使える機能を示してい ます。

 $\boxed{\infty}$ 

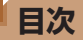

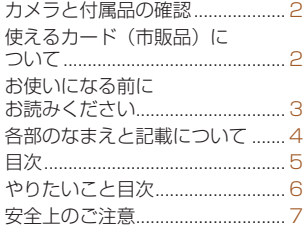

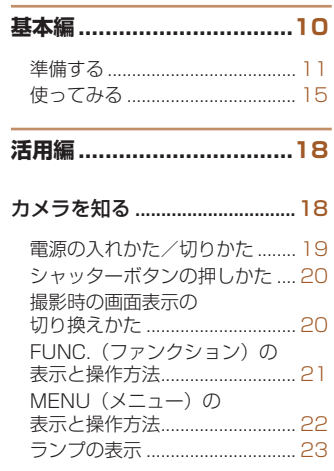

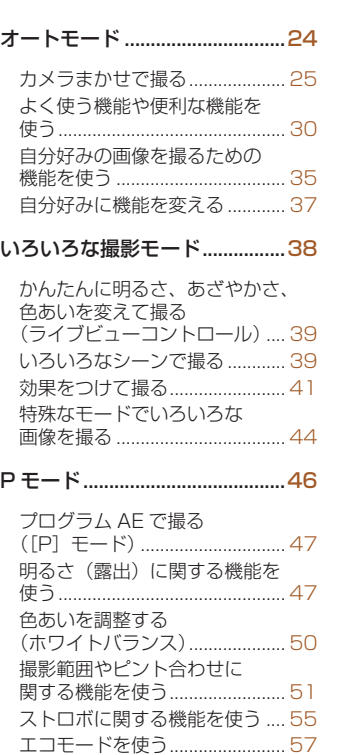

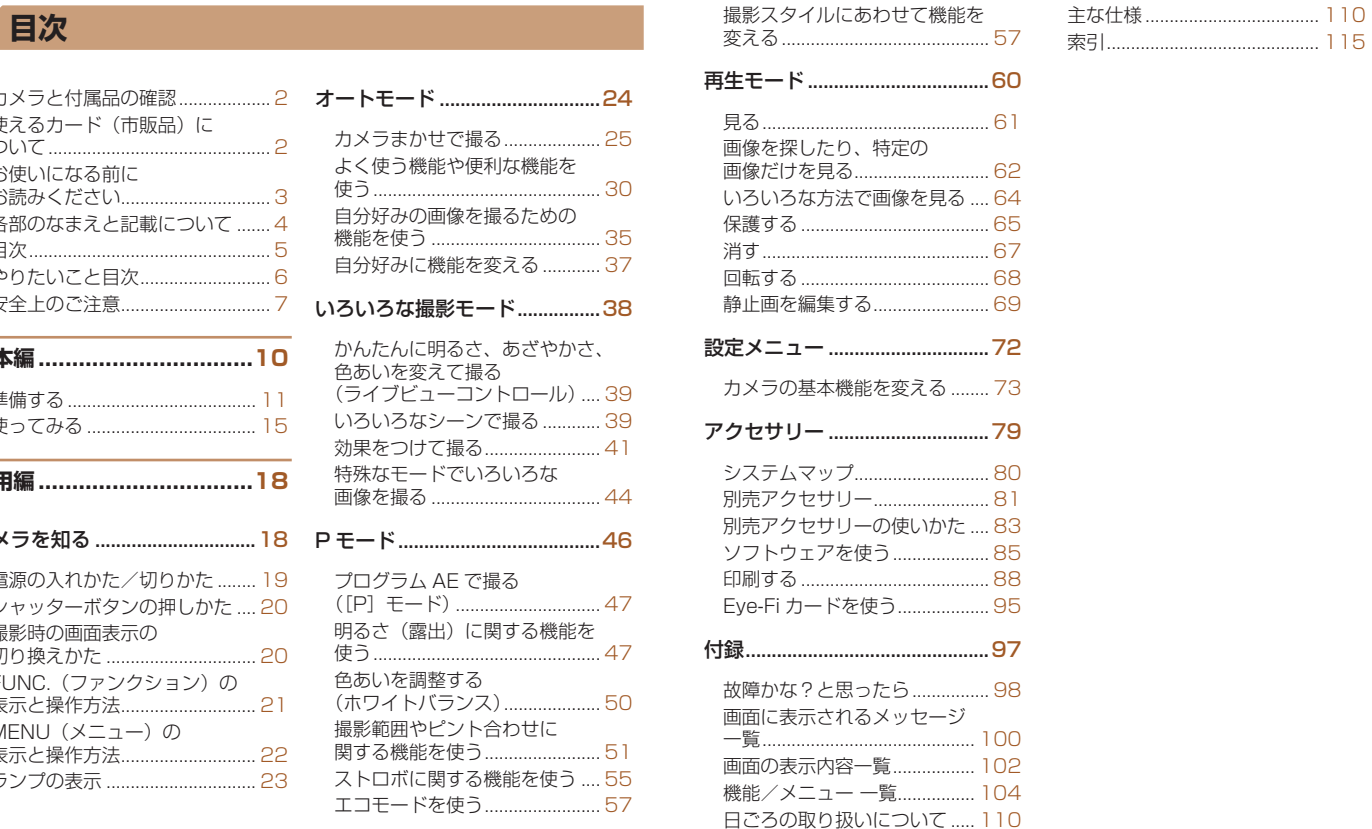

[撮影スタイルにあわせて機能を](#page-56-0)

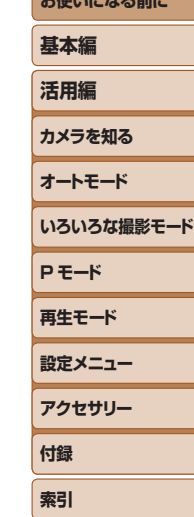

**BOOK** 

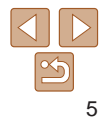

## <span id="page-5-0"></span>やりたいこと目次

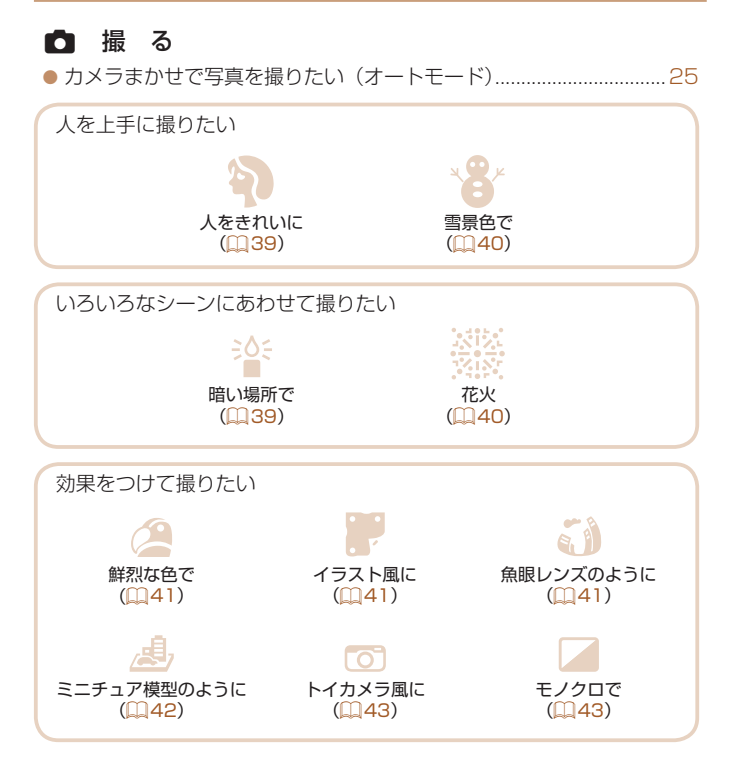

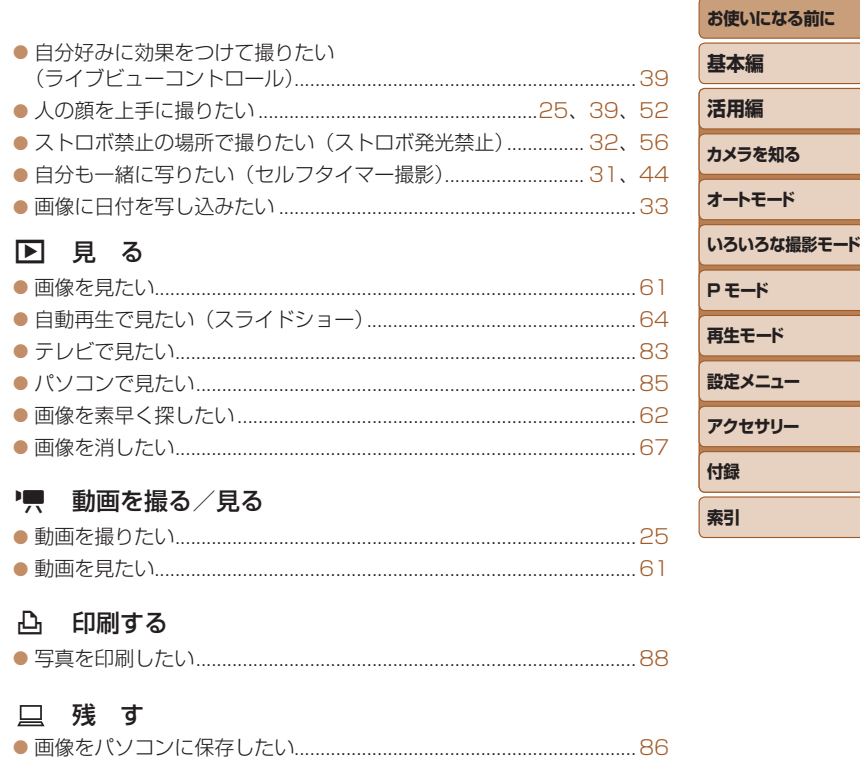

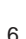

 $\frac{\infty}{2}$ 

 $-\kappa$ 

## <span id="page-6-0"></span>**安全上のご注意**

- ご使用の前に「安全上のご注意」をよくお読みの上、製品を正しくお使 いください。
- ここに示した注意事項は、あなたや他の人々への危害や損害を未然に防 ぐためのものです。
- 別売アクセサリーをお持ちのときは、付属の使用説明書もあわせて参照 してください。

## **警告 | 死亡または重傷を負う可能性がある内容です。**

• ストロボを人の目に近づけて発光しない。

視力障害の原因となります。特に、乳幼児を撮影するときは 1m 以上離れ てください。

### ● お子様や幼児の手の届くところで保管しない。

ストラップを誤って首に巻き付けると、窒息することがあります。 電源コードを使用する製品では、電源コードを誤って首に巻き付けると、 窒息することがあります。

- • 指定外の電源は使わない。
- • 分解、改造したり、加熱しない。
- • 落とすなどして強い衝撃を与えない。
- 落下などで破損したときは、内部には触れない。
- • 煙が出ている、異臭がするなどの異常が発生したときは使わない。
- アルコール、ベンジン、シンナーなどの有機溶剤で手入れしない。
- • 液体で濡らしたり、内部に液体や異物を入れない。

感電、火災の原因となります。

液体で濡れたり、内部に液体や異物が入ったときは、バッテリーや電池を 使用する製品では、それらを取り外し、家庭用電源を使用する製品では、 コンセントから抜いてください。

● ファインダーがある製品では、ファインダーで強い光源(晴天時の太) や人工的な強い光源など)を見ない。 視力障害の原因となることがあります。

- 家庭用電源を使用する製品では、雷が鳴り出したら製品に触れない。 感電、火災の原因となります。すぐに使用をやめ、製品から離れてください
- • 指定外のバッテリーや電池は使わない。
- • バッテリーや電池は火に近づけたり、火の中に投げ込まない。

バッテリーや雷池が破裂や液漏れし、感雷、けが、火災の原因となるこ があります。漏れた電解液が、衣服、皮膚、目、口についたときは、ただ ちに洗い流してください。

- バッテリーチャージャーを使用する製品では、次のことに注意する。
	- 雷源プラグを定期的に抜き、その周辺およびコンセントにたまった コリや汚れを乾いた布で拭き取る。
	- 濡れた手で電源プラグを抜き差ししない。
	- コンセントや配線器具の定格を超える使いかたをしない。また、電 プラグが傷んでいたり、差し込みが不十分なまま使わない。
	- 電源プラグや端子に金属製のピンやゴミを付着させない。
- 電源コードを使用する製品では、電源コードに重いものをのせたり 傷つけたり、破損させたり、加工しない。 感電、火災の原因となります。
- カメラの使用が禁止されている場所では、カメラの電源を切る。

カメラが発生する電磁波により、計器や機器に影響を与える恐れがありま す。特に飛行機内や医療機関など、電子機器の使用が制限されている場所 では十分注意してください。

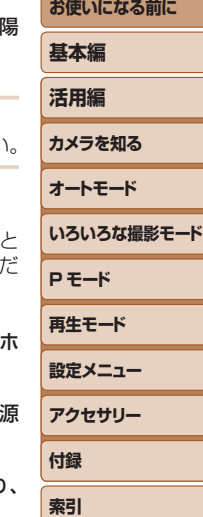

#### **注意** 傷害を負う可能性がある内容です。  $\bf A$

- ストラップで下げているときは、他のものに引っ掛けたり、強い衝撃や 振動を与えない。
- • レンズを強く押したり、ぶつけたりしない。

けがやカメラの故障の原因となることがあります。

• 液晶モニターに強い衝撃を与えない。

液晶モニターが割れると、破片でけがをすることがあります。

- ストロボを指や布などで覆ったまま、発光させない。 やけどや故障の原因となることがあります。
- • 次の場所で使用・保管しない。
	- 直射日光のあたるところ
	- 40℃を超える高温になるところ
	- 湿気やホコリの多いところ

バッテリーや電池の液漏れ、発熱、破裂により、感電、やけど、けが、火 災の原因となることがあります。

発熱、破損により、感電、やけど、けが、火災の原因となることがあります。

- 長時間画面を見ていると、不快感を感じることがありますのでご注意く ださい。
- • 別売のオプションレンズ、レンズフィルター、フィルターアダプターを 使用する製品では、確実に取り付ける。

緩んで脱落して割れると、ガラスの破片でけがをすることがあります。

● ストロボが自動昇降する製品では、ストロボが下がるときに指をはさま ないようにする。

けがの原因となることがあります。

おきまいしい

**お使いになる前に**

**基本編**

- **活用編 カメラを知る オートモード いろいろな撮影モード P モード 再生モード 設定メニュー アクセサリー 付録 索引**
- カメラを強い光源 (晴天時の太陽や人工的な強い光源など)に向けない。 撮像素子やカメラの内部が損傷することがあります。
- 砂浜や風の強い場所で使用するときは、カメラの内部にホコリや砂が入 らないようにする。
- ストロボが自動昇降する製品では、ストロボを押し込んだり、つまみ上 げたりしない。

故障の原因となることがあります。

- ストロボに汚れやホコリなどの異物がついたときは、綿棒などで取り除 く。 そのまま発光させると、発光熱により、付着物の発煙や故障の原因となる ことがあります。
- 使用しないときは、製品からバッテリーや電池を取り外して保管する。 液漏れにより故障の原因となることがあります。
- バッテリーや電池を廃却するときは、接点にテープを貼るなどして絶縁 する。

他の金属と接触すると、発火、破裂の原因となることがあります。

- バッテリーチャージャーを使用する製品では、使用しないときはコンセ ントから外す。また、布などをかけたまま使用しない。 長時間接続しておくと、発熱、変形して火災の原因となることがあります。
- 専用バッテリーを使用する製品では、ペットの近くにバッテリーを置か ない。

バッテリーに噛みついたとき、バッテリーの液漏れ、発熱、破裂により、 故障や火災の原因となることがあります。

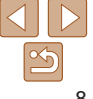

• 複数の電池を使用する製品では、充電状態の異なる電池、購入時期の異 なる電池を混ぜて使用しない。また、電池の「+」「-」端子を逆にして 入れない。

故障の原因となることがあります。

- ズボンのポケットにカメラを入れたまま椅子などに座らない。 液晶モニターの破損の原因となります。
- かばんにカメラを入れるときは、硬いものが液晶モニターにあたらない ようにする。また、液晶モニターが閉じられる製品では、液晶モニター を内側に向けて閉じる。
- ストラップにアクセサリーを付けない。

硬いものが液晶モニターにあたると破損の原因になります。

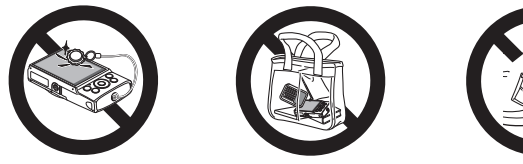

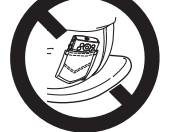

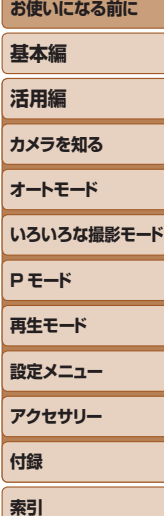

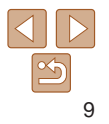

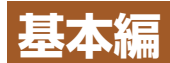

## 準備から、撮影、再生までの説明や、各種の基本情報を掲載しています。

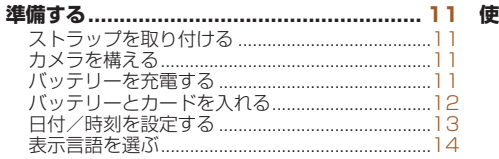

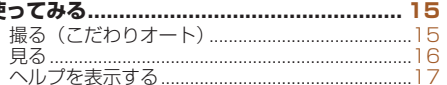

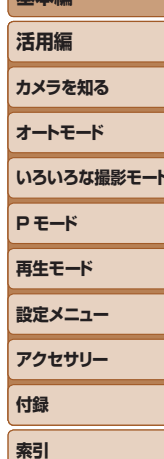

お使いになる前に

其本炉

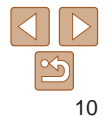

<span id="page-10-0"></span>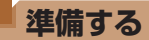

ここでは、撮影前の準備について説明します。

## **ストラップを取り付ける**

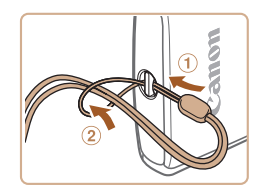

●①ストラップの先端を取り付け部に通し て、 通した先端にストラップを通しま す。

## **カメラを構える**

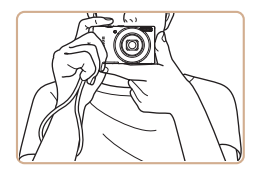

● ストラップを手首に通します。 ●撮影するときは、脇をしめてカメラが動 かないようにしっかりと構え、ストロボ に指がかからないようにしてください。

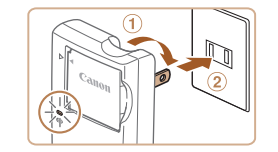

**バッテリーを充電する**

で、必ず充電してからお使いください。

### *1* バッテリーを取り付ける

●バッテリーチャージャーの ▲ をあわせて、①の方向へ押しながら、 の方向へ取り付けます。

## *2* 充電する

カメラに付属のバッテリーチャージャー(充電器)を使って、付属のバッ テリーを充電します。お買い上げ時はバッテリーが充電されていませんの

- プラグを①の方向へおこして、 2コンヤ ントに差し込みます。
- 充電がはじまり、ランプがオレンジ色に 点灯します。
- 充電が完了すると、ランプが緑色に点灯 します。
- *3* バッテリーを取り外す
- ●バッテリーチャージャーをコンセントか ら抜き、10の方向へ押しながら、20の方 向へ取り外します。
- ●バッテリーを保護し、性能の劣化を防ぐため、24 時間以上連続し て充電しないでください。

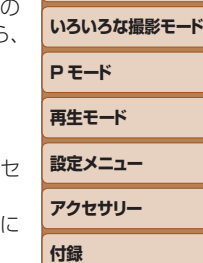

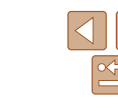

**索引**

**基本編**

**お使いになる前に**

**活用編**

**カメラを知る**

**オートモード**

11

- <span id="page-11-0"></span>● 充電に必要な時間、フル充電したバッテリーで撮影できる枚数と時間につい ては、[「撮影できる枚数・時間、再生できる時間」\(](#page-110-0)00111) を参照してくだ さい。
- 充雷したバッテリーは、使わなくても自然放雷によって少しずつ残量が減る ため、充電は使う前日か当日にしてください。
- バッテリーチャージャーは、AC100 240 V 50/60 Hz の地域で使えま す。プラグの形状があわないときは、市販の電源プラグ変換アダプターを使っ てください。海外旅行用の電子式変圧器は故障の原因になりますので絶対に 使わないでください。

## **バッテリーとカードを入れる**

付属のバッテリーとカード(市販品)をカメラに入れます。 なお、新しく買ったカードや他のカメラやパソコンで初期化したカードは、 このカメラで初期化 (フォーマット) (11[75](#page-74-0)) することをおすすめします。

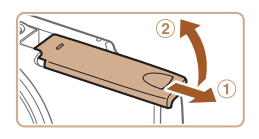

## *1* ふたを開ける

● のの方向にふたを動かして、 2の方向へ ふたを開けます。

ラベル面

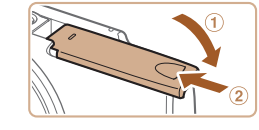

### *3* カードのスイッチを確認して、 カードを入れる

- スイッチがあるカードでは、スイッチが 「LOCK」側になっていると撮影できませ ん。スイッチを解除側に動かします。
- カードを図の向きにして、「カチッ」と音 がするまで差し込みます。
- カードは、必ず正しい向きで入れてくだ さい。間違った向きで入れると、カメラ の故障の原因となります。

## *4* ふたを閉める

- ふたを①の方向にたおして押さえたまま、 の方向へ「カチッ」と音がするまで動 かして閉めます。
- ふたが閉まらないときは、手順 2 でバッ テリーを正しい向きで入れたか確認して ください。

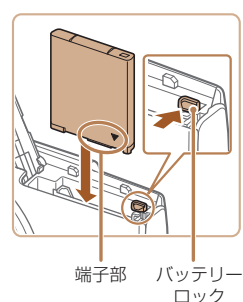

## *2* バッテリーを入れる

● バッテリーを図の向きにして、バッテリー ロックを矢印の方向へ動かし、「カチッ」 と音がしてロックされるまで差し込みま す。

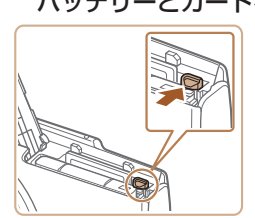

### ● 1 枚のカードに撮影できる枚数や時間については、[「1 枚のカードに撮影でき](#page-111-0) る枚数| (□112) を参照してください。

## バッテリーとカードを取り出す

## バッテリーを取り出す

- ふたを開け、バッテリーロックを矢印の 方向に動かします。
- ●バッテリーが出てきます。

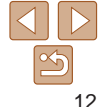

## **基本編 活用編 カメラを知る オートモード いろいろな撮影モード P モード 再生モード 設定メニュー アクセサリー 付録 索引**

**お使いになる前に**

<span id="page-12-0"></span>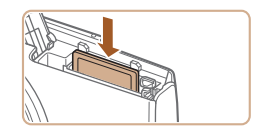

## カードを取り出す

- 「カチッ」と音がするまでカードを押し込 み、ゆっくり指を離します。
- カードが出てきます。

## **日付/時刻を設定する**

電源を入れたときに[日付 / 時刻]画面が表示されたときは、現在の日時 に正しく設定してください。ここで設定した情報は撮影する画像に記録さ れ、撮影日による管理や、日付を入れて印刷するときなどに使用できます。 なお、撮影した日時を画像に写し込むこともできます(00[33](#page-32-0))。

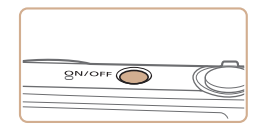

*1* 電源を入れる

- 電源ボタンを押します。
- [日付 / 時刻] 画面が表示されます。

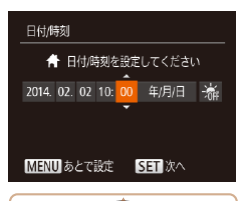

## <span id="page-12-1"></span>*2* 日付/時刻を設定する

●<<> か< >> を押して項目を選びます。  $\bullet$ < $\blacktriangle$ > か< $\blacktriangledown$ > を押して設定します。 ●すべての項目を設定したら、<(\\\\\\) を押 します。

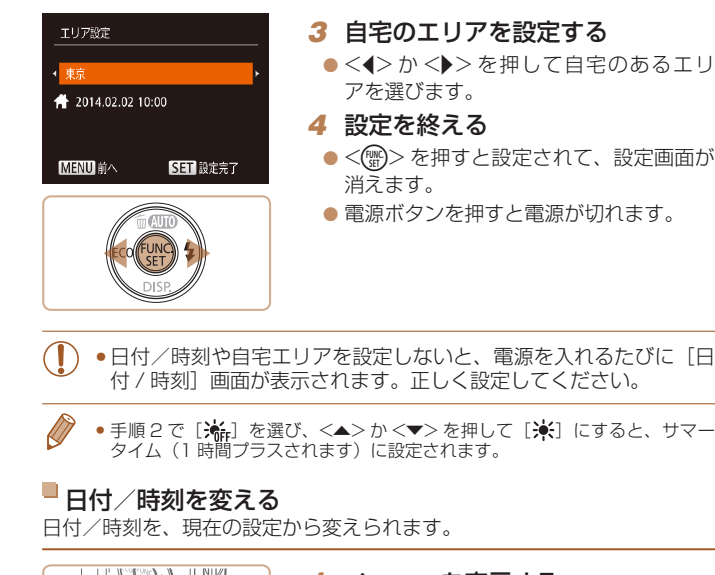

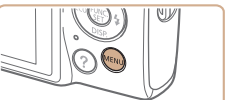

*1* メニューを表示する

●<MENU>ボタンを押します。

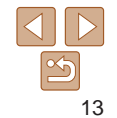

**お使いになる前に**

**いろいろな撮影モード**

**基本編 活用編 カメラを知る オートモード**

**P モード 再生モード 設定メニュー アクセサリー**

**付録 索引**

<span id="page-13-0"></span>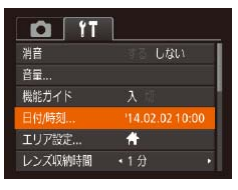

## *2* [日付 / 時刻]を選ぶ

●ズームレバーを動かして、[11] タブを 選びます。

- ●<▲>か<v>を押して「日付 / 時刻] を選び、<(\\\\\\\)> を押します。
- *3* 日付/時刻を変える
- ●「日付/時刻を設定する」の手順2 (=[13\)](#page-12-1)の操作で設定します。
- ●<MENU>ボタンを押すと、メニュー画 面が消えます。
- カメラには日付/時刻用電池 (バックアップ電池) が内蔵されています。バッ テリーを取り出してから約 3 週間は、設定した日付/時刻が保持されます。
- • 日付/時刻用電池は、充電したバッテリーをカメラに入れるか、AC アダプター キット(別売)(13[81\)](#page-80-0)を使うと、カメラの電源を入れなくても約4時間 で充電されます。
- ●日付/時刻用電池がなくなると、カメラの電源を入れたときに「日付 /時刻] 画面が表示されます。「日付/時刻を設定する」(1113)の操作で正しく設 定してください。

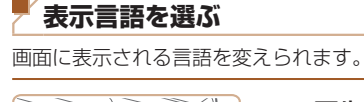

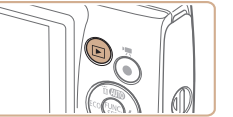

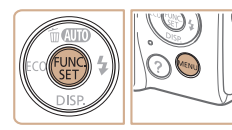

言語

English

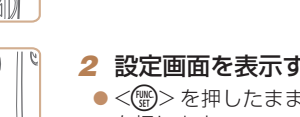

*1* 再生モードにする  $\bullet$ < $\overline{P}$ > ボタンを押します。

*2* 設定画面を表示する ●<(鹽)> を押したまま、<MENU> ボタン を押します。

## *3* 言語を設定する

 $\bullet$  < $\bullet$ >  $\triangleright$   $\triangleright$   $\triangleright$   $\geq$  押  $\cup$  て 言 語 を 選 び、 <m> を押します。 ● 表示言語が設定され、設定画面が消えま

す。

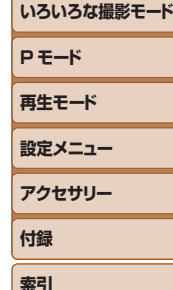

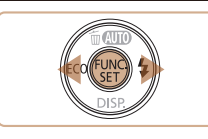

日本語

**MENUI +5** 

• 言語設定は、<MENU> ボタンを押すと表示されるメニュー画面で、[11] タ ブの[言語 ] を選んで設定することもできます。

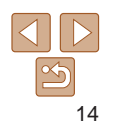

**お使いになる前に**

**基本編**

**活用編**

**カメラを知る**

**オートモード**

## **お使いになる前に 基本編**

## <span id="page-14-0"></span>**使ってみる**

ここでは、電源を入れてから静止画や動画を撮影し、その画像を見るまで の手順について説明しています。

## **撮る(こだわりオート)**

カメラが被写体や撮影状況を判別するため、シーンに最適な設定でカメラ まかせの全自動撮影ができます。

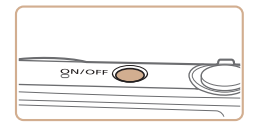

## *1* 電源を入れる

- 電源ボタンを押します。
- 起動画面が表示されます。

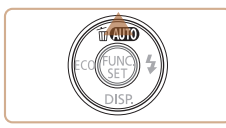

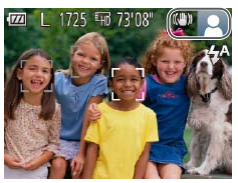

- 2 「AUTO] モードにする
	- [**AUTO**] が表示されるまで <▲> を何度 か押します。

静止画 動画

● カメラを被写体に向けると、シーンを判 別するため動作音(カチカチ)がします。

### $IXY$  140

● 画面の右上にカメラが判別したシーンと 手ブレ補正のアイコンが表示されます。

### $IXY 120$

- 画面の右上にカメラが判別したシーンの アイコンが表示されます。
- 被写体が検出されたときは、枠が表示さ れてピントを合わせます。

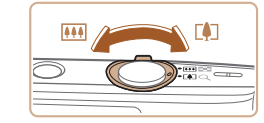

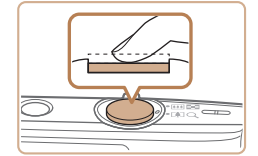

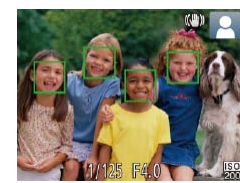

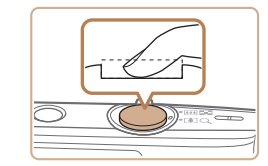

### ②撮影する

● シャッターボタンを深く押し込みます。

*3* 撮りたいものの大きさを決める

小さくなります。

*4* 撮影する 静止画を撮る ピントを合わせる

示されます。

- シャッター音が鳴り、撮影されます(暗 いところでは自動的にストロボが光りま す)。
- シャッター音が鳴っている間はカメラを しっかり持ってください。
- ●撮影した画像が表示されたあと、撮影画 面に戻ります。

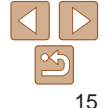

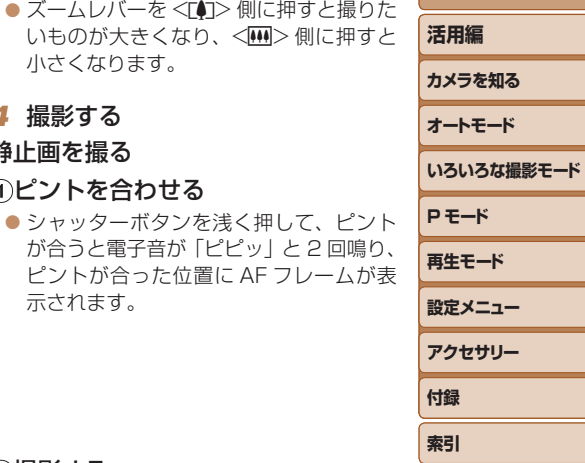

<span id="page-15-0"></span>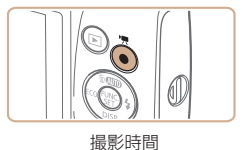

ന

## 動画を撮る

## 撮影をはじめる

● 動画ボタンを押すと、雷子音が「ピッ」 と 1回鳴って撮影がはじまり、「●録画1 と撮影時間が表示されます。

## $IXY$  140

● 画面上下に黒い帯が表示され、被写体が 少し大きく表示されます。なお、黒い帯 の部分は撮影できません。

### $IXY 120$

- ●画面上下に黒い帯が表示されます。この 部分は撮影できません。
- 人の顔が検出されているときは、枠が表 示されてピントを合わせます。
- ●撮影が始まったら動画ボタンから指を離 します。

## 撮影を終える

● もう一度動画ボタンを押すと、電子音が 「ピピッ」と 2 回鳴り、撮影が終わります。

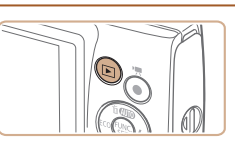

撮影した画像を画面で見ることができます。

**見る**

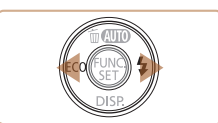

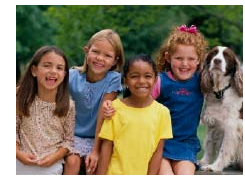

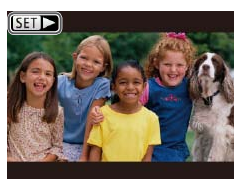

## *1* 再生モードにする

- $\bullet$ < $\Box$ >ボタンを押します。
- 最後に撮影した画像が表示されます。

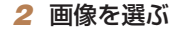

- $\bullet$ < $\blacklozenge$ を押すと前の画像が表示され、
	- <▶> を押すと次の画像が表示されます。
- ●<<> か<▶>を押したままにすると、画 像が速く切り換わります。

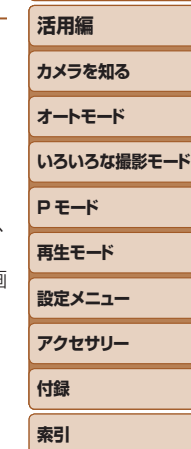

**お使いになる前に**

**基本編**

 $\bullet$  動画では、[SHIA] が表示されます。動 画を再生するときは手順 3 に進みます。

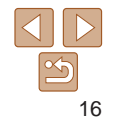

<span id="page-16-0"></span>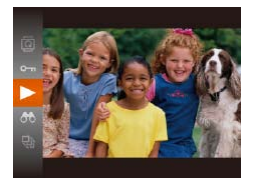

## *3* 動画を再生する

- ●<<<m>
を押したあと、<<< >か 押して「▶】を選び、もう一 を押します。
- $\bullet$  動画が再生され、再生が終わると が表示されます。

● 音量は<▲>か<▼>を押して調節

● 再生モードの状態でシャッターボタンを半押しすると撮影モードに

## ■消す

不要な画像を 1 枚ずつ選んで消せます。消した画像はもとに戻す きません。十分に確認してから消してください。

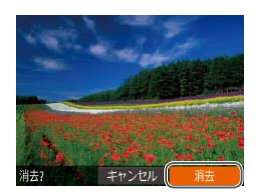

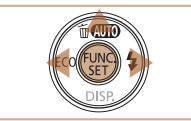

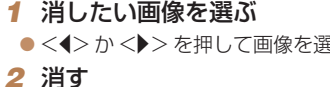

- $\bullet$ < $\blacktriangle$ >を押します。
- $\bullet$  [消去?] が表示されたら、 <▶> を押して「消去] を選び を押します。
- 表示していた画像が消えます。
- $\bullet$  中止するときは、< $\bullet$ >か< $\bullet$ >を押し て [キャンセル] を選び、<(()>を押し ます。

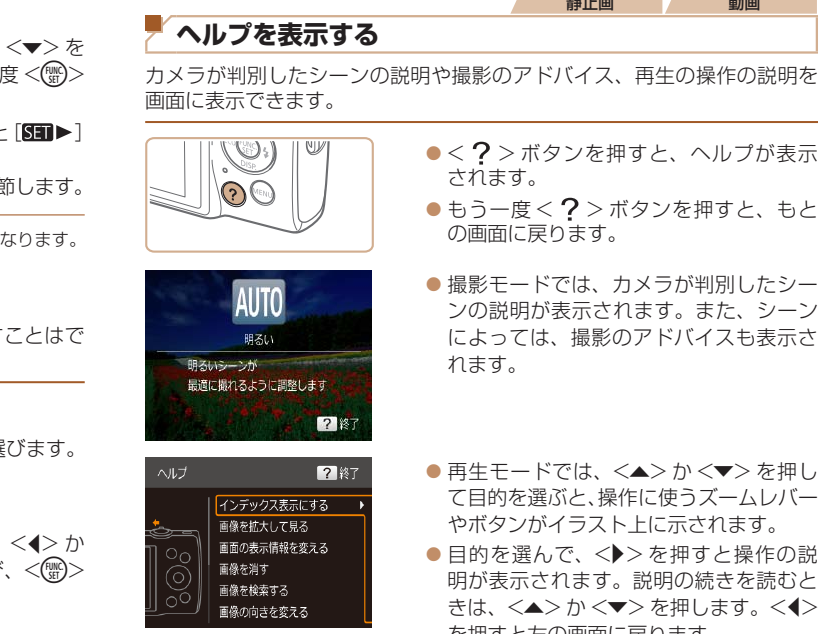

ルプが表示

- はと、もと
- 園したシー また、シーン クスも表示さ
- **マ**>を押し ことには、これは れます。
- と操作の説 また読むと ます。<◀> を押すと左の画面に戻ります。

• [AUTO] 以外の撮影モードでは、再生モードと同じようにヘルプを使えます。

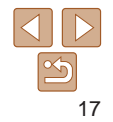

**お使いになる前に** 静止画 動画

> **基本編 活用編 カメラを知る オートモード**

**P モード 再生モード 設定メニュー アクセサリー**

**付録 索引**

**いろいろな撮影モード**

<span id="page-17-0"></span>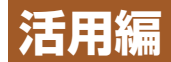

# **カメラを知る**

カメラの基本操作をはじめ各種の撮影や再生の他、カメラを活用するための情報などを内容ごとに章分けして説明し ています。

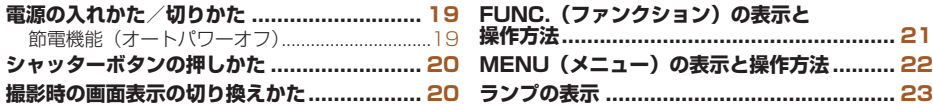

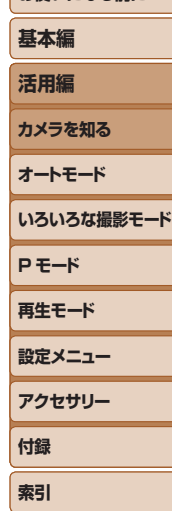

**お使いになる前に**

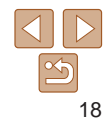

### 19

## **基本編 活用編 カメラを知る オートモード いろいろな撮影モード P モード 再生モード 設定メニュー アクセサリー 付録 索引**

**お使いになる前に**

## <span id="page-18-1"></span>**節電機能(オートパワーオフ)**

バッテリーの消耗を防ぐため、カメラを操作しない状態で一定の時間がた つと、自動的に画面を消したり(ディスプレイオフ)、電源を切ったりする 機能です。

## 撮影モードでの節電機能

約1分間カメラを操作しないと画面が消え、さらに約2分たつとレンズが 収納されて電源が切れます。画面が消えた状態でもレンズが出ているとき は、シャッターボタンを半押し(00[20\)](#page-19-1)すると画面が表示され、撮影 できます。

## 再生モードでの節電機能

約 5 分間カメラを操作しないと、電源が切れます。

- 節電機能を切ったり、画面が消えるまでの時間を変えたりすることができま  $\vec{\sigma}$  ( $\Box$ [74](#page-73-0))。
	- パソコンとつないでいるとき(□[86](#page-85-0))は、節電機能は働きません。

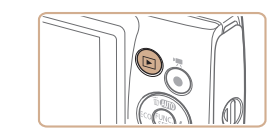

## 撮影モード

- 電源ボタンを押すと電源が入り、撮影で きます。
- 電源ボタンをもう一度押すと、電源が切 れます。

## 再生モード

- $\bullet$ < $\overline{P}$ > ボタンを押すと電源が入り、撮影 した画像を見ることができます。
- ●<
 > ボタンをもう一度押すと、電源が 切れます。

●撮影モードの状態で<■>ボタンを押すと、再生モードになります。

- 再生モードの状態でシャッターボタンを半押し(□[20](#page-19-1))すると、撮影モー ドになります。
- 再生モードでは、約 1 分経過するとレンズが収納されます。レンズが収納さ れているときは、<1> ボタンを押すと電源が切れます。

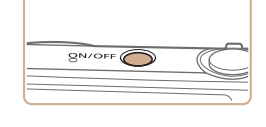

<span id="page-18-0"></span>**電源の入れかた/切りかた**

## <span id="page-19-1"></span><span id="page-19-0"></span>**シャッターボタンの押しかた**

ピントが合った画像を撮るために、必ずシャッターボタンを浅く押す「半 押し」をしてピントを合わせてから、そのまま深く押す「全押し」をして 撮影します。

なお、シャッターボタンの操作に関する記載は以降「半押し」、「全押し」 と表記しています。

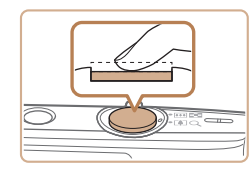

### *1* 半押し(浅く押してピントを合わ せる)

● 電子音が「ピピッ」と2回鳴り、ピント が合った位置に枠が表示されるまで、浅 く押します。

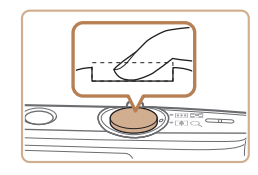

### *2* 全押し(そのまま深く押して撮影 する)

- シャッター音が鳴り、撮影されます。
- シャッター音が鳴っている間は撮影中の ため、カメラを動かさないように注意し てください。
- ●シャッターボタンを半押ししないで撮影すると、ピントが合わない 画像になることがあります。
	- • シャッター音は撮影にかかる時間に応じて長さが変わります。その ため、撮影シーンによってはシャッター音が長くなり、シャッター 音が鳴っている間にカメラを動かしたり、被写体が動いたりすると、 ブレの原因になりますので注意してください。

## **撮影時の画面表示の切り換えかた**

ありません)。

画面表示は、<▼> を押して切り換えます。画面に表示される情報の詳細 については、[「画面の表示内容一覧」\(](#page-101-1)00102) を参照してください。

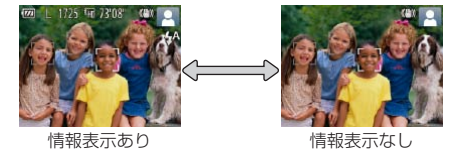

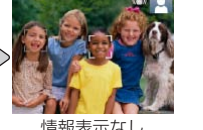

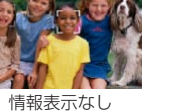

- ●暗い場所では、自動的に画面が明るくなって構図を確認しやすくなります(ナ イトビュー機能)。ただし、撮影される画像の明るさとは異なるほか、粗い感じ、 またはややぎこちない表示になることがあります(記録される画像に影響は
- 再生時の画面表示については[、「表示を切り換える」\(](#page-61-1)□62)を参照してく ださい。

**オートモード いろいろな撮影モード P モード 再生モード 設定メニュー アクセサリー 付録 索引**

**お使いになる前に**

**基本編 活用編 カメラを知る**

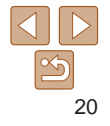

## <span id="page-20-1"></span><span id="page-20-0"></span>**FUNC.(ファンクション)の表示と操作方法**

よく使う機能は、FUNC. で設定できます。 なお、表示されるメニュー項目や項目は、選んでいる撮影モード(1[105](#page-104-0) ~ [106](#page-105-0))や再生モード(00[109\)](#page-108-0)によって変わります。

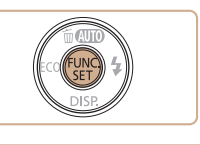

## *4* 設定を終える

•設定を誤って変えてしまったときは、初期状態に戻せます(QQ[78\)](#page-77-0)。

- $\bullet$ <(())>を押します。
- $\bullet$  手順 1 で <( ) > を押す前の画面に戻り 設定した項目が画面に表示されます。

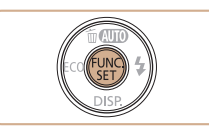

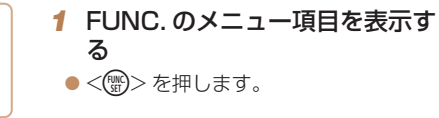

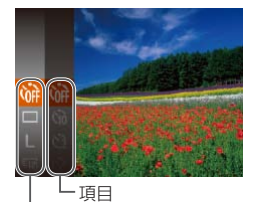

## *2* メニュー項目を選ぶ

 $\bullet$ < $\blacktriangle$ >か< $\blacktriangledown$ > を押してメニュー項目を 選び、<(\)>か<▶>を押します。

 $\bullet$  メニュー項目によっては、<(()>や <▶> を押すだけで設定される機能や画 面が切り換わる機能もあります。

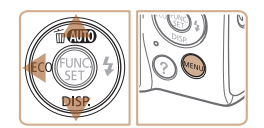

メニュー項目

### *3* 項目を選ぶ

- $\bullet$ < $\blacktriangle$ >か< $\blacktriangledown$ >を押して項目を選びます。
- [WWW] が表示される項目では、<MENU> ボタンを押して設定することができます。
- ●メニュー項目に戻るときは、<<> を押 します。

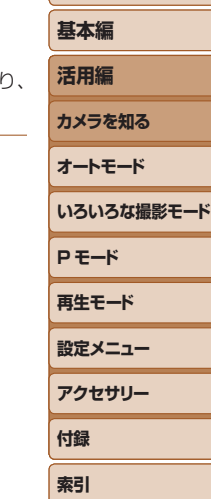

**お使いになる前に**

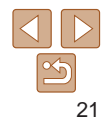

## <span id="page-21-1"></span><span id="page-21-0"></span>**MENU(メニュー)の表示と操作方法**

カメラの各種機能をメニューで設定できます。メニュー項目はタブで撮影 [△]や再生[▶]などの系統に分けられています。なお、表示される項目は、 選んでいる撮影モードや再生モード(1[107](#page-106-0)~[109](#page-108-1))によって変わり ます。

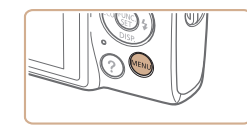

*1* メニューを表示する ●<MENU>ボタンを押します。

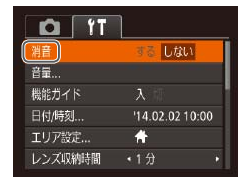

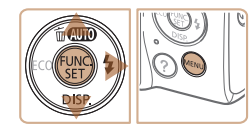

#### $\boxed{\bullet}$  it  $\Box$ 결普 Little 音量... 機能ガイド 日付/時刻  $1402021000$ エリア設定...  $\left| \cdot \right|$ レンズ収納時間  $\cdot$ 1 $\theta$

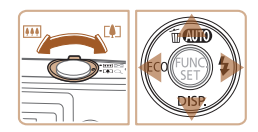

- 2 タブを選ぶ
- ●ズームレバーを動かして、タブを選びま す。
- ●<▲>か<▼>を押してタブが選ばれて いる状態にしたあと、<<→か<▶>を 押してタブを選ぶこともできます。

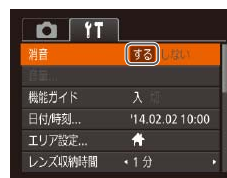

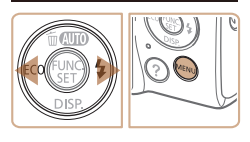

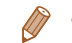

*3* 項目を選ぶ ●<▲>か<v>を押して項目を選びます。

*4* 内容を選ぶ

*5* 設定を終える

- 内容が表示されていない項目では. <(需)>か<▶>を押して画面を切り換え たあと、さらに <▲> か <▼> を押して 項目を選びます。
- ●<MENU>ボタンを押すと切り換える前 の画面に戻ります。

 $\bullet$ < $\blacklozenge$   $\triangleright$   $\uparrow$   $\triangleright$   $\triangleright$   $\uparrow$   $\uparrow$ 

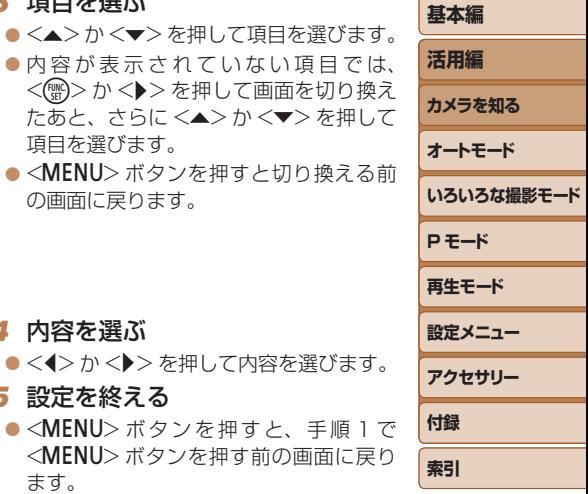

**お使いになる前に**

●設定を誤って変えてしまったときは、初期状態に戻せます(□[78\)](#page-77-0)。

ます。

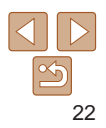

## <span id="page-22-0"></span>**ランプの表示**

カメラ背面のランプ(14)は、カメラの状態に連動して、点灯/点 滅状態が変わります。

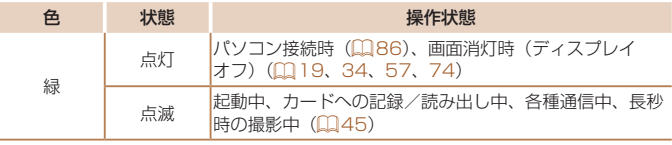

• ランプ(背面)が緑色に点滅しているときは、「電源を切る」、「カー<br>- ド/バッテリー収納部のふたを開ける」、「振動や衝撃を与える」こ とは絶対にしないでください。画像が壊れて表示できなくなったり、 カメラやカードが故障する原因になります。

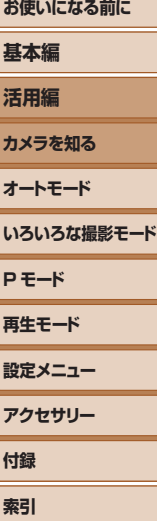

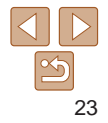

# <span id="page-23-0"></span>**オートモード**

かんたん操作で手軽に撮ったり、いろいろな機能を使ってもう少しこだわった画像を撮る

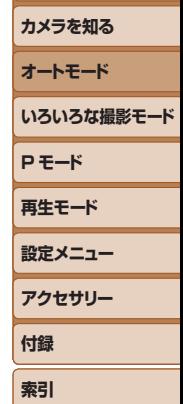

**お使いになる前に**

**基本編 活用編**

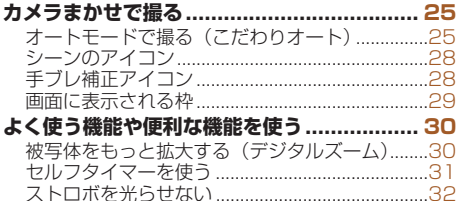

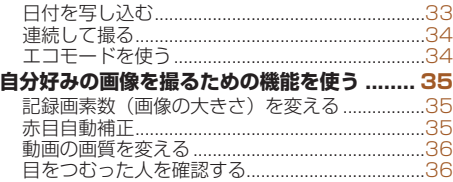

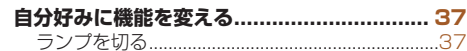

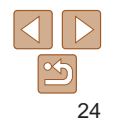

## <span id="page-24-1"></span><span id="page-24-0"></span>**カメラまかせで撮る**

カメラが被写体や撮影状況を判別するため、シーンに最適な設定でカメラ まかせの全自動撮影ができます。

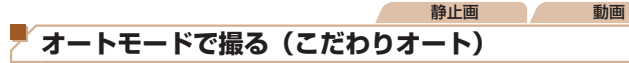

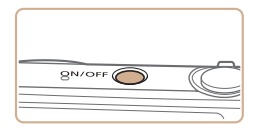

## *1* 電源を入れる

- 電源ボタンを押します。
- 起動画面が表示されます。

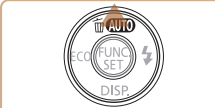

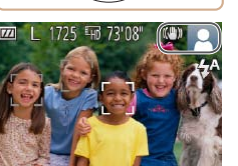

- 2 「AUTO] モードにする
- [AUTO] が表示されるまで <▲> を何度 か押します。
- カメラを被写体に向けると、シーンを判 別するため動作音(カチカチ)がします。

### IXY 140

● 画面の右上にカメラが判別したシーンと 手ブレ補正のアイコンが表示されます  $(D28)$  $(D28)$ 。

### $IXY 120$

- 画面の右上にカメラが判別したシーンの アイコンが表示されます (日[28](#page-27-1))。
- 被写体が検出されたときは、枠が表示さ れてピントを合わせます。

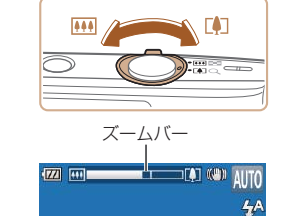

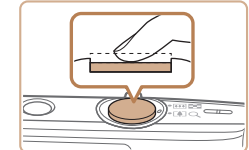

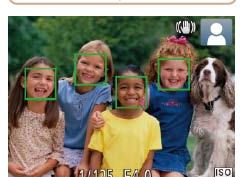

## <span id="page-24-2"></span>*3* 撮りたいものの大きさを決める

● ズームレバーを <F4T> 側に押すと撮り いものが大きくなり、<j> 側に押すと 小さくなります(ズームの位置を示すズ ムバーが表示されます)。

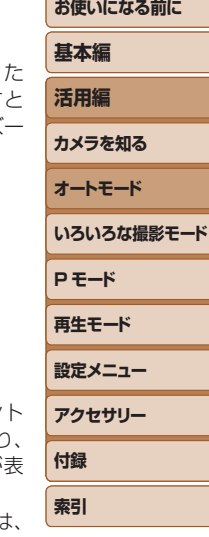

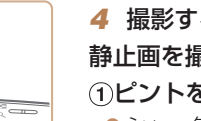

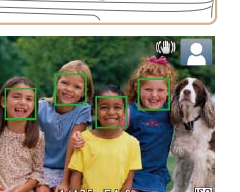

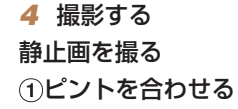

- シャッターボタンを半押しして、ピン が合うと電子音が「ピピッ」と2回鳴り ピントが合った位置に AF フレームが表 示されます。
- 複数の AF フレームが表示されたときに 表示されたすべての AF フレームにピン トが合っています。

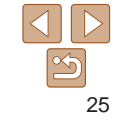

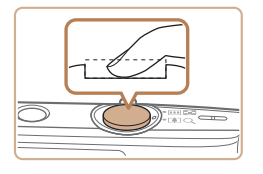

### ②撮影する

- シャッターボタンを全押しします。
- シャッター音が鳴り、撮影されます(暗 いところでは自動的にストロボが光りま す)。
- シャッター音が鳴っている間はカメラを しっかり持ってください。
- ●撮影した画像が表示されたあと、撮影画 面に戻ります。

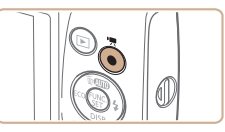

撮影時間

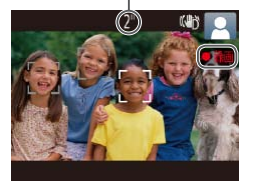

### 動画を撮る 撮影をはじめる

●動画ボタンを押すと、電子音が「ピッ」 と 1回鳴って撮影がはじまり、「●録画1 と撮影時間が表示されます。

### IXY 140

● 画面上下に黒い帯が表示され、被写体が 少し大きく表示されます。なお、黒い帯 の部分は撮影できません。

#### $IXY 120$

- ●画面上下に黒い帯が表示されます。この 部分は撮影できません。
- 人の顔が検出されているときは、枠が表 示されてピントを合わせます。
- ●撮影が始まったら動画ボタンから指を離 します。

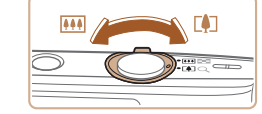

### 撮りたいものの大きさを変えたり、 構図を変える

- ●撮りたいものの大きさを変えるときは手 順3(口[25\)](#page-24-2)と同じ操作で変えます。 ただし、操作音は録音されます。また、 倍率が青く表示されたときは画像が粗く なります。
- ●撮影中に構図を変えると、ピント位置 明るさ、色あいが自動的に調整されます。

### 3撮影を終える

- もう一度動画ボタンを押すと、電子音が
- 「ピピッ」と2回鳴り、撮影が終わります
- カード容量がいっぱいになると、自動的 に撮影が終わります。

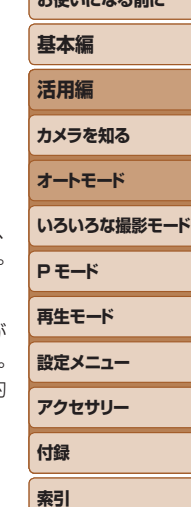

**およびになる エーエム・マーエム** 

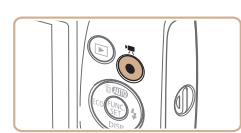

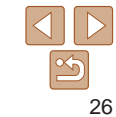

## 静止画/動画

●<▼>を押したまま雷源を入れると音が鳴らなくなります。音が鳴 るようにするには、<MENU>ボタンを押して、[<sup>9</sup>1] タブの「消音] を選び、<√>か<▶>を押して「しない〕を選びます。

## ■静止画

- [9] が点滅表示したときは手ブレしやすいため、カメラが動かな いように三脚などでカメラを固定してください。
	- ストロボが光ったのに暗い画像になるときは、被写体までの距離が 遠すぎます。ストロボ撮影できる範囲については[、「ストロボ調光](#page-112-0) [範囲」\(](#page-112-0)=113)を参照してください。
	- ●シャッターボタンを半押ししたときに、電子音が「ピッ」と 1 回鳴 るときは、撮りたいものが近すぎる可能性があります。ピントが合 う範囲(撮影範囲)は[、「撮影距離」\(](#page-112-1)□113)を参照してください。
	- ●暗いところでシャッターボタンを半押しすると、ピント合わせのた めや人の目が赤く写るのを緩和するため、ランプ(前面)が点灯す ることがあります。
	- ●撮影しようとしたときに「4〕が点滅表示したときは、ストロボ 充電中のため撮影できません。充電が終わると撮影できますので、 シャッターボタンを全押ししたまま待つか、一度シャッターボタン を離してもう一度押してください。
	- ●撮影画面に戻る前でも次の撮影はできますが、ピント、明るさ、色 あいは、直前の撮影に固定されることがあります。
	- ●撮影直後に画像が表示される時間を変えることができます(□[58\)](#page-57-0)。

がありますが故障ではありません。 • 動画撮影するときは、マイクをふさが マイクないよう注意してください。マイクを ふさぐと音声が録音されなかったり、 こもった音声で録音されることがあり O ます。 ●動画撮影中に動画ボタン以外を操作すると、操作音が録音されるの で、注意してください。 IXY 140

• 大きな手ブレを補正するため、撮影をはじめると、画面に表示され る範囲が変わり被写体が大きくなります。撮影前と同じ大きさで撮 影したいときは、手ブレ補正の設定を変えてください(□[59\)](#page-58-0)。

 $IXY 120$ 

動画

 $\sqrt{}$ 

●動画のブレが大きいときは、三脚などでカメラを固定してください。

• 音声はモノラルで録音されます。

**基本編 活用編 カメラを知る オートモード いろいろな撮影モード P モード 再生モード 設定メニュー アクセサリー 付録 索引** ●長時間の動画撮影を繰り返し行うと、カメラの温度が高くなること

**お使いになる前に**

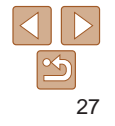

#### 静止画 動画

## <span id="page-27-1"></span><span id="page-27-0"></span>**シーンのアイコン**

[AUTO] モードでは、カメラが判別したシーンを示すアイコンが表示され、 ピント合わせや被写体の明るさ、色あいが最適になるよう自動設定されま す。

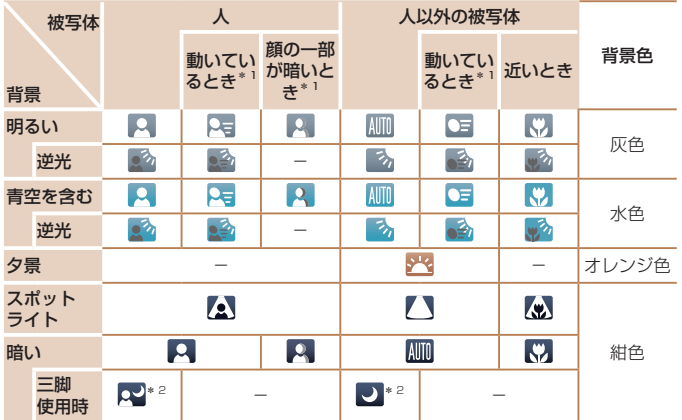

\*1 動画撮影では表示されません。

\*2 撮影シーンが暗いときに、三脚などでカメラを固定すると表示されます。

●撮影シーンによっては、実際のシーンと異なるシーンのアイコンが 表示されたり、思いどおりの効果、色あい、明るさで撮影できない ことがあります。そのときは、[P] モード (00[46](#page-45-1)) で撮影す ることをおすすめします。

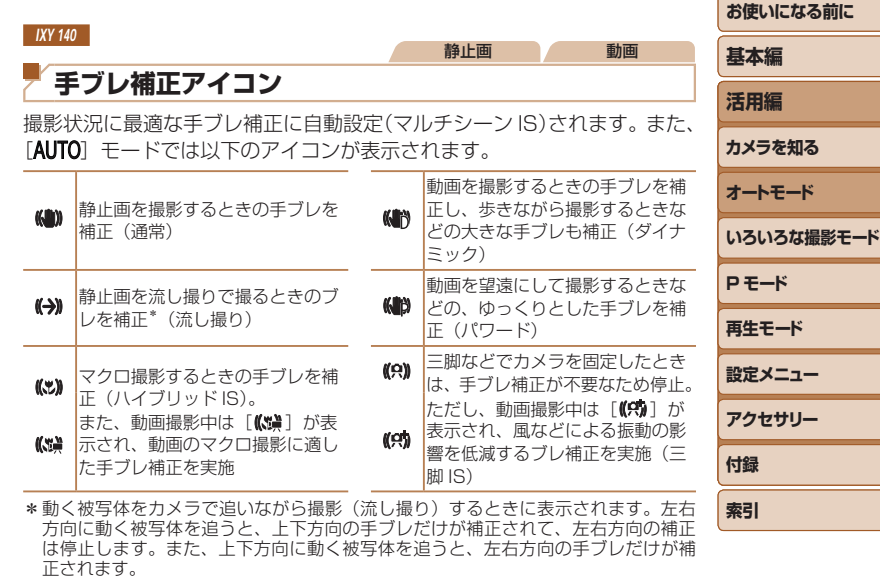

 $\oslash$ ● [手ブレ補正] を [切] に設定 (□[59](#page-58-1)) すると、手ブレが補正されなくなり、 アイコンも表示されなくなります。

28

#### 静止画 動画

## <span id="page-28-0"></span>**画面に表示される枠**

カメラを被写体に向けて被写体を検出すると、画面上にいろいろな枠が表 示されます。

● カメラを被写体に向けると主被写体として検出された顔やものには白の 枠、その他の顔には灰色の枠が表示されて、一定の範囲で追尾しピント を合わせ続けます。

ただし、被写体が動いていると判別したときは、灰色の枠が消えて、白 の枠だけになります。

- シャッターボタンを半押しした状態で被写体が動いていると判別したと きは、青色の枠が表示されて、ピントと明るさを合わせ続けます(サー ボ AF)。
- ●撮影シーンや被写体によっては、「枠が表示されない」、「撮りたい 被写体に枠が表示されない」、「背景などに枠が表示される」ことが あります。そのときは、[P] モード (11[46\)](#page-45-1) で撮影すること をおすすめします。

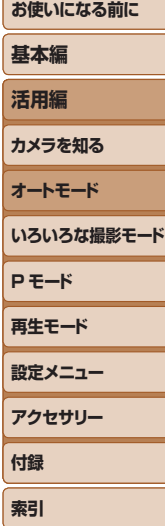

<span id="page-29-0"></span>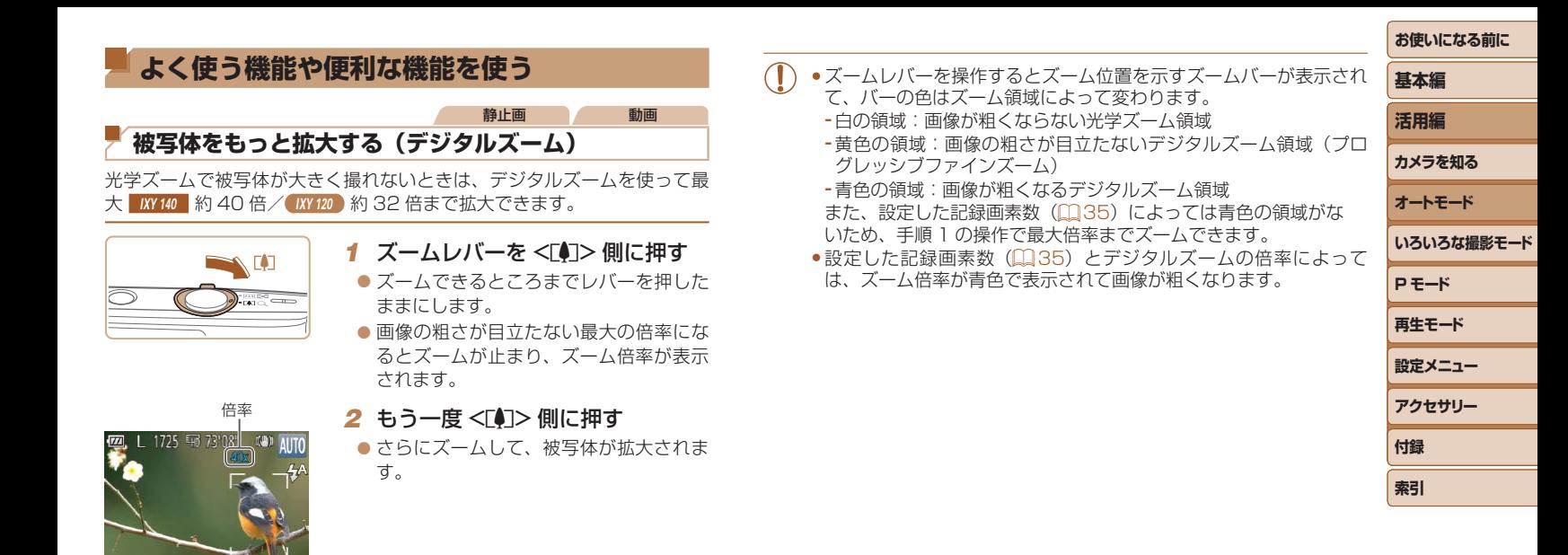

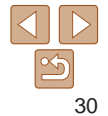

<span id="page-30-1"></span><span id="page-30-0"></span>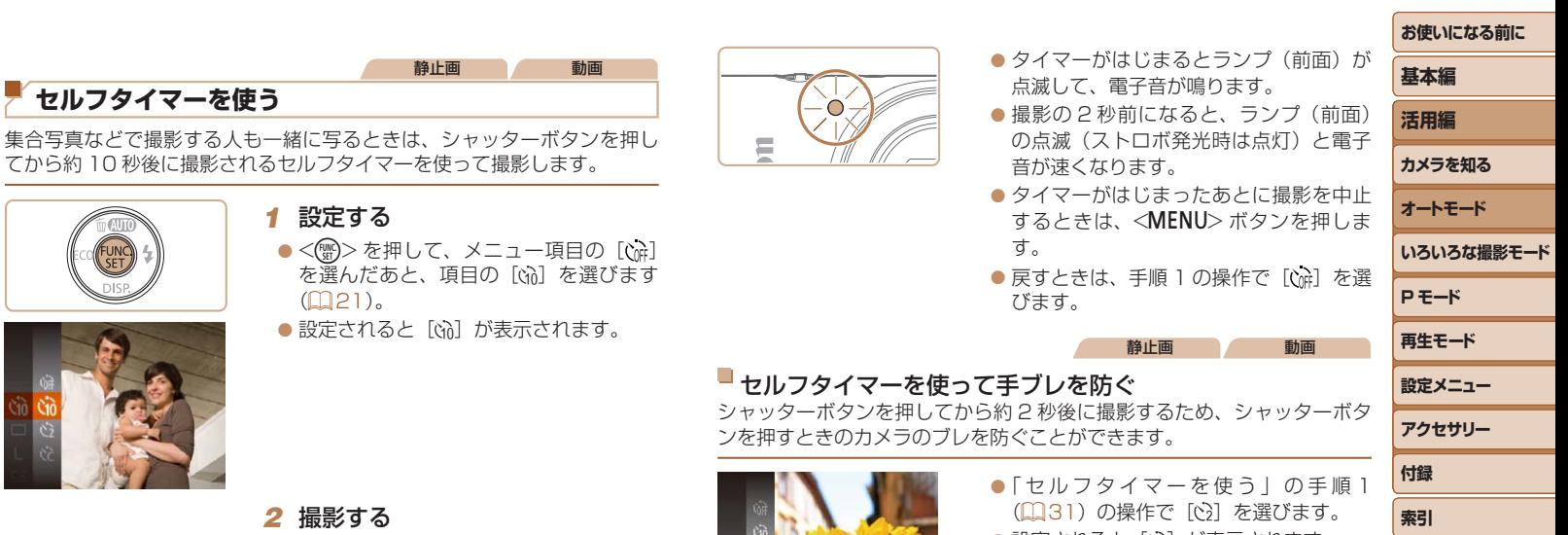

- <span id="page-30-2"></span>
- ●静止画を撮影するときは、シャッターボ タンを半押しして被写体にピントを合わ せ、シャッターボタンを全押しします。
- 動画を撮影するときは、動画ボタンを押 します。

<span id="page-30-3"></span>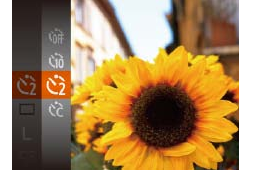

●設定されると [c3] が表示されます。 ●「ヤルフタイマーを使う」の手順2 (=[31\)](#page-30-3)の操作で撮影します。

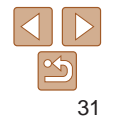

#### 静止画 動画

## <span id="page-31-1"></span>- ヤルフタイマーの時間と撮影枚数を変える

撮影されるまでのタイマー時間 (0 - 30 秒) と、撮影枚数 (1 - 10 枚) を設定できます。

## 1 [ (2 ) を選ぶ

●「ヤルフタイマーを使う」の手順1 (0[31\)](#page-30-2) の操作で[ce] を選び、 <MFNU>ボタンを押します。

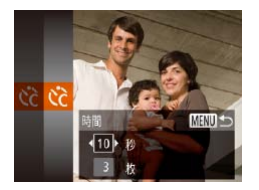

## *2* 設定する

- zz <o>か<p> を押して[時間]または[枚 数]を選びます。
- zz <q>か<r> を 押 し て 数 値 を 選 び、 <(FUNC)> を押します。
- ●設定されると [c͡c] が表示されます。
- ●「ヤルフタイマーを使う」の手順2 (0)[31\)](#page-30-3) の操作で撮影します。

●動画ボタンを押して撮影したときは、設定した「時間]で撮影がは じまりますが、「枚数】は反映されません。

- ●撮影枚数を 2 枚以上にしたときは、明るさや色あいは 1 枚目の撮影で固定さ れます。また、ストロボが光るときや撮影枚数が多いときは撮影間隔が長く なったり、カード容量がいっぱいになると自動的に撮影が終わります。
- タイマー時間を 2 秒以上にしたときは、撮影の 2 秒前にランプの点滅(スト ロボ発光時は点灯)と電子音が速くなります。

### <span id="page-31-0"></span>**ストロボを光らせない**

ストロボを光らせないで撮影することができます。

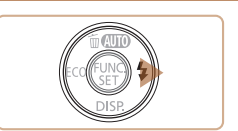

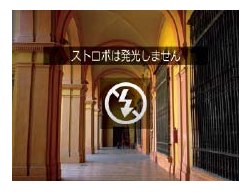

●手ブレしやすい暗い場所でシャッターボタンを半押しすると、画 に[8] が点滅表示されることがあります。そのときはカメラが かないよう三脚などで固定してください。

します。

● ストロボが光らなくなります。  $\bullet$  もう一度 < $\bullet$ > を押すと、[ $\sharp$ A] が表 されて、暗いシーンでは、ストロボが

動的に光ります。

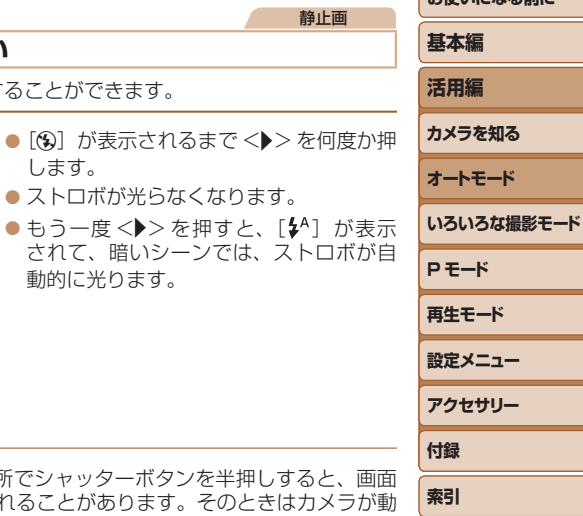

**お使いになる前に**

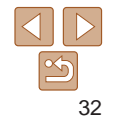

静止画

#### 静止画

## <span id="page-32-1"></span><span id="page-32-0"></span>**日付を写し込む**

画像の右下に撮影したときの日付を写し込むことができます。 なお、写し込まれた日付を消したり、修正することはできませんので、 あらかじめ日付/時刻が正しく設定されていることを確認してください  $($  $\Box$  13) $\alpha$ 

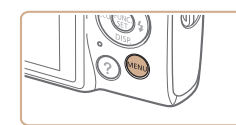

 $Q$   $11$ ランプ設定 赤目自動補正 撮影直後のレビュー表示... 目つむり検出 手ブレ補正設定... 付写し込みます · 日付のみ

## *1* 設定する

- ●<MENU>ボタンを押して、[□]タブ の「日付写し込み 5引 を選び、目的の項 日を選びます (0[22\)](#page-21-1)。
- ●設定されると「8引 が表示されます。

●日付を写し込まなかった画像でも、次の方法で画像に撮影日を入れて印刷す ることができます。

ただし、日付を写し込んだ画像を同じ方法で印刷すると、日付が二重に印刷 されることがあります。

- プリンターの機能を使って印刷する (00[89\)](#page-88-0)
- 印刷指定 (DPOF) 機能を使って印刷する (00[91\)](#page-90-0)
- -弊社 Web サイトからダウンロードしたソフトウェア (00[85\)](#page-84-1) を使って 印刷する

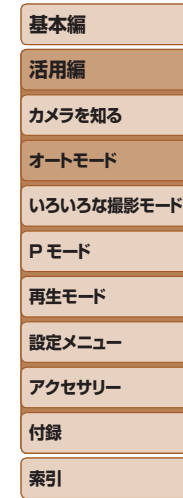

**お使いになる前に**

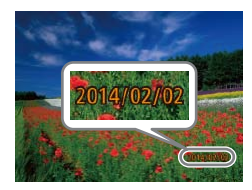

### *2* 撮影する

- ●撮影した画像の右下に、撮影日または撮 影日時が写し込まれます。
- ●戻すときは、手順 1 の操作で「切]を選 びます。

• 写し込まれた日付を消したり、修正することはできません。

#### 静止画

## <span id="page-33-2"></span><span id="page-33-1"></span>**連続して撮る**

シャッターボタンを全押ししたままにすると、連続撮影ができます。 連続撮影の速度は[「連続撮影の速さ」\(](#page-112-2)□113) を参照してください。

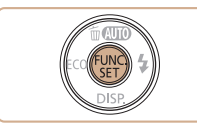

### *1* 設定する

- ●<(\\\\\) を押して、メニュー項目の[□] を選んだあと、項目の「4] を選びます  $(D21)$  $(D21)$ <sub> $\circ$ </sub>
- $\bullet$  設定されると「ロ」が表示されます。

### *2* 撮影する

● シャッターボタンを全押ししている間. 連続撮影されます。

### ●セルフタイマー(□[31](#page-30-0))とは一緒に使えません。

- ●撮影シーン、カメラの設定、ズーム位置によっては、一定の間隔で 撮影されなかったり、連続撮影の速度が遅くなることがあります。
- ●撮影枚数が多くなると、連続撮影の速度が遅くなることがあります。
- **●ストロボが発光するときは、連続撮影の速度が遅くなることがあり** ます。

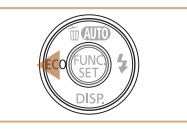

<span id="page-33-0"></span>**エコモードを使う**

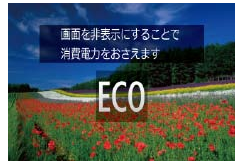

## *1* 設定する

● [ECO] が表示されるまで <<> を何度か 押します。

静止画 動画

- カメラを操作しないと約2 秒後に画面が 暗くなり、その 10 秒後に画面が消えま す。約 3 分後には電源が切れます。
- もう一度 <<> を押すと [ESG] が表示さ れて、エコモードが解除されます。

## *2* 撮影する

● 画面が消えている状態でもレンズが出て いるときは、シャッターボタンを半押し すると画面が表示され、撮影できます。

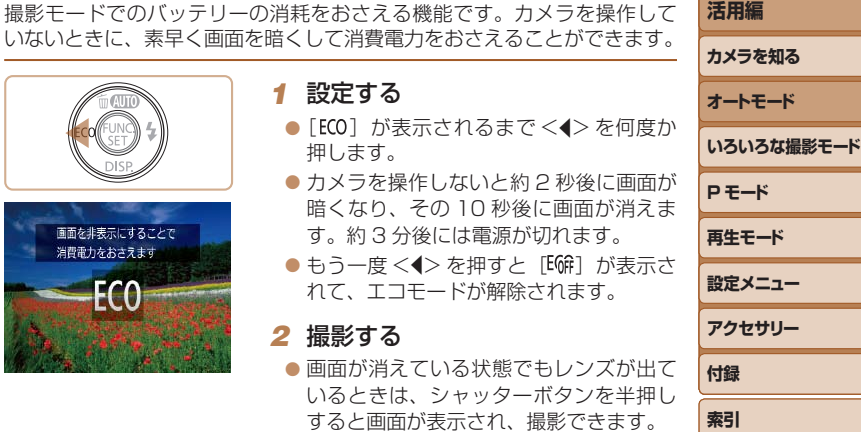

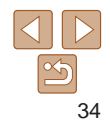

**お使いになる前に**

**基本編**

**活用編**

いないときに、素早く画面を暗くして消費電力をおさえることができます。

## <span id="page-34-0"></span>**自分好みの画像を撮るための機能を使う**

静止画

## <span id="page-34-1"></span>**記録画素数(画像の大きさ)を変える**

画像の記録画素数を 5 種類から選べます。それぞれの記録画素数で 1 枚 のカードに撮影できる枚数については「1枚のカードに撮影できる枚数」 (=[112\)を](#page-111-0)参照してください。

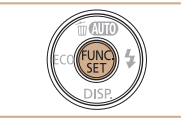

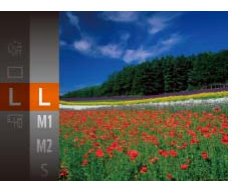

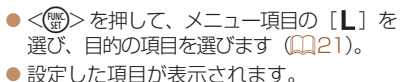

● 戻すときは、上記の操作で「L]を選び ます。

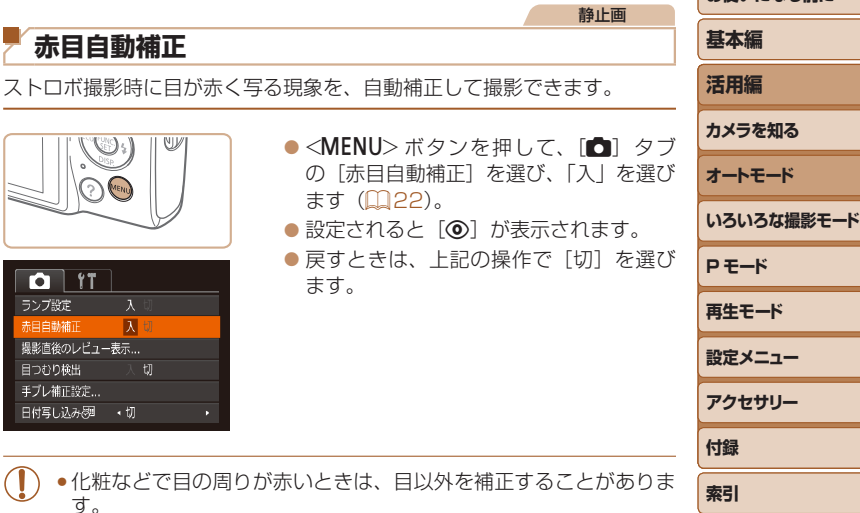

• 撮影した画像を補正することもできます (QQ[70\)](#page-69-0)。

## 用紙の大きさで選ぶときの目安

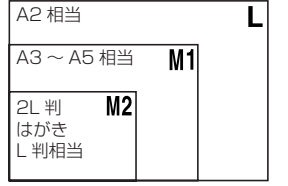

- [S] は、電子メールで画像を送るとき などに適しています。
- [W] は、HD (ハイビジョン)対応テレ ビなどの縦横比が 16:9 のワイド画面へ 表示するときなどに適しています。

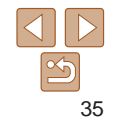

**お使いになる前に** 

<span id="page-35-0"></span>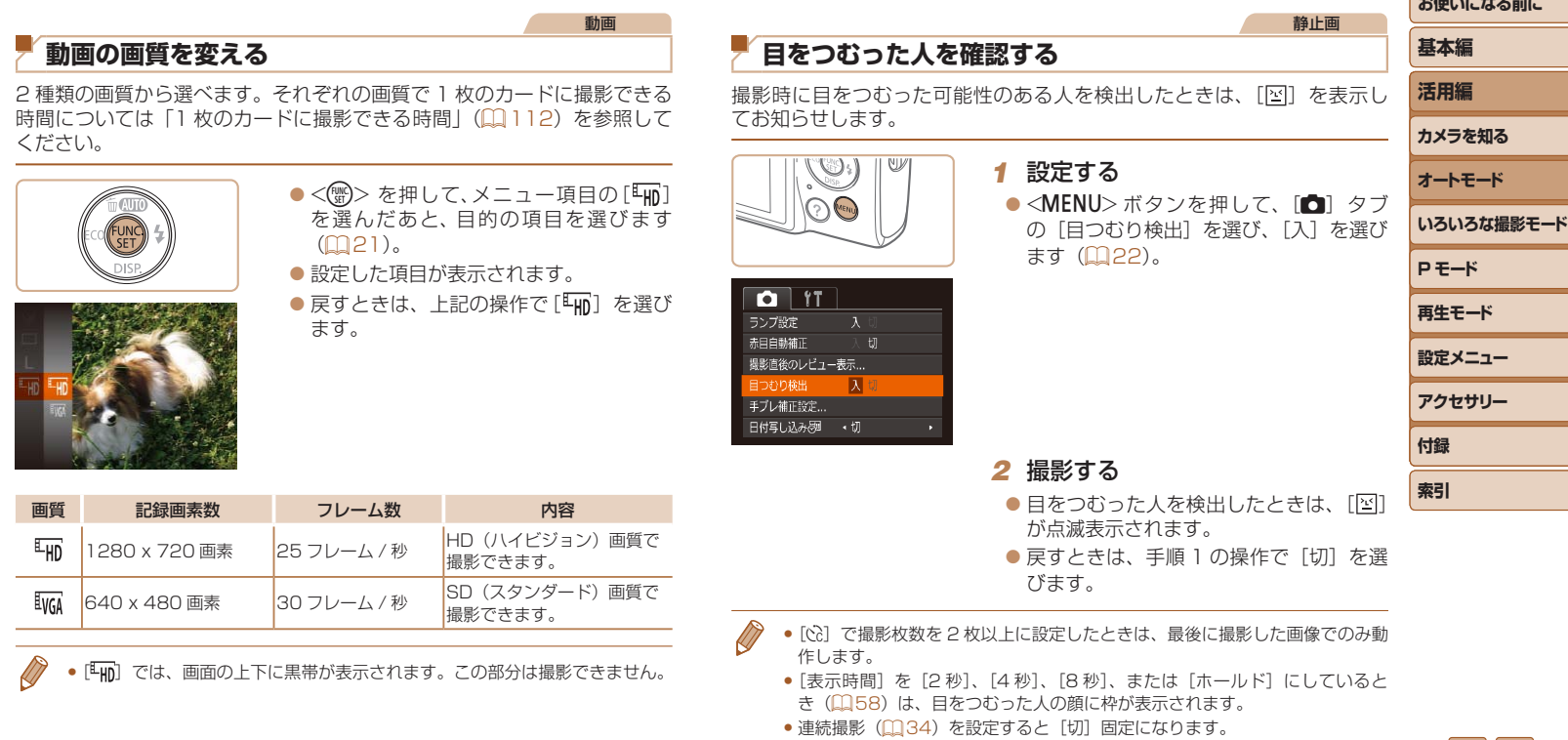

**Continued to the continued of the continued of the continued of the continued of the conti**nued of the continued
## **自分好みに機能を変える**

MENUの「■】タブで、カメラの撮影機能を好みの設定に変えることが できます。

なお、メニュー機能の操作方法は[、「MENU\(メニュー\)の表示と操作方法」](#page-21-0) (=[22\)を](#page-21-0)参照してください。

静止画

## **ランプを切る**

暗いところでの撮影では、シャッターボタンを半押ししたときに、ピント を合わせるためにランプ(前面)が点灯します。また、暗いところでのス トロボ撮影では、人の目が赤く撮影されることを緩和するため、ランプ(前 面)が点灯します。このランプを点灯しないようにすることができます。

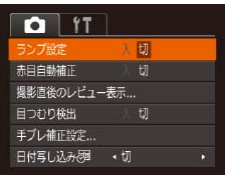

- ●<MENU>ボタンを押して、[□]タブ の「ランプ設定] を選び、[切] を選びま す (日[22](#page-21-0))。
- 戻すときは、上記の操作で「入〕を選び ます。

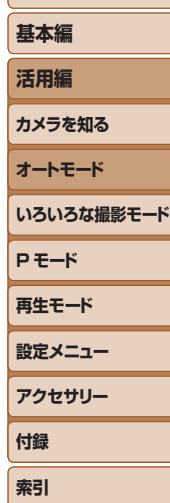

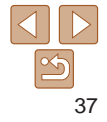

# **いろいろな撮影モード**

いろいろなシーンをより効果的に撮ったり、ユニークな効果や特殊な機能で演出された画像を撮る

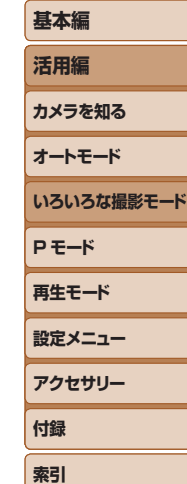

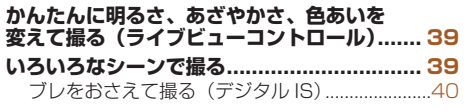

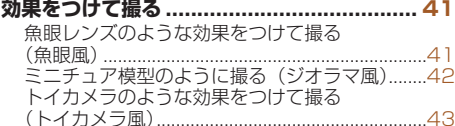

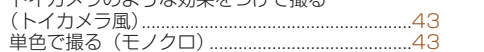

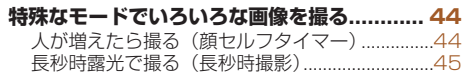

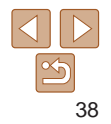

<span id="page-38-0"></span>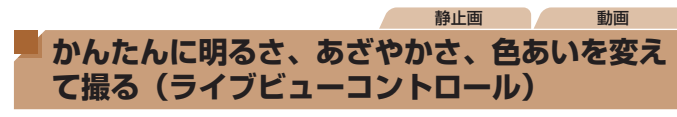

明るさ、あざやかさ、色あいをかんたんな操作で自分好みに設定して撮影 できます。

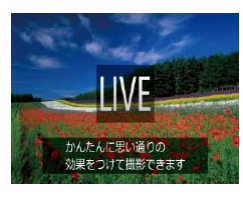

*1* [ ]モードにする

■ [IIVF] が表示されるまで、<▲> を何度 か押します。

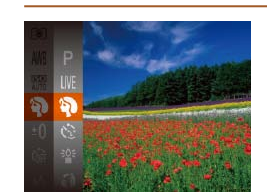

自動的に設定を行います。

<span id="page-38-1"></span>**いろいろなシーンで撮る**

*1* 撮影モードを選ぶ

撮影シーンにあったモードを選ぶと、最適な撮影ができるようにカメラが

- $\bullet$  [LIVE] が表示されるまで、< $\blacktriangle$ > を何度 か押します。
- zz <m> を 押 し て、 メ ニ ュ ー 項 目 の  $\overline{||}\overline{||}\overline{V}\overline{F}||$  を選んだあと、目的の項目を選び  $\pm \tau$  ( $\text{m21}$  $\text{m21}$  $\text{m21}$ ).

*2* 撮影する

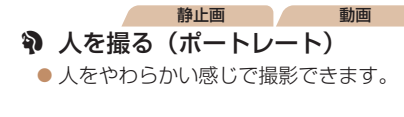

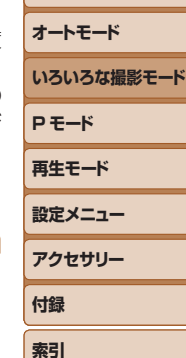

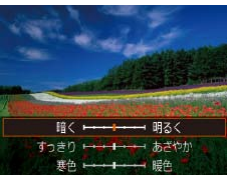

#### *2* 設定する

 $\bullet$ < $\blacktriangleright$ を押して設定画面を表示したあと、 <▲>か<v>を押して項目を選び、画 面を見ながら <<> か<▶> を押して値 を設定します。

 $\bullet$ < $\langle \mathbb{R} \rangle$ >を押します。

#### *3* 撮影する

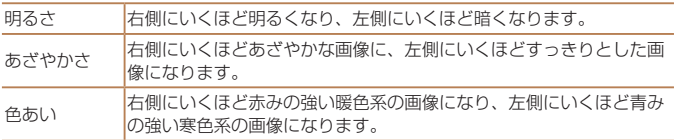

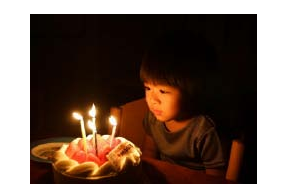

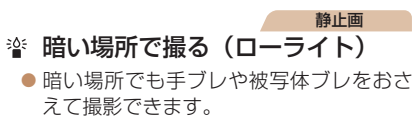

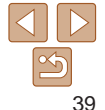

#### **お使いになる前に**

**基本編 活用編 カメラを知る**

<span id="page-39-0"></span>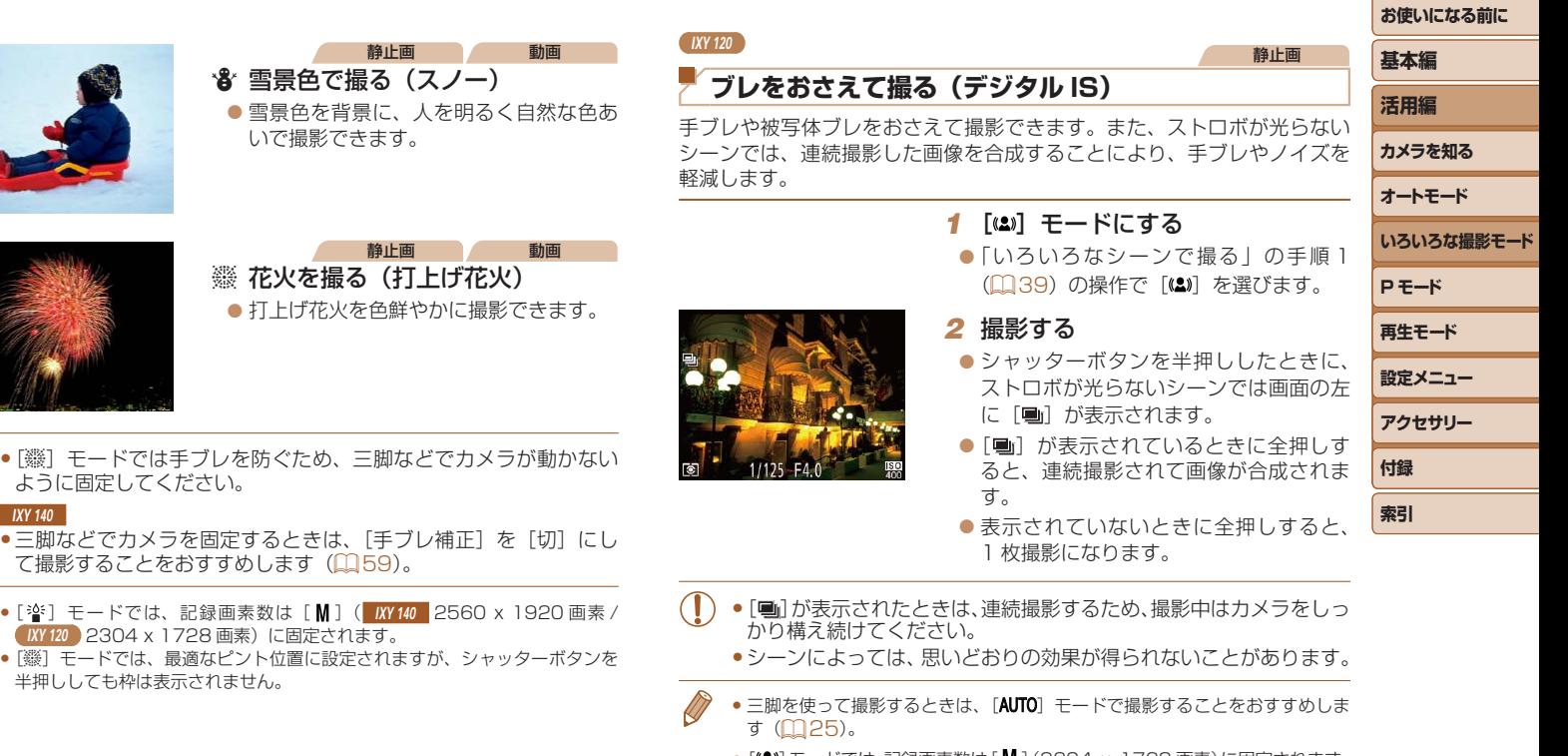

● [(▲)] モードでは、記録画素数は [ M ] (2304 x 1728 画素)に固定されます。

## <span id="page-40-0"></span>**効果をつけて撮る**

いろいろな効果をつけて撮影することができます。

*1* 撮影モードを選ぶ ●「いろいろなシーンで撮る」の手順1 (=[39\)](#page-38-1)の操作で撮影モードを選びま す。

#### *2* 撮影する

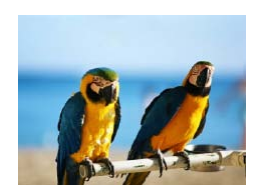

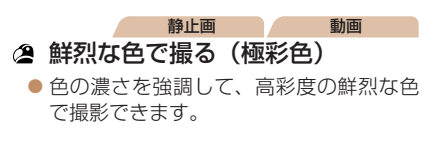

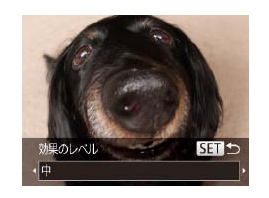

#### 静止画

## **魚眼レンズのような効果をつけて撮る(魚眼風)**

魚眼レンズで撮ったようなデフォルメ効果をつけて撮影します。

#### *1* [ ]を選ぶ

●「いろいろなシーンで撮る」の手順 (□[39\)](#page-38-1) の操作で「い】を選びます。

#### *2* 効果を選ぶ

- ●<v>を押したあと、<<> か< > を押 して効果のレベルを選び、<(需)> を押し ます。
- ●設定した効果で画面が表示されます。

*3* 撮影する

●撮影シーンによっては思いどおりの効果が得られないことがありま すので、事前に試し撮りすることをおすすめします。

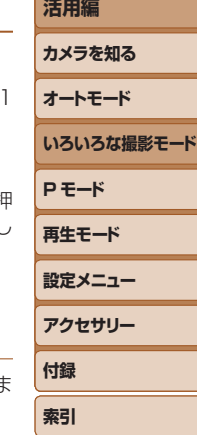

**お使いになる前に**

**基本編**

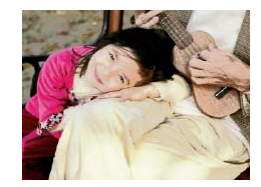

静止画 動画 イラスト風の効果をつけて撮る (オールドポスター)

● 古いポスターのようなイラスト風の効果 をつけて撮影できます。

● [2] [ ] モードでは、撮影シーンによっては思いどおりの効果 が得られないことがありますので、事前に試し撮りすることをおす すめします。

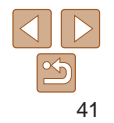

**お使いになる前に**

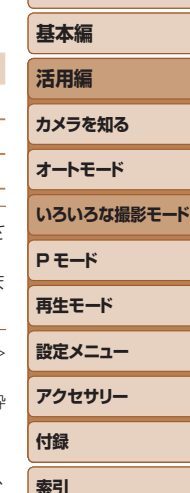

## <span id="page-41-0"></span>**ミニチュア模型のように撮る(ジオラマ風)**

指定した範囲の上下をぼかして撮ることで、ミニチュア模型のような効果 をつけて撮影します。

また、「再生時の速さ」を選んで動画を撮影すると、再生時には風景の中の 人やものが早送りで動くので、ミニチュア模型のように見えます。なお、 音声は録音されません。

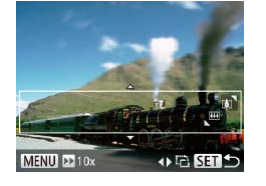

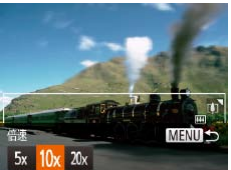

## *1* [ ]を選ぶ

●「いろいろなシーンで撮る」の手順1 (□[39\)](#page-38-1) の操作で「▲] を選びます。

静止画 動画

●画面に白い枠(ぼかさない範囲)が表示 されます。

#### *2* ピントの合う範囲と位置を指定す る

- $\bullet$  < $\blacktriangledown$  を押します。
- ●ズームレバーを動かして枠の大きさを変 えたり、<▲>か<▼> を押して枠の位 置を変えます。
- *3* 動画を撮るときは再生時の速さを 選ぶ
- <MENU> ボタンを押したあと、<<> か <▶> を押して倍速 (速さ) を選びます。

#### *4* 撮影画面に戻り、撮影する

●<MENU>ボタンを押して撮影画面に戻 り、撮影します。

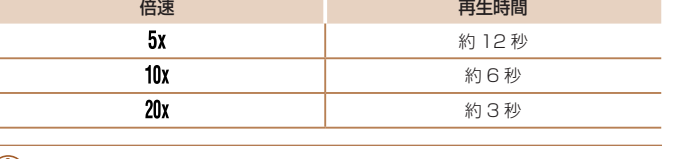

倍速と再生時間の目安(動画を 1 分間撮影したとき)

- ●動画の撮影中は、ズームできません。撮影前に倍率を変えてくださ  $\left\{ \cdot \right\}$ 
	- ●撮影シーンによっては思いどおりの効果が得られないことがありま すので、事前に試し撮りすることをおすすめします。
- • 手順 2 の画面で <q>か<r> を押すと枠が縦になります。<o>か<p> を押すと枠が横に戻ります。
	- 枠が構のときは <▲> か <>> <<>> 、枠が縦のときは <<> << > ^ < > を押して、枠 の位置を変えます。
	- • カメラを縦位置で構えると、枠の向きが変わります。
	- ●動画の画質は、静止画の記録画素数で [L] を選んだときは [Evcel] に、 [ ] を選んだときは [ ! ] に固定されます ( 1[35\)](#page-34-0)。
	-

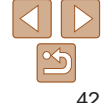

<span id="page-42-0"></span>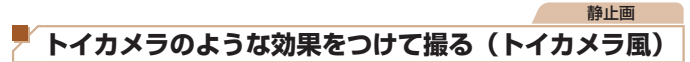

画像の四隅を暗くぼかして、全体の色調を変えることで、トイカメラで 影したような効果をつけて撮影できます。

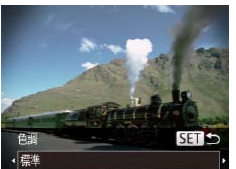

#### *1* [ ]を選ぶ

*2* 色調を選ぶ

●「いろいろなシーンで撮る」の手順 (□[39\)](#page-38-1) の操作で [◎] を選びます。

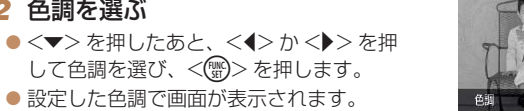

## *3* 撮影する

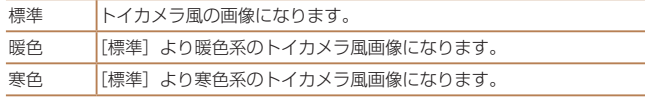

• 撮影シーンによっては思いどおりの効果が得られないことがありま すので、事前に試し撮りすることをおすすめします。

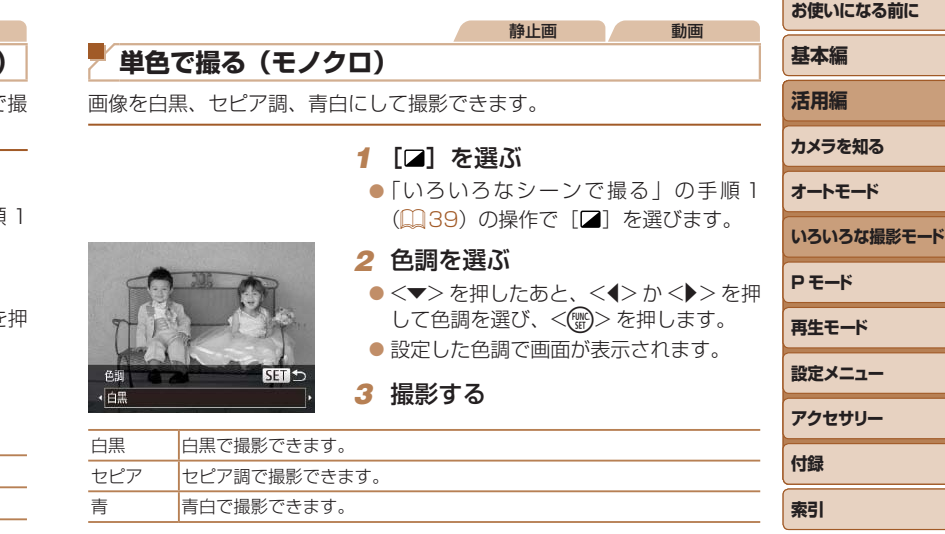

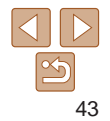

## <span id="page-43-0"></span>**特殊なモードでいろいろな画像を撮る**

静止画

## **人が増えたら撮る(顔セルフタイマー)**

シャッターボタンを押した人が構図に入って顔が検出(10[52\)](#page-51-0)される と、約 2 秒後に撮影されます。集合写真などで撮影する人も一緒に写りた いときにおすすめです。

## *1* [ ]を選ぶ

- ●「いろいろなシーンで撮る」の手順1 (□[39\)](#page-38-1) の操作で [ ] を選びます。
- *2* 構図を決めてシャッターボタンを 半押しする
- ●ピントが合った顔には緑色、それ以外の 顔には白の枠が表示されていることを確 認します。
- *3* シャッターボタンを全押しする
- ●撮影準備に入り [顔が増えたら撮影しま す]が表示されます。
- ランプ (前面) が点滅し、雷子音が鳴り ます。

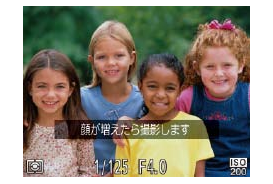

- *4* 一緒に写る人が構図に入り顔をカ メラに向ける
- 新しい顔が検出されると、ランプの占 (ストロボ発光時は点灯)と電子音が速 なり、約 2 秒後に撮影されます。
- タイマーがはじまったあとに撮影を中 するときは、<MENU>ボタンを押し す。

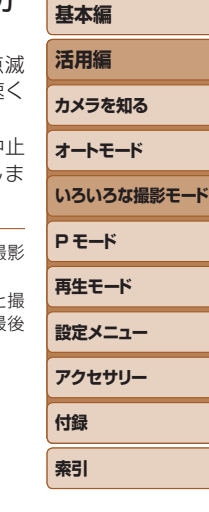

- 一緒に写る人が構図に入っても顔を検出できないときは、約 15 秒後に撮 されます。
	- <v> を押したあと、<<> か< > < 年甲して枚数を選び、<(※)> を押すと 影枚数を変えることができます。なお、「目つむり検出](1)[36\)](#page-35-0)は、最 に撮影した画像でのみ動作します。

#### <span id="page-44-0"></span>**お使いになる前に 基本編 活用編 カメラを知る オートモード いろいろな撮影モード P モード 再生モード 設定メニュー アクセサリー 付録 索引** 静止画 **長秒時露光で撮る(長秒時撮影)** シャッタースピードを 1~ 15 秒の範囲に設定して、長秒時露光撮影がで きます。なお、手ブレを防ぐため、三脚などでカメラを固定して撮影します。 *1* [N]を選ぶ ●「いろいろなシーンで撮る」の手順1 (=[39\)](#page-38-1)の操作で[N]を選びます。 *2* シャッタースピードを選ぶ ●<(\)>を押して、メニュー項目の「1"1 を選んだあと、シャッタースピードを選 びます (00[21](#page-20-0))。 *3* 露出を確認する ● シャッターボタンを半押しすると、選ん ●手順 3 でシャッターボタンを半押ししたときの画面の明るさは、撮 影される画像と異なることがあります。 ●シャッタースピードが 1.3 秒以上のときは、撮影後にノイズ低減処 理を行うため、次の撮影までにしばらく時間がかかります。 IXY 140 ● 三脚などでカメラを固定するときは、[手ブレ補正] を [切]にし て撮影することをおすすめします (日[59](#page-58-0))。 ● ストロボが発光すると、白トビした画像になることがあります。そのときは、 ストロボを[43]にして撮影します(11[55\)](#page-54-0)。

だシャッタースピードの露出で画面が表

示されます。 *4* 撮影する

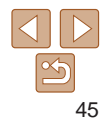

## **P モード**

## 撮影スタイルにあわせた、ワンランク上の画像を撮る

• [P] モードになっていることを前提に説明しています。

- [P] は、Program AE (プログラムエーイー) の略、AE は、Auto Exposure (オートエクスポージャー) の略で自動露出のことです。
- この章で説明する機能を [P] モード以外で使うときは、それぞれの機能がどのモードで使えるか確認してください (□[104](#page-103-0)~[108\)](#page-107-0)。

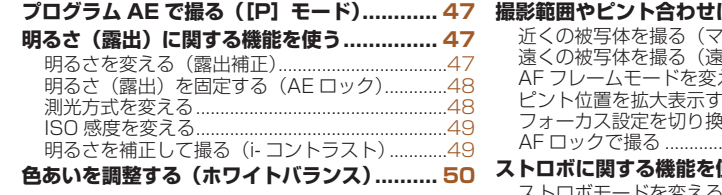

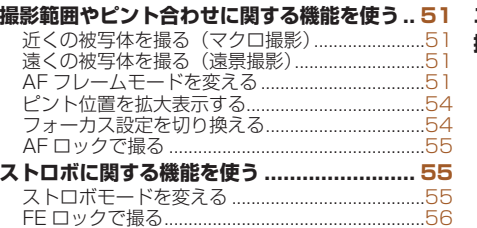

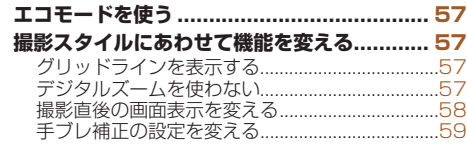

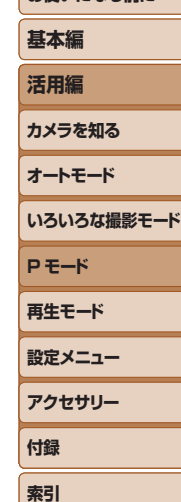

<span id="page-46-0"></span>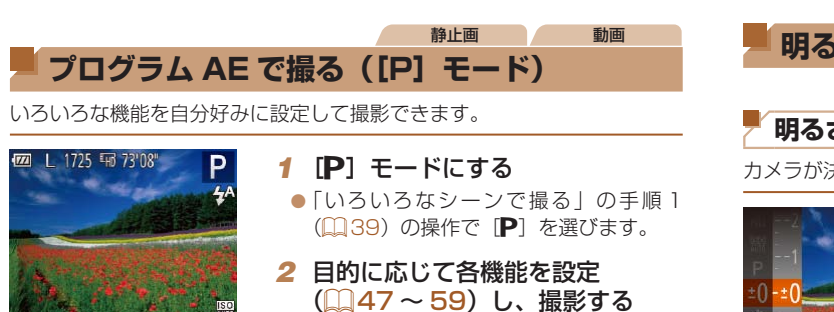

- シャッターボタンを半押ししたときに適正露出が得られないと、シャッター スピードと絞り数値がオレンジ色で表示されます。ISO 感度を変えたり (=[49\)](#page-48-1)、被写体が暗いときにストロボを発光させる(=[55](#page-54-0))と、適 正露出が得られることがあります。
	- P モードでも、動画ボタンを押すと動画が撮影できます。ただし、FUNC. (00[21\)](#page-20-0)や MENU (00[22\)](#page-21-0)の一部が動画撮影の設定にあわせて自動的 に変わることがあります。

 $\sqrt{2}$ 

• P1 モードでの撮影範囲は[、「撮影距離」\(](#page-112-0)00113) を参照してください。

<span id="page-46-1"></span>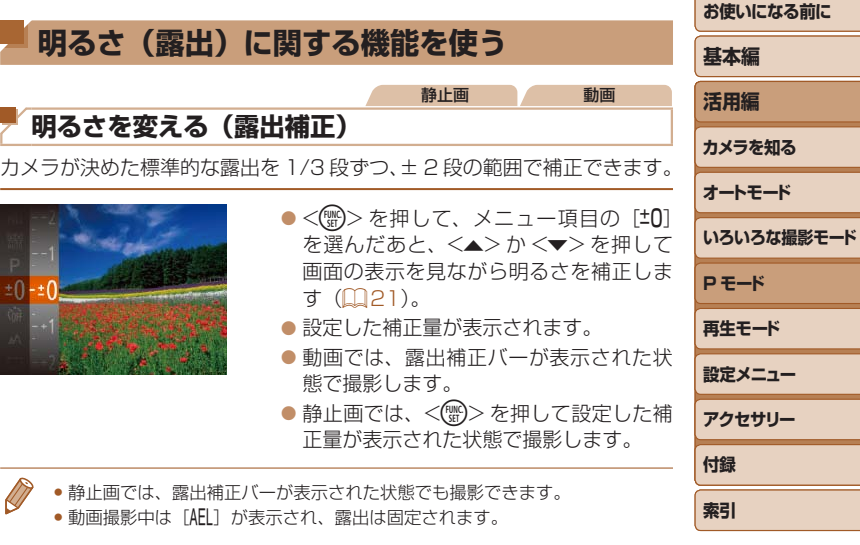

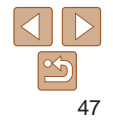

## <span id="page-47-1"></span><span id="page-47-0"></span>**明るさ(露出)を固定する(AE ロック)**

露出を固定して撮影したり、ピントと露出を個別に設定して撮影すること もできます。

### 1 [①] にする (00[55](#page-54-0))

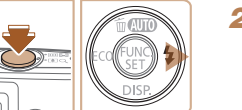

## *2* 露出を固定する

●露出を固定したい被写体にカメラを向 け、シャッターボタンを半押ししたまま、 <▶> を押します。

静止画 動画

● [AFI] が表示され、露出が固定されます。 ● シャッターボタンから指を離してもうー 度< ▶ > を押すと、[AEL] が消え解除さ

#### *3* 構図を決めて撮影する

● AE は、Auto Exposure(オートエクスポージャー)の略で自動露出のこと です。

れます。

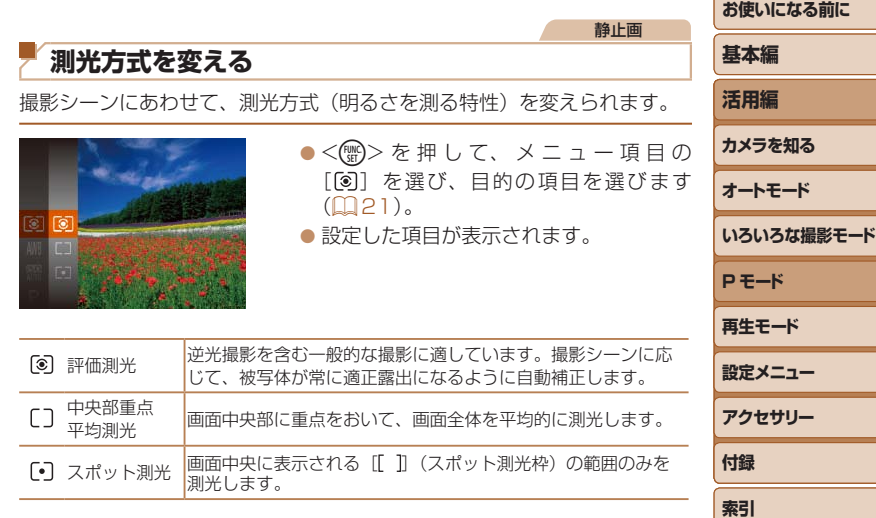

## <span id="page-48-1"></span><span id="page-48-0"></span>**ISO 感度を変える**

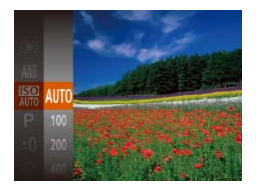

zz <m> を 押 し て、 メ ニ ュ ー 項 目 の [ | | | | を選び、目的の項目を選びます  $(D2)$ .

静止画

●設定した項目が表示されます。

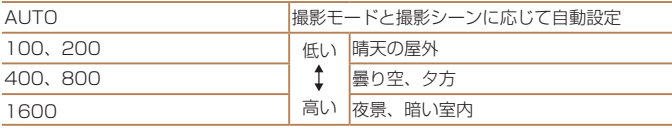

- ISO 感度が [AUTO] のときは、シャッターボタンを半押しすると自動設定 された ISO 感度が画面に表示されます。
	- ISO 感度を低くすると粗さが目立たない画像になりますが、撮影シーンによっ ては被写体ブレや手ブレがおきやすくなることがあります。
	- ISO 感度を高くするとシャッタースピードが速くなるため、被写体ブレや手 ブレが軽減されたり、ストロボの光が遠くの被写体まで届くようになります が、画像が粗くなります。

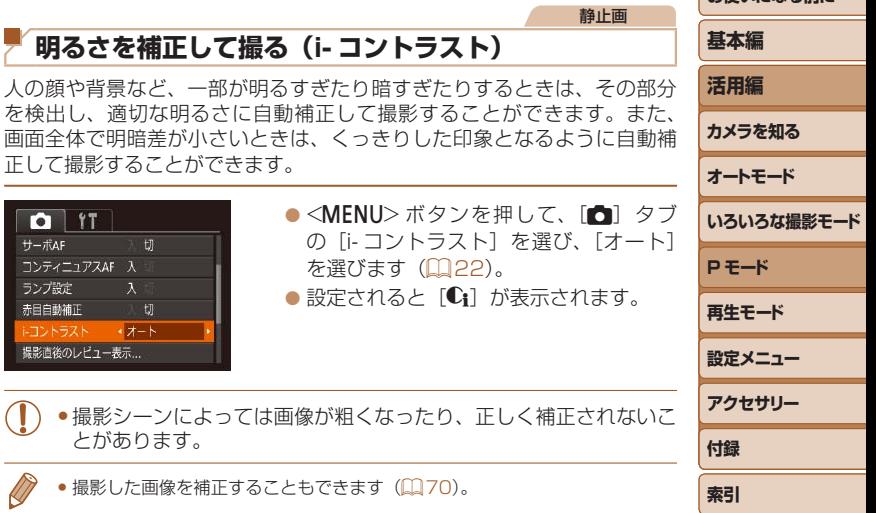

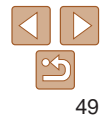

<span id="page-49-2"></span><span id="page-49-1"></span><span id="page-49-0"></span>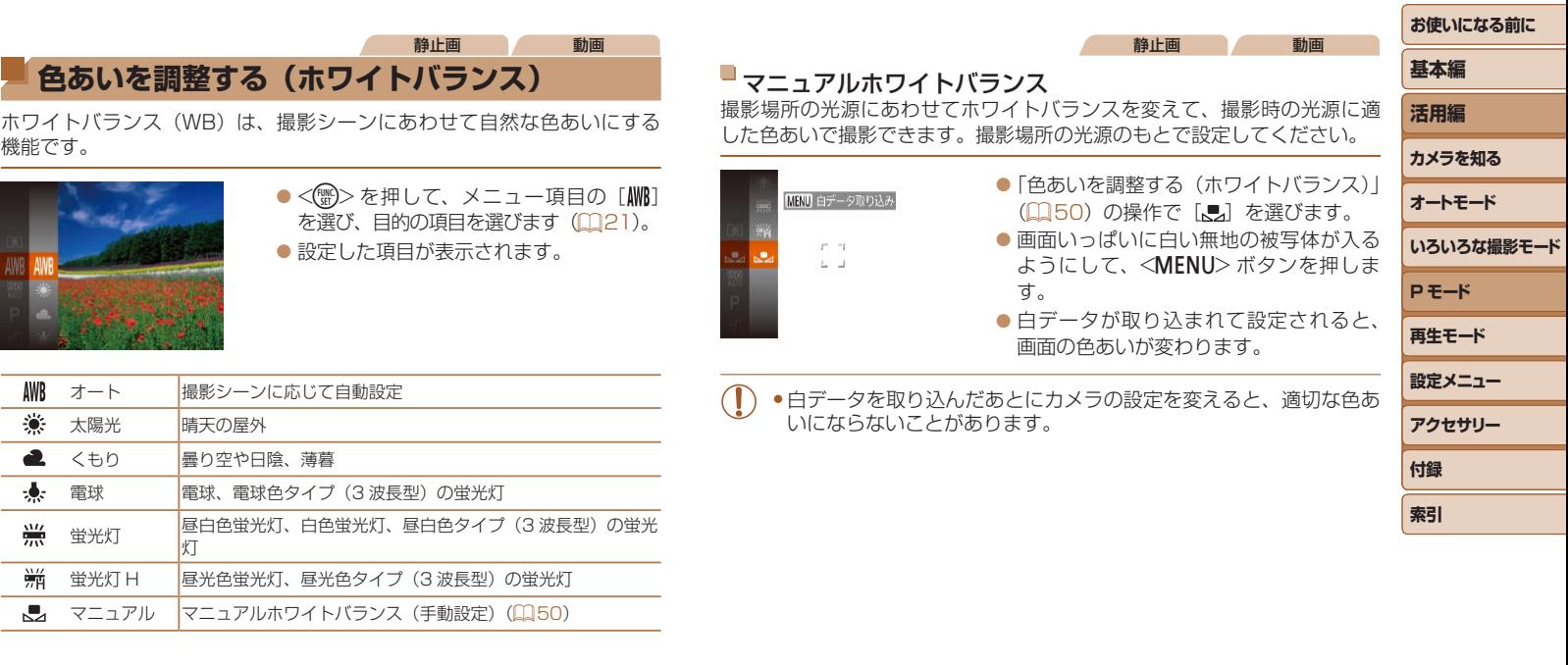

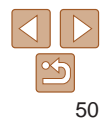

## <span id="page-50-0"></span>**撮影範囲やピント合わせに関する機能を使う**

<span id="page-50-1"></span>静止画

## **近くの被写体を撮る(マクロ撮影)**

「出 に設定すると、近いものだけにピントを合わせます。ピントが合う範 囲は[「撮影距離」\(](#page-112-0)00113)を参照してください。

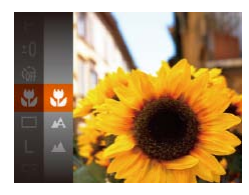

- ●<(※)>を押して、メニュー項目の[▲] を選んだあと、項目の[3) を選びます  $(m21)$  $(m21)$ 。
- $\bullet$ 設定されると「出」が表示されます。
- • ストロボが発光すると、画像の周辺部が暗くなることがあります。 • ズームバーの下にある黄色のバー表示の範囲は、[W]が灰色表示 になりピントが合いません。
	- ●手ブレを防ぐため、三脚などでカメラを固定し、[2] で撮影することをおす すめします $(231)$  $(231)$  $(231)$ 。

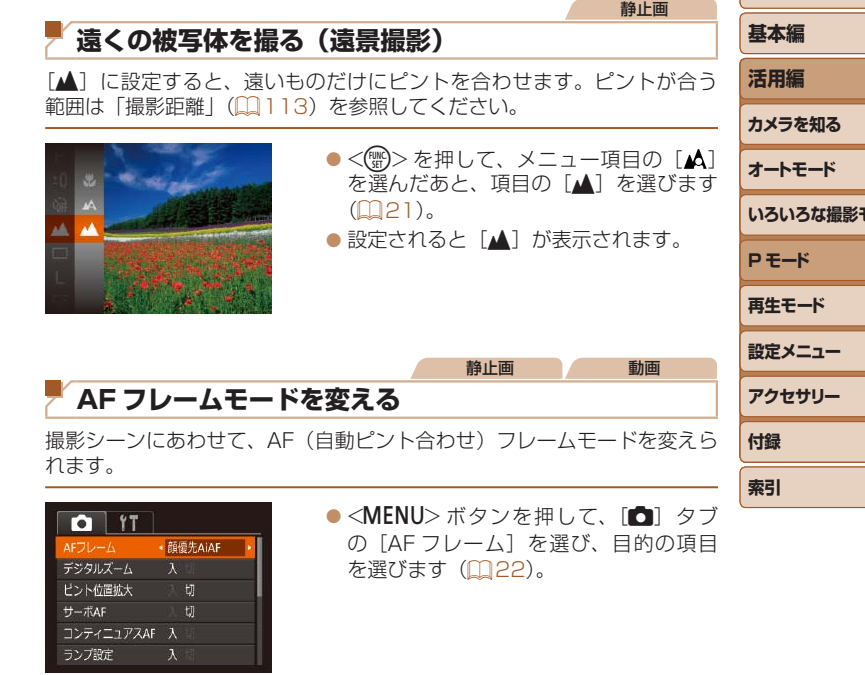

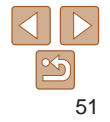

**お使いになる前に**

<u>ነት</u>

#### <span id="page-51-0"></span>■ 顔優先 AiAF

- 人の顔を検出して、ピント、露出 (評価測光時のみ)、色あい ([WWR] 時のみ) を合わせます。
- カメラを被写体に向けると、主被写体と判断した顔に白のフレーム、他 の顔には最大 2 つの灰色のフレームが表示されます。
- 検出した顔が動いていると判別したときは、一定の範囲で追尾します。
- シャッターボタンを半押しすると、ピントが合った顔には緑色のフレー /、(最大9個)が表示されます。
	- 顔が検出されないときや、白のフレームが表示されず灰色のフレー ムのみが表示されたときは、シャッターボタンを半押しすると、ピ ントの合った位置に緑色のフレーム(最大9個)が表示されます。
		- サーボ AF (00[53](#page-52-0)) が「入]で顔が検出されないときに、シャッ ターボタンを半押しすると中央にフレームが表示されます。
		- • 顔として検出できない例
		- -被写体までの距離が遠い、または極端に近い。
		- -被写体が暗い、または明るい。
		- -顔が横や斜めを向いている、または一部が隠れている。
		- ●人の顔以外を、誤って検出することがあります。
		- ●シャッターボタンを半押ししてピントが合わないときは、AF フレー ムは表示されません。
- 静止画 ピントを合わせたい被写体を選んで撮る(キャッチ AF) ピントを合わせたい被写体を選んで、撮影できます。 *1* [キャッチ AF]を選ぶ
	- [AF フレームモードを変える] (□51) の操作で「キャッチ AFI を選びます。
	- ●画面中央に「凸」が表示されます。
	- *2* ピントを合わせたい被写体を選ぶ
	- ●被写体に「士」が重なるようにカメラを 動かします。
	- シャッターボタンを半押しすると、[士] が青色の「| に変わり、被写体を追い 続けながら、ピントと露出を合わせ続け ます (サーボ AF) (Q1[53\)](#page-52-0)。
	- *3* 撮影する

● シャッターボタンを全押しして撮影しま す。

- 「サーボ AF] (00[53\)](#page-52-0) は「入】に固定されます。
	- ●被写体が小さすぎる、動きが速い、被写体と背景との明暗差や色の 差が小さいときは、追尾できないことがあります。
	- ●メニューの「■】タブの「ピント位置拡大]は設定できません。
	- 【3】[▲] は設定できません。

**基本編 活用編 カメラを知る オートモード いろいろな撮影モード P モード 再生モード 設定メニュー アクセサリー 付録**

**索引**

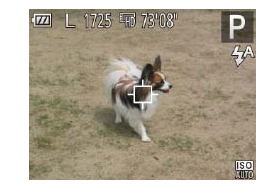

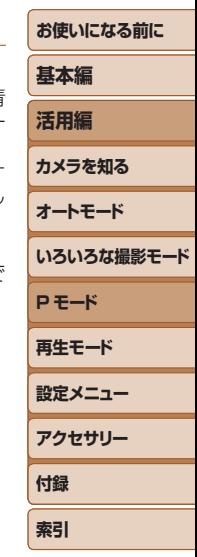

#### 静止画 動画

#### ■中央

AF フレームが中央 1 点になります。確実なピント合わせに有効です。

- • シャッターボタンを半押ししてピントが合わないときは、黄色の AF フレームと [1] が表示されます。
	- • 被写体が画像の端や隅にくるよう撮影するときは、被写体に AF フレームをあ わせてシャッターボタンを半押しし、この状態で構図を変えてシャッターボ タンを全押しして撮影します(フォーカスロック撮影)。

静止画

#### <span id="page-52-0"></span>サーボ AF で撮る

シャッターボタンを半押ししている間は被写体にピントと露出を合わせ続 けるため、動いている被写体のシャッターチャンスを逃さずに撮影できま す。

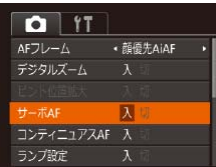

#### *1* 設定する

●<MENU>ボタンを押して、[6] タブ の「サーボ AF] を選び、「入] を選びま す (日[22](#page-21-0))。

#### *2* ピントを合わせる

● シャッターボタンを半押ししている間、 青色で AF フレームが表示され、ピント と露出を合わせ続けます。

- ●撮影シーンによっては、ピントが合わなくなることがあります。
	- ●暗い場所では、シャッターボタンを半押ししても AF フレームが書 色にならないときがあります。そのときは、設定している AF フレー ムモードでピントと露出を合わせます。

●滴正露出が得られなくなると、シャッタースピードと絞り数値がオ レンジ色で表示されます。いったんシャッターボタンから指を離し て、もう一度シャッターボタンを半押ししてください。

- • AF ロック撮影はできません。
- •MENU (00[22](#page-21-0)) の [nd] タブの [ピント位置拡大] は設定で きません。
- セルフタイマー (□[31](#page-30-1)) 使用時は設定できません。

#### 静止画

## <span id="page-53-0"></span>**ピント位置を拡大表示する**

シャッターボタンを半押ししたときに、AF フレーム(ピント合わせの枠) の位置を拡大表示してピントを確認することができます。

- *1* 設定する
- ●<MENU>ボタンを押して、[□]タブ の[ピント位置拡大]を選び、[入]を選 びます (0[22](#page-21-0))。

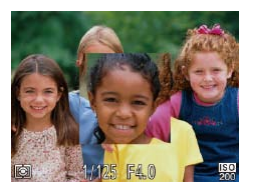

## *2* ピントを確認する

● シャッターボタンを半押しすると、「顔優 先 AiAF]では主被写体として検出され た顔が拡大表示され、[中央]では中央の AF フレームが拡大表示されます。

**基本編 フォーカス設定を切り換える 活用編** 通常は、シャッターボタンを押さなくても、カメラを向けた方向の被写体 へ常にピントを合わせますが、シャッターボタンを半押ししたときだけ、 **カメラを知る** ピントを合わせるようにすることができます。 **オートモード** ●<MENU>ボタンを押して、[□]タブ  $O<sub>T</sub>$ の[コンティニュアス AF]を選び、[切] AFフレーム · 顔傍先AiAF **いろいろな撮影モード** デジタルズーム を選びます (0[22\)](#page-21-0)。 ピント位置拡大 **P モード**  $H - \pi AF$ コンティニュアスAF A 切 **再生モード** ランプ設定 **設定メニュー** 入 シャッターボタンを半押しするまで常にピントを合わせ続けるので、とっさの **アクセサリー** シャッターチャンスを逃さずに撮影できます。 切 通常はピント合わせを行わないため、消費電力をおさえることができます。**付録**

- • 次のときはシャッターボタンを半押ししても拡大表示されません。
	- -[顔優先 AiAF]で顔が検出できないとき、顔がカメラに近すぎて画面に対し て大きく表示されているとき
	- -[中央]でピントが合わないとき
	- -[キャッチ AF]のとき
	- デジタルズーム (□[30](#page-29-0)) をしているとき

54

**索引**

**お使いになる前に**

静止画

#### 静止画 動画

## <span id="page-54-1"></span>**AF ロックで撮る**

ピントを固定できます。固定後はシャッターボタンから指を離しても、ピ ント位置は固定されたままになります。

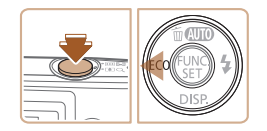

## *1* ピントを合わせて固定する

- シャッターボタンを半押ししたまま、 <√> を押します。
- $\bullet$  ピントが固定され、[AFI]が表示されます。
- シャッターボタンから指を離してもうー 度 <1> を押すと、[AFI] が消え解除さ れます。
- *2* 構図を決めて撮影する

## **ストロボに関する機能を使う**

#### 静止画

## <span id="page-54-0"></span>**ストロボモードを変える**

撮影シーンにあわせて、ストロボモードを変えられます。ストロボ撮影で きる範囲は、[「ストロボ調光範囲」\(](#page-112-1)00113)を参照してください。

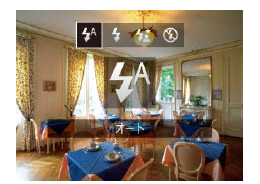

- $\bullet$  < $\bullet$  > を押したあと、< $\bullet$ > か< $\bullet$ > を押 してストロボモードを選び、<(需)> を押 します。
- ●設定した項目が表示されます。

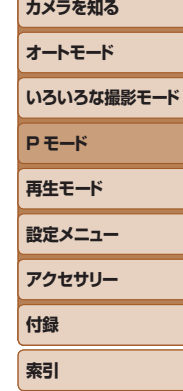

**お使いになる前に**

**基本編 活用編**

暗いところでは自動的にストロボが光ります。

■[4] 常時発光

 $\blacksquare$  [ $\sharp$ <sup>A</sup>] オート

ストロボを常に発光させて撮影できます。

## ■ [纹] スローシンクロ

人などの主被写体は、ストロボが発光することで明るく撮影され、ストロ ボの光が届かない背景は、シャッタースピードを遅くすることで暗くなる のを軽減することができます。

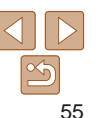

- <span id="page-55-0"></span>• [な] では、手ブレを防ぐため、三脚などでカメラが動かないよう に固定してください。
	- [な] では、ストロボが光っても、シャッター音が鳴り終わるまで は主被写体が動かないようにしてください。

IXY 140

● 三脚などでカメラを固定するときは、[手ブレ補正] を [切]にし て撮影することをおすすめします (日[59](#page-58-0))。

#### [(4)] 発光禁止

ストロボを光らせないで撮影することができます。

●手ブレしやすい暗い場所でシャッターボタンを半押しすると、画面 に「83」が点滅表示されることがあります。そのときはカメラが動 かないよう三脚などで固定してください。

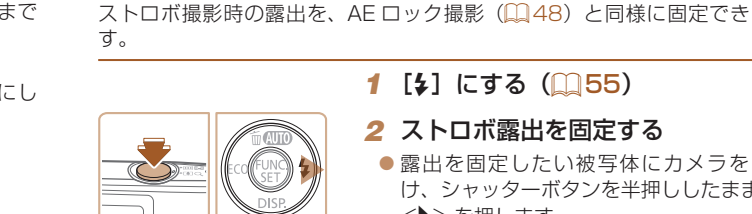

**FE ロックで撮る**

## 1 「\$1 にする(11[55\)](#page-54-0)

- *2* ストロボ露出を固定する
- ●露出を固定したい被写体にカメラを け、シャッターボタンを半押ししたまま <▶> を押します。
- $\bullet$  ストロボが発光し、[FEL] が表示され ストロボ発光量が記憶されます。
- シャッターボタンから指を離してもう 度<▶> を押すと、[FFI] が消え解除 れます。

*3* 構図を決めて撮影する

● FE は、Flash Exposure (フラッシュエクスポージャー) の略でストロボ露 出のことです。

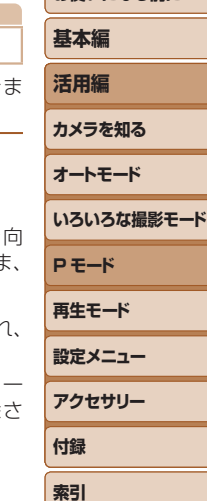

**お使いになる前に**

静止画

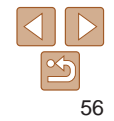

## <span id="page-56-0"></span>**エコモードを使う**

撮影モードでのバッテリーの消耗をおさえる機能です。カメラを操作して いないときに、素早く画面を暗くして消費電力をおさえることができます。

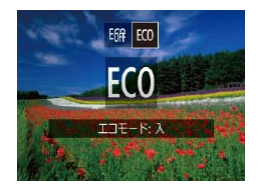

#### *1* 設定する

- $\bullet$ < $\blacklozenge$  を押したあと、< $\blacklozenge$ >を押 して「ECO] を選びます。
- ●撮影画面(□[102\)](#page-101-0)に [ECO]が表示さ れます。
- カメラを操作しないと約2 秒後に画面が 暗くなり、その 10 秒後に画面が消えま す。約 3 分後には電源が切れます。

#### *2* 撮影する

● 画面が消えている状態でもレンズが出て いるときは、シャッターボタンを半押し すると画面が表示され、撮影できます。

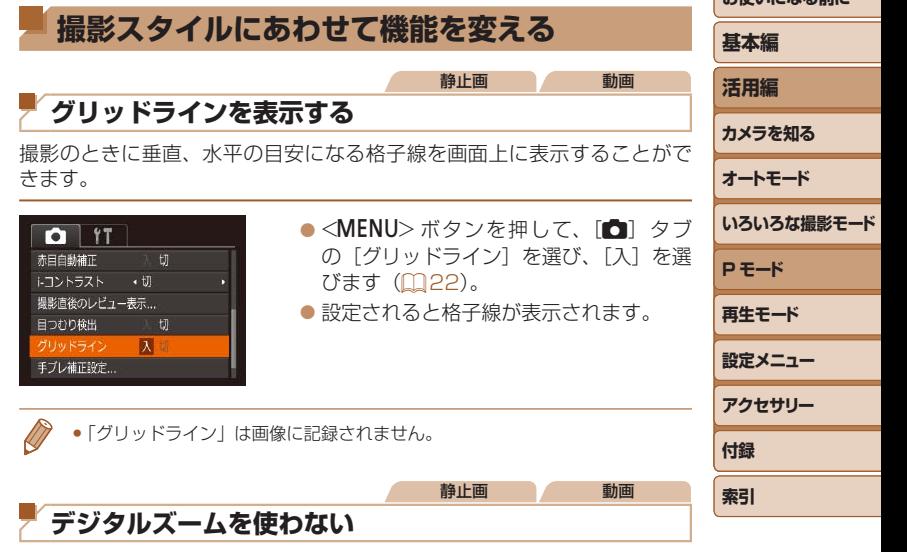

デジタルズーム (00[30\)](#page-29-0) を使わないようにすることができます。

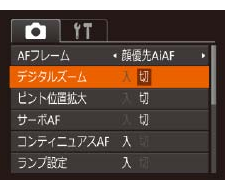

●<MENU>ボタンを押して、[□]タブ の「デジタルズーム]を選び、[切]を選 びます (■[22\)](#page-21-0)。

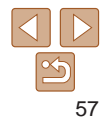

#### 静止画

## <span id="page-57-1"></span><span id="page-57-0"></span>**撮影直後の画面表示を変える**

撮影直後に画像が表示される時間を変えたり、画面の表示を変えることが できます。

#### <span id="page-57-2"></span>■撮影直後の画像表示時間を変える

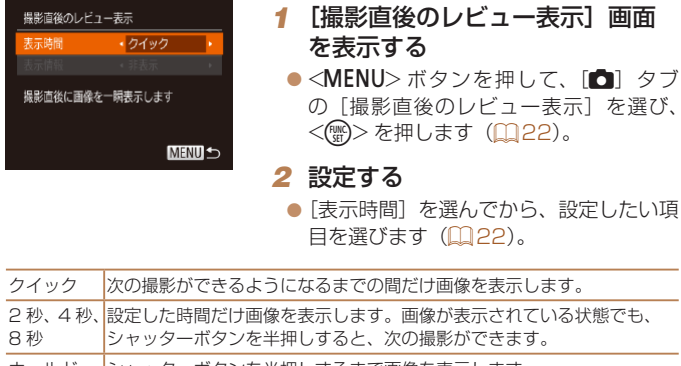

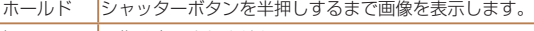

切 画像は表示されません。

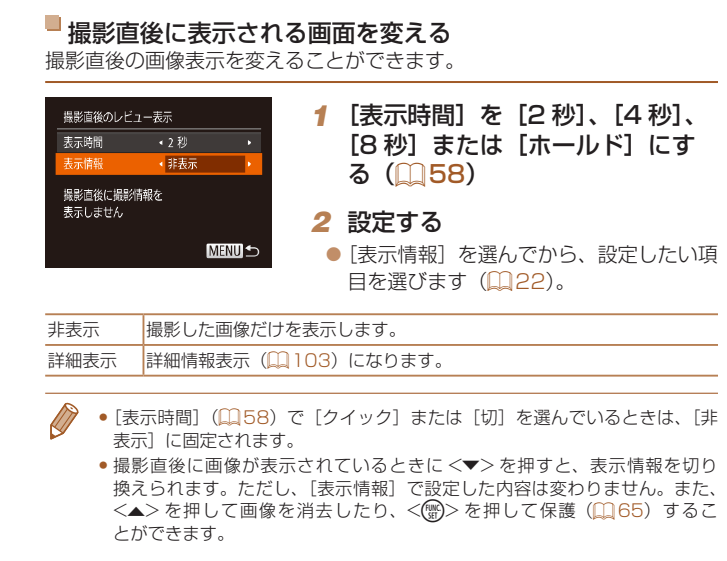

**お使いになる前に 基本編 活用編 カメラを知る オートモード いろいろな撮影モード P モード 再生モード 設定メニュー アクセサリー 付録 索引**

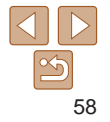

<span id="page-58-1"></span><span id="page-58-0"></span>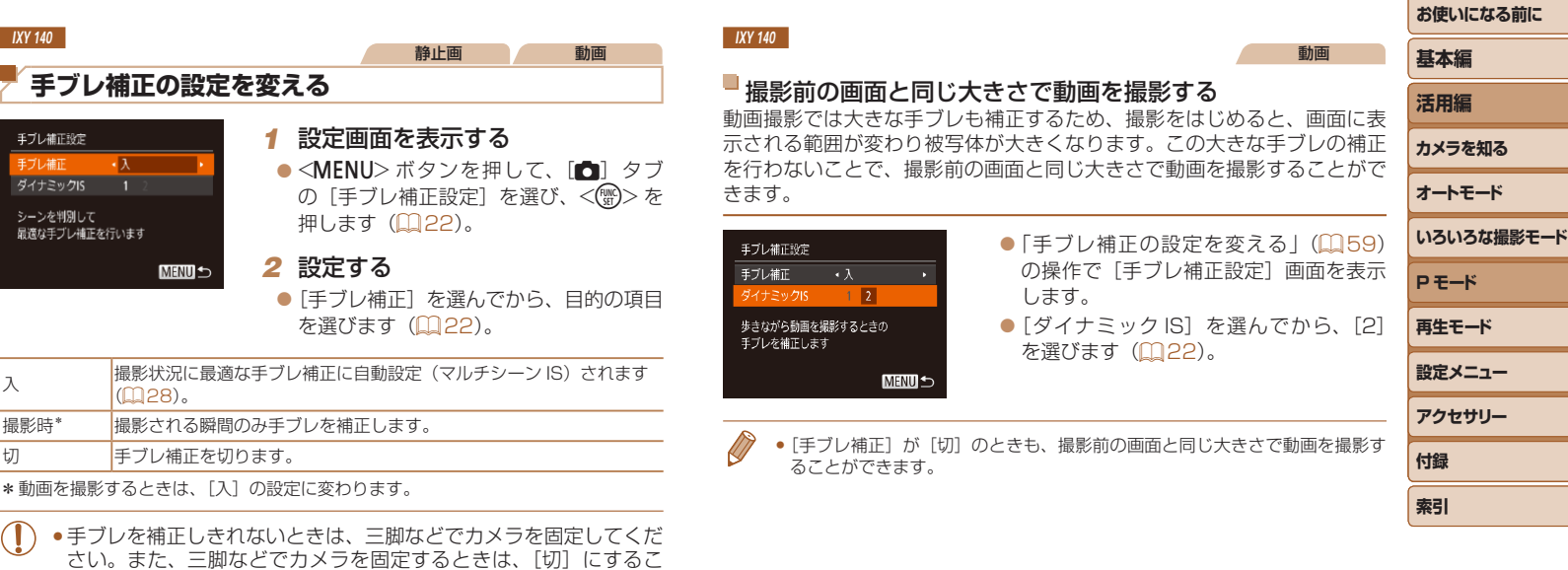

とをおすすめします。

<span id="page-58-2"></span>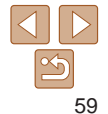

## **再生モード**

撮った画像を見て楽しんだり、いろいろな機能を使って画像の検索や編集をする

● < ■ > ボタンを押して、再生モードにしてから操作してください。

●パソコンで編集した画像やファイル名を変えた画像、このカメラ以外で撮影した画像は、再生や編集ができないことがあります。

..........................67

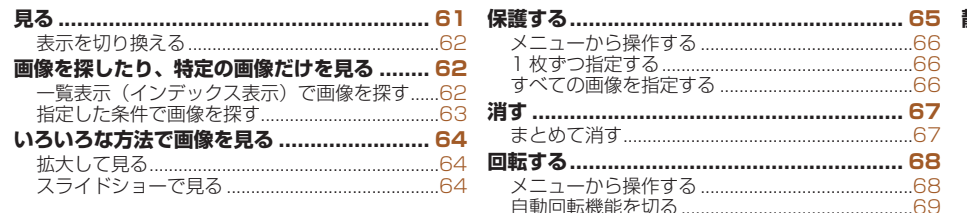

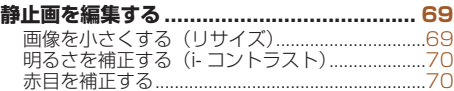

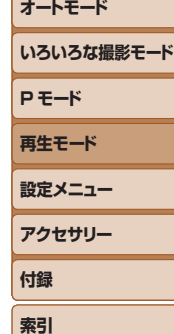

**お使いになる前に**

**基本編 活用編 カメラを知る**

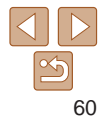

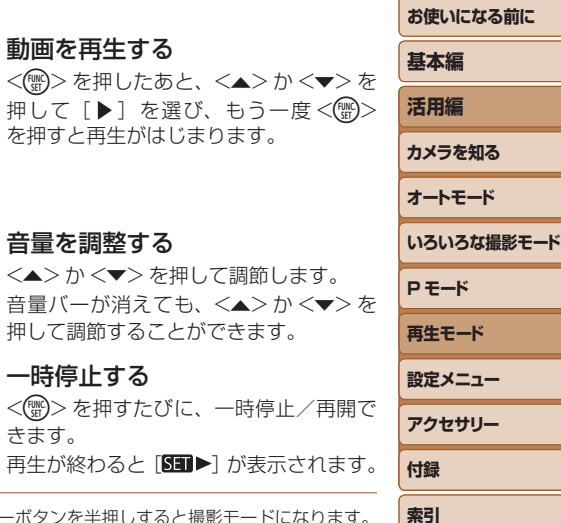

静止画 動画

<span id="page-60-0"></span>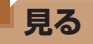

撮影した画像を画面で見ることができます。

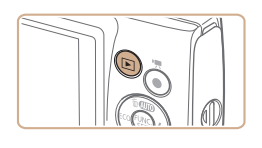

## *1* 再生モードにする ●<■>ボタンを押します。

● 最後に撮影した画像が表示されます。

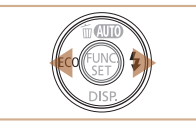

## **2 画像を選ぶ**

●<<> を押すと前の画像が表示され、 <▶> を押すと次の画像が表示されます。

 $\bullet$ < $\blacklozenge$   $\triangleright$   $\triangleright$   $\triangleright$   $\star$   $\#$   $\vdash$   $\downarrow$   $\star$   $\downarrow$   $\vdash$   $\prec$   $\blacklozenge$   $\perp$   $\parallel$   $\star$ 像が速く切り換わります。

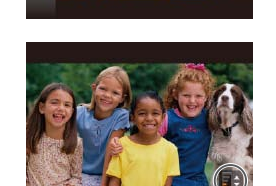

音量バー

- *4* 音量を調整する ●<▲>か<▼>を押し  $\bullet$ 音量バーが消えても、 押して調節することがで
- *5* 一時停止する

*3* 動画を再生する  $\bullet$ <(()>を押したあと、 押して「▶ヿ を選び、

- $\bullet$ <(()  $\gg$ を押すたびに、 きます。
- $\bullet$  再生が終わると「 $\overline{\mathrm{Sil}}$

● 再生モードの状態でシャッターボタンを半押しすると撮影モードになります。 ● 再生モードにしたときに表示される画像を最新の撮影画像からにしたいとき は、MENU (00[22](#page-21-0))で「F1 タブの「再生開始位置]を選び、「最新の画像] を選びます。

●画像を切り換えたときの効果を変えるには、MENU (□[22\)](#page-21-0)で「■ タ ブの[再生効果]を選び、目的の効果を選びます。

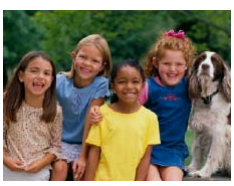

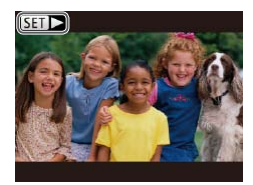

 $\bullet$  動画では、「 $\text{SID}$  > 1 が表示されます。動 画を再生するときは手順 3 に進みます。

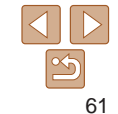

<span id="page-61-2"></span><span id="page-61-1"></span><span id="page-61-0"></span>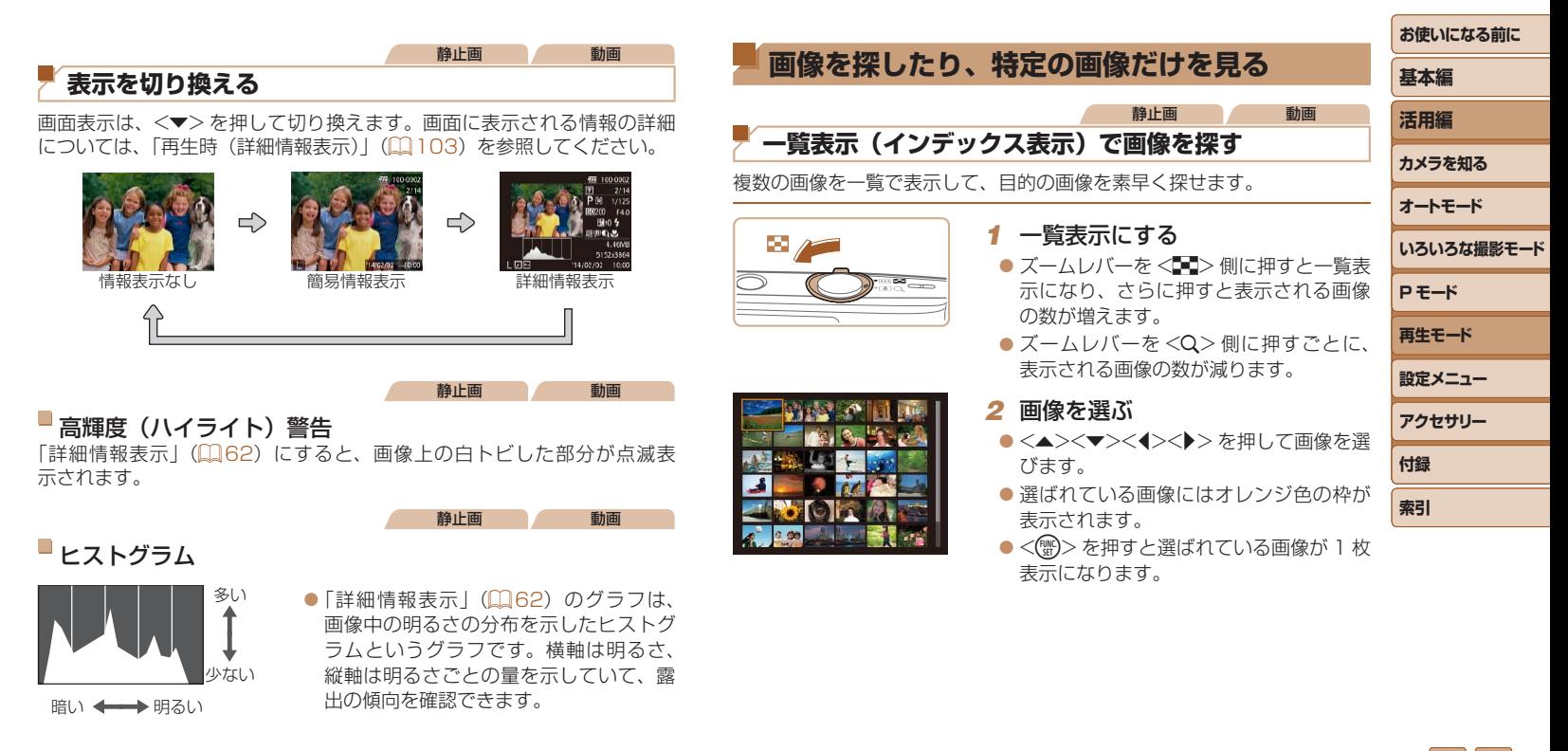

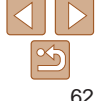

#### <span id="page-62-1"></span><span id="page-62-0"></span>**お使いになる前に** 静止画 動画 ● 手順 3 で <▼> を押すと、情報の非表示/表示を切り換えられます。 **基本編 指定した条件で画像を探す** ●検索した画像を表示しているとき(手順3)は、[「一覧表示\(インデックス表](#page-61-2) 示) で画像を探す| (日62)、「拡大して見る| (日64)、「スライド **活用編** カード内に多くの画像があるときは、指定した条件で画像を検索して、目 [ショーで見る」\(](#page-63-2)0064)などの操作で画像を見ることもできます。また、 的の画像を素早く探せます。また、検索した画像だけをまとめて保護した [「保護する」\(](#page-64-0)0065)[、「まとめて消す」\(](#page-66-2)0067)[、「印刷指定\(DPOF\)」](#page-90-0) **カメラを知る** り (□[65\)](#page-64-0)、消したり (□[67](#page-66-1)) することもできます。 (□[91\)](#page-90-0)、「フォトブック指定Ⅰ(□93)で「検索したすべての画像を ◆ 日付 すいのは 指定した撮影日の画像を表示 指定]を選ぶと、検索した画像だけをまとめて操作することができます。 **オートモード** ●画像を編集して新規保存 (□[69](#page-68-1)~[71](#page-70-0)) などを行うとメッヤージが表 ● 静止画/動画 南止画または動画のみを表示 示されて、検索した画像の表示が解除されます。**いろいろな撮影モード** *1* 1 つ目の条件を選ぶ **P モード**  $\bullet$ <(\\\\\\\) を押して、メニュー項目の[6) **再生モード** を選び、条件を選びます(□[21](#page-20-0))。 **設定メニュー アクセサリー** *2* 2 つ目の条件を選ぶ **付録** ●<<**><**<del>▼</del>><<<< > <> を押して条件を選 **索引** び、<(())>を押します。  $'14/02/02$ *3* 検索した画像を見る ● 検索した画像が黄色の枠つきで表示され、 <<> か< ▶> を押すと検索した画像だ けを見ることができます。 ●検索した画像の表示を解除するときは、 手順 1 の操作で「68] を選びます。 ● 目的の条件と一致する画像がないときは、条件を選ぶことはできま せん。

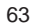

## <span id="page-63-0"></span>**いろいろな方法で画像を見る**

<span id="page-63-1"></span>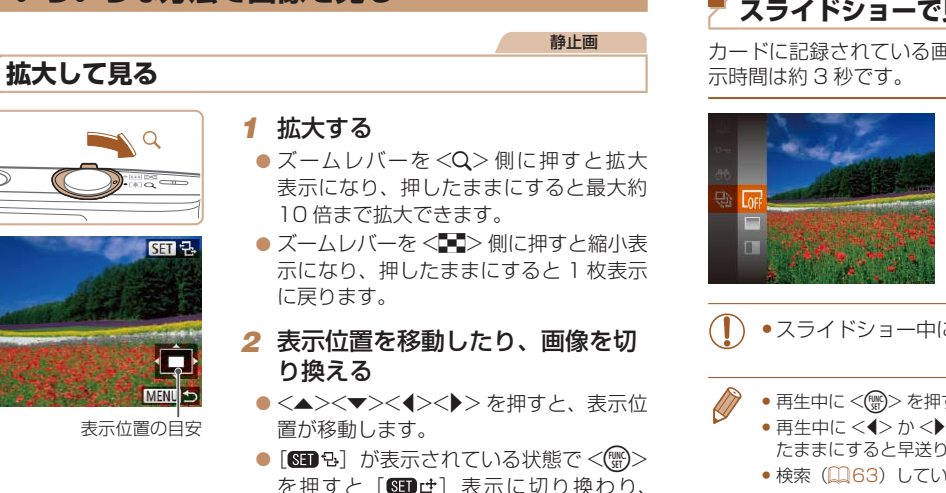

<<> か< ▶> を押すと拡大したまま画 像を切り換えられます。もう一度<()>

を押すともとに戻ります。

<span id="page-63-2"></span>**基本編 活用編 カメラを知る オートモード いろいろな撮影モード 索引** 静止画 動画 **スライドショーで見る** カードに記録されている画像を自動的に再生します。画像 1 枚あたりの表  $\bullet$ <(() > を 押 し て、 メ ニ ュ ー 項 目 の 「※「を選び、目的の項目を選びます  $(D21)$  $(D21)$ ●「画像読み込み中〕が数秒間表示されたあ と、スライドショーがはじまります。 ●<MENU>ボタンを押すと終わります。 ●スライドショー中に節電機能(□[19](#page-18-0))は働きません。 • 再生中に <m> を押すと一時停止/再開ができます。 ● 再生中に <<> か< > <> />
を押すと画像を切り換えられ、<< > < ▶ < ▶ > を押し たままにすると早送りできます。 ●検索 (日[63\)](#page-62-1) しているときは、対象の画像のみが再生されます。

**お使いになる前に**

●拡大表示のときに<MENU>ボタンを押すと、1枚表示に戻すことができます。

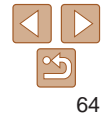

## <span id="page-64-1"></span>設定を変える

スライドショーの繰り返しや再生画像 1 枚あたりの表示時間、切り換わる ときの効果(再生効果)を変えられます。

#### *1* 設定画面を表示する

 $\bullet$ <MENU>ボタンを押して、[D] タ ブの「スライドショー] を選びます  $(222)$  $(222)$ 

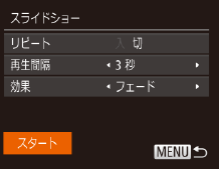

## *2* 設定する

- ●設定するメニュー項目を選び、目的の項 目を選びます (日[22\)](#page-21-1)。
- [スタート] を選んで<((\*)>を押すと、 設定した内容でスライドショーがはじま ります。
- ●<MENU>ボタンを押すとメニュー画面 に戻ります。

<span id="page-64-0"></span>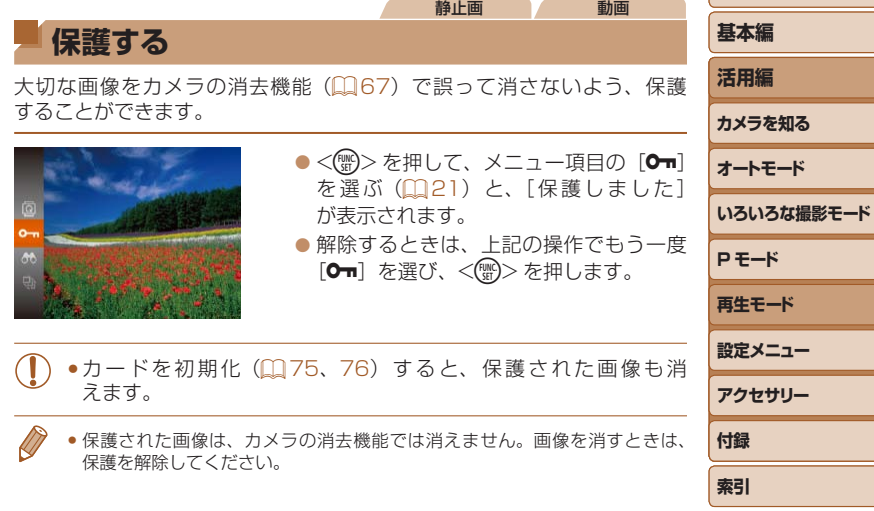

65

<span id="page-65-2"></span><span id="page-65-1"></span><span id="page-65-0"></span>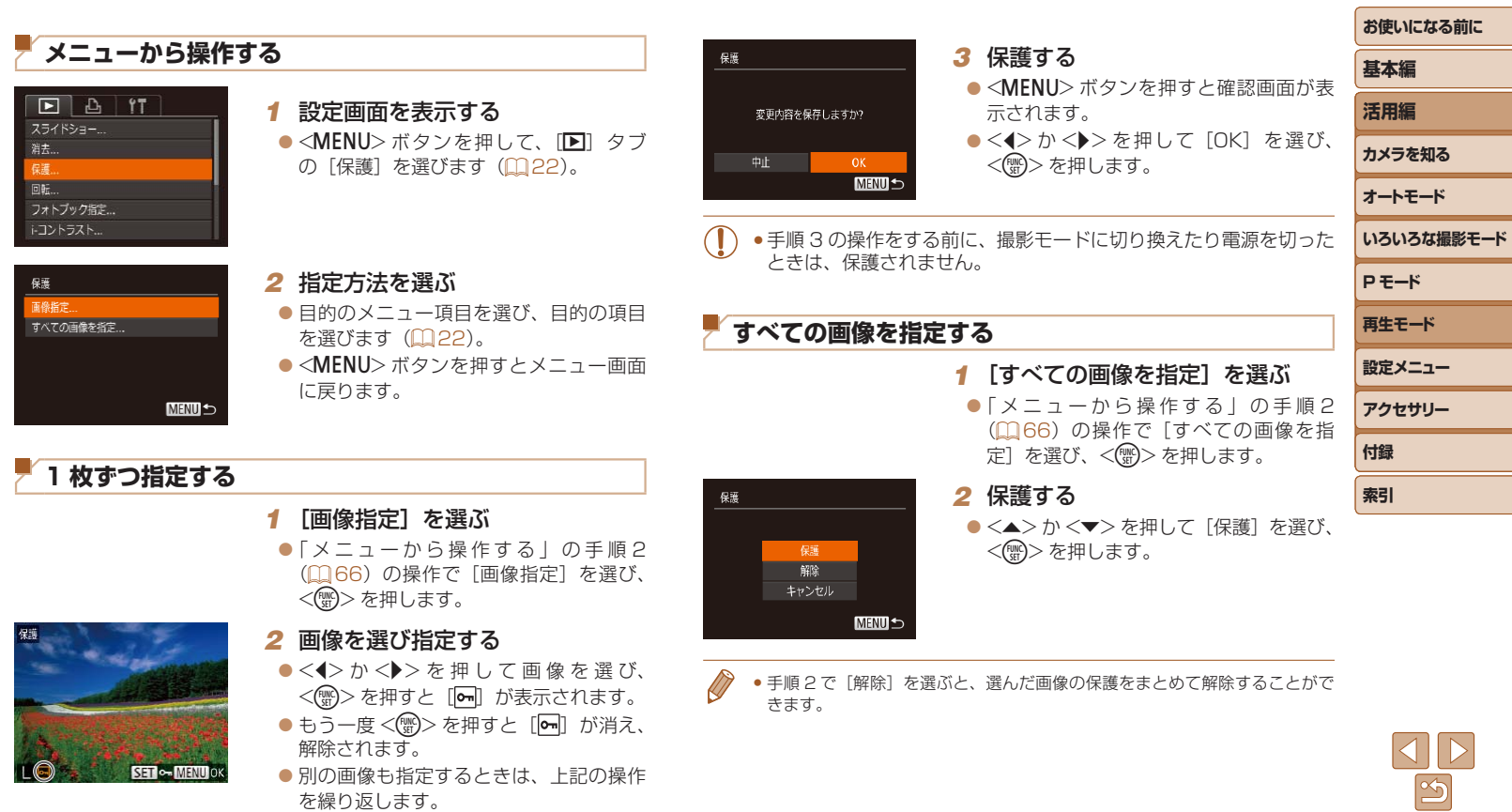

#### 静止画 動画

<span id="page-66-1"></span><span id="page-66-0"></span>**消す**

不要な画像を 1 枚ずつ選んで消せます。消した画像はもとに戻せないので 十分に確認してから消してください。ただし、保護された画像(日[65](#page-64-0)) は消えません。

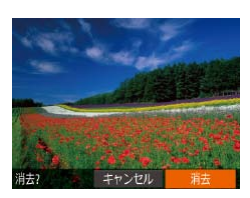

## *1* 消したい画像を選ぶ

 $\bullet$  <<>  $\bullet$   $\triangleright$   $\triangleright$   $\triangleright$   $\star$  押 $\cup$   $\tau$  面像を選びます。

## *2* 消す

- $\bullet$ < $\blacktriangle$ >を押します。
- $\bullet$  [消去?] が表示されたら、<<>か <▶> を押して「消去〕を選び、<()> を押します。
- 表示していた画像が消えます。
- $\bullet$  中止するときは、< $\bullet$ >か< $\bullet$ >を押し て [キャンセル] を選び、<(()>を押し ます。

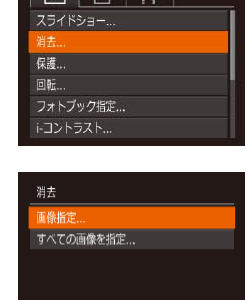

<span id="page-66-2"></span>**まとめて消す**

(00[65](#page-64-0))は消えません。 指定方法を選ぶ

 $\sqrt{2}$ 

■ 1 枚ずつ指定する

**MENU** 

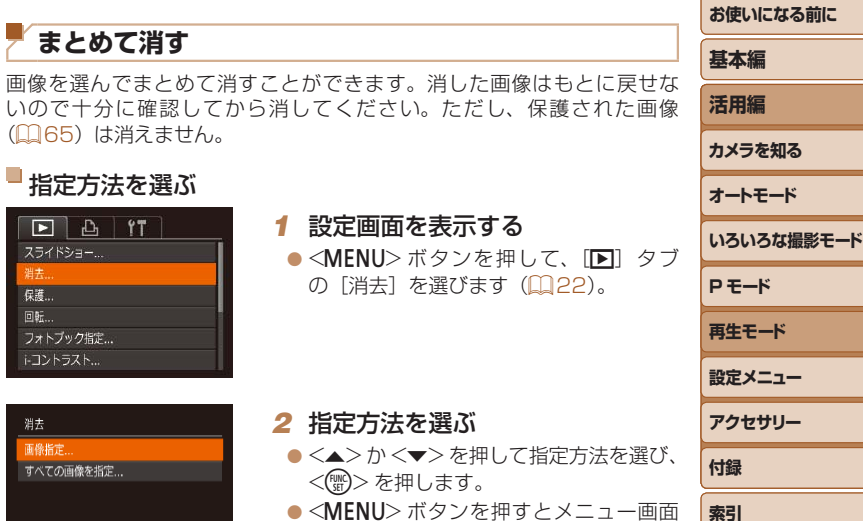

#### *1* [画像指定]を選ぶ

<span id="page-66-3"></span>*2* 指定方法を選ぶ

に戻ります。

<(FUNC)> を押します。

●「指定方法を選ぶ」の手順2 (QQ[67](#page-66-3)) の操作で [画像指定] を選び、<(()>を 押します。

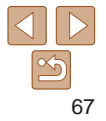

<span id="page-67-0"></span>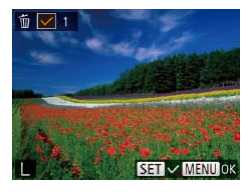

#### *2* 画像を選ぶ

- [] 枚ずつ指定する| の手順 2 (11[66](#page-65-2)) の操作で画像を選ぶと、「ノ]が表示さ れます。
- ●もう一度 <(※)>を押すと[√]が消え、 解除されます。
- 別の画像も指定するときは、上記の操作 を繰り返します。

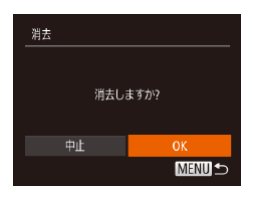

## *3* 消す

*2* 消す

●<MENU>ボタンを押すと確認画面が表 示されます。

 $\bullet$ < $\bullet$  < $\bullet$  >  $\star$   $\star$   $\star$   $\sharp$   $\star$   $\star$   $\star$   $\sharp$   $\star$   $\star$   $\sharp$   $\star$   $\star$   $\sharp$   $\star$   $\star$   $\sharp$   $\star$   $\star$   $\sharp$   $\star$   $\star$   $\sharp$   $\star$   $\star$   $\sharp$   $\star$   $\star$   $\sharp$   $\star$   $\star$   $\sharp$   $\star$   $\sharp$   $\star$   $\sharp$   $\star$   $\sharp$   $\star$   $\sharp$   $\$ <(WC)> を押します。

## すべての画像を指定する

- *1* [すべての画像を指定]を選ぶ
	- ●「指定方法を選ぶ」の手順2(00[67](#page-66-3)) の操作で「すべての画像を指定]を選び、 <(() > を押します。

●<<> か< > > を押して [OK] を選び、

<()> を押します。

消去 すべての画像を消去しますか? キャンセル

## <span id="page-67-1"></span>**回転する**

#### 画像の向きを変えて保存することができます。

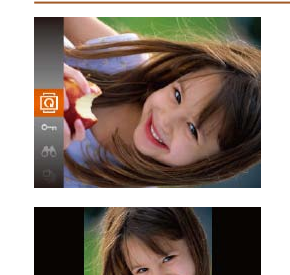

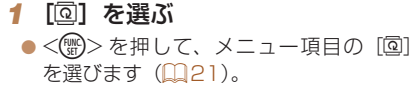

*2* 回転する

定されます。

## **基本編 活用編 カメラを知る オートモード いろいろな撮影モード P モード 再生モード 設定メニュー アクセサリー 付録**  $\bullet$ < $\bullet$ > $\triangleright$ を押すと指定した方向に 90 度単位で回転し、<(()>を押すと設

**索引**

**お使いになる前に**

静止画

# **SET OK**

## **メニューから操作する**

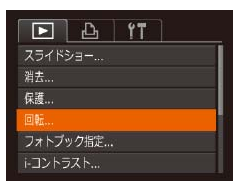

## *1* [回転]を選ぶ ●<MENU>ボタンを押して、[F] タブ

の[回転]を選びます (ロ[22](#page-21-0))。

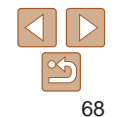

<span id="page-68-0"></span>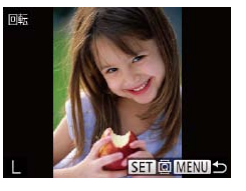

#### *2* 回転する

●<<> か< >> を押して画像を選びます。

●<(\)>を押すたびに 90 度単位で回転し ます。

●<MENU>ボタンを押すとメニュー画面 に戻ります。

• [縦横自動回転] が「切]のときは回転できません(10[69](#page-68-2))。

## <span id="page-68-2"></span>**自動回転機能を切る**

カメラの向きに応じて画像を自動回転する機能を使わないようにすること ができます。

● [切]にすると、画像の回転(□[68](#page-67-1))はできません。また、す でに回転させていた画像も、もとの向きで表示されます。

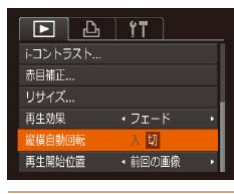

●<MENU>ボタンを押して、[F] タブ の「縦横自動回転] を選び、項目の「切] を選びます (Ⅲ[22](#page-21-0))。

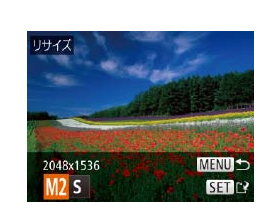

· フェード

 $\boxed{P}$   $\boxed{P}$   $\boxed{T}$ 

回転 フォトブック指定... トコントラスト... 赤目補正... 再生効果

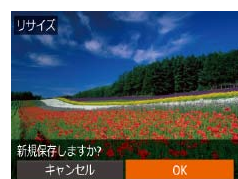

## <span id="page-68-3"></span>**静止画を編集する**

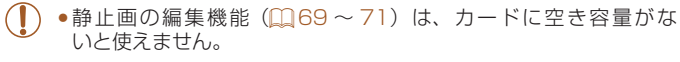

静止画

## **画像を小さくする(リサイズ)**

撮影した画像を小さな記録画素数にして、別画像として保存できます。

#### *1* [リサイズ]を選ぶ ●<MENU>ボタンを押して、[F] タブ の「リサイズ]を選びます(日[22](#page-21-0))。 *2* 画像を選ぶ

 $\bullet$  < $\bullet$  >  $\phi$  > を 押 し て 画 像 を 選 び、 <(kWQ)> を押します。

## *3* 大きさを選ぶ

- $\bullet$ < $\bullet$ > $\triangleright$ か< $\bullet$ >を押して大きさを選び、 <(剛)> を押します。
- 「新規保存しますか ?」が表示されます。

#### <span id="page-68-1"></span>*4* 新規保存する

- $\bullet$ < $\bullet$  < $\bullet$  >  $\star$   $\star$   $\star$   $\sharp$   $\star$   $\star$   $\sharp$   $\star$   $\star$   $\sharp$   $\star$   $\star$   $\sharp$   $\star$   $\star$   $\sharp$   $\star$   $\star$   $\sharp$   $\star$   $\star$   $\sharp$   $\star$   $\star$   $\sharp$   $\star$   $\star$   $\sharp$   $\star$   $\star$   $\sharp$   $\star$   $\sharp$   $\star$   $\sharp$   $\star$   $\sharp$   $\star$   $\sharp$   $\star$   $\$ <(FUNC)>を押します。
- 別画像として保存されます。

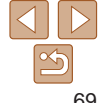

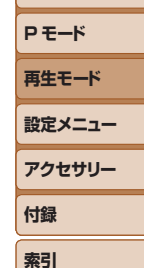

**いろいろな撮影モード**

**お使いになる前に**

**基本編 活用編 カメラを知る オートモード**

<span id="page-69-2"></span><span id="page-69-1"></span>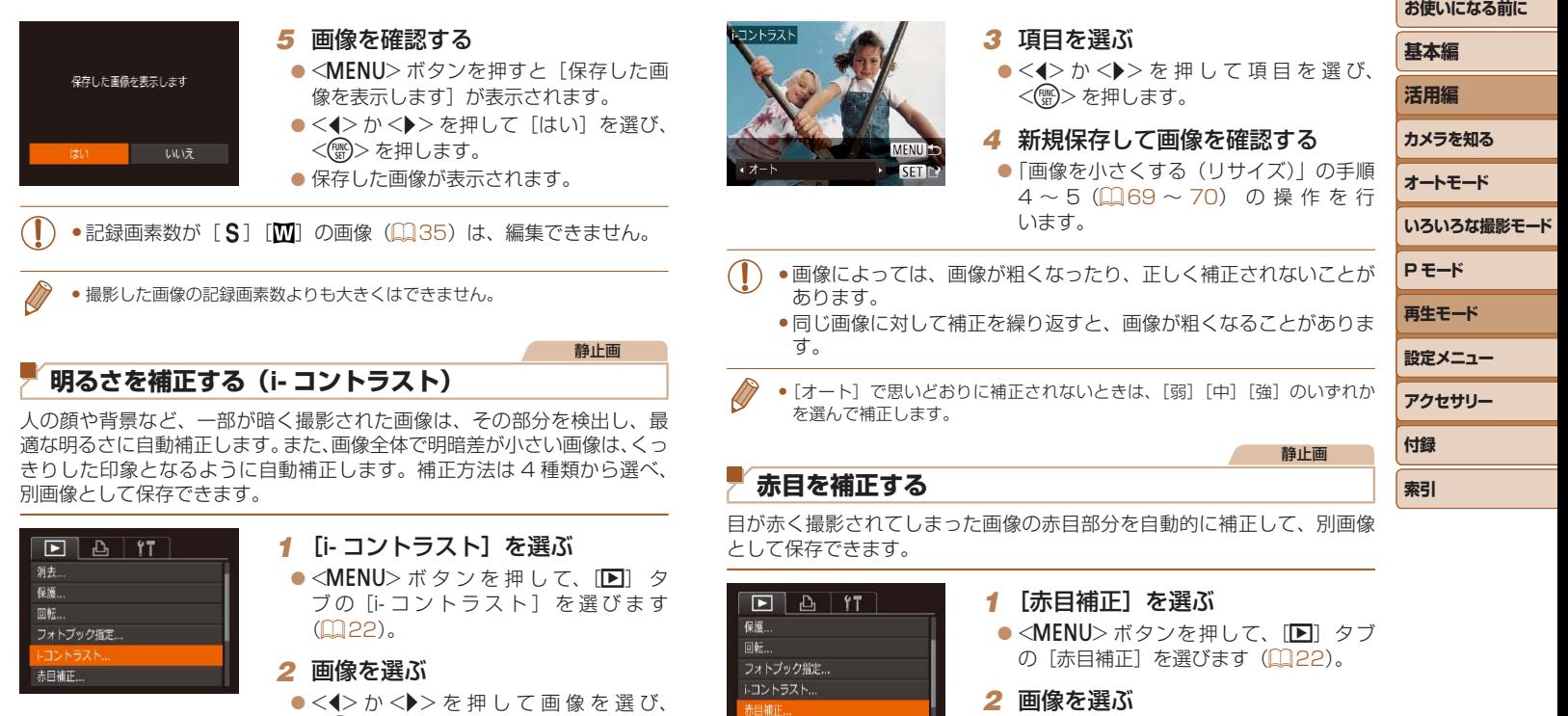

赤目補正. リサイズ...

<(FUNC)>を押します。

<span id="page-69-0"></span>**■■ 若無護……**<br>消保護……<br>フォト

赤目補

70

 $|\infty$ 

●<<> か< >> を押して画像を選びます。

<span id="page-70-1"></span><span id="page-70-0"></span>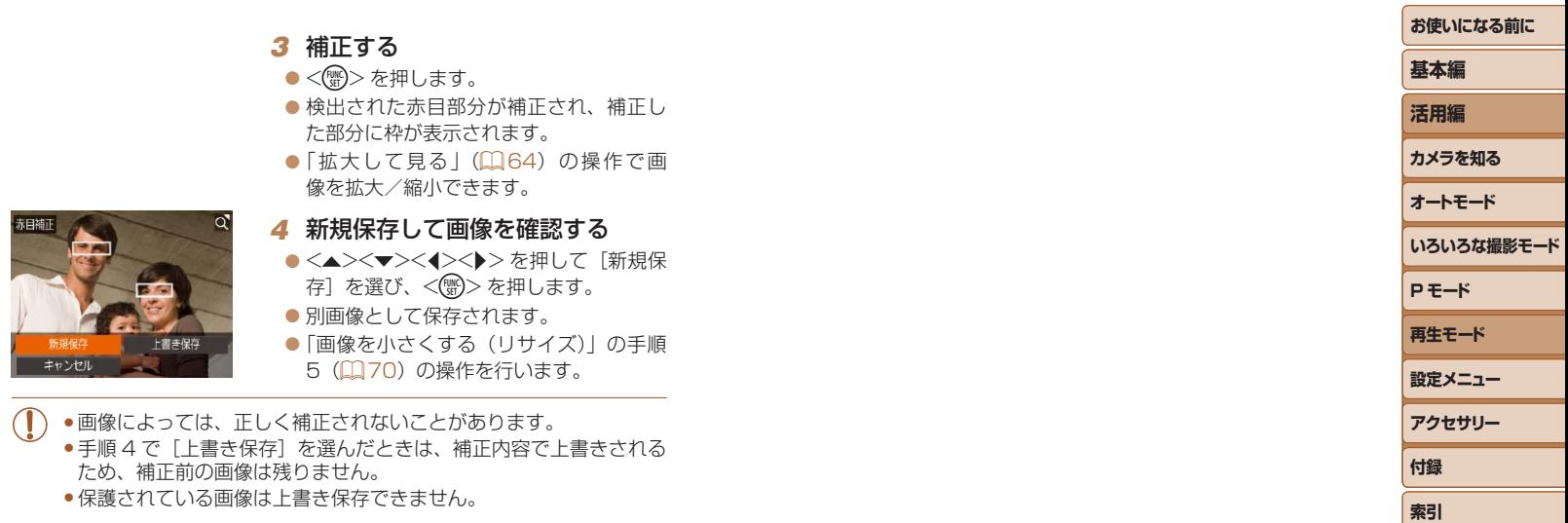

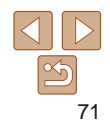

# **設定メニュー**

カメラの基本機能を変えて使いやすくする

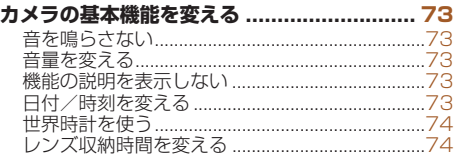

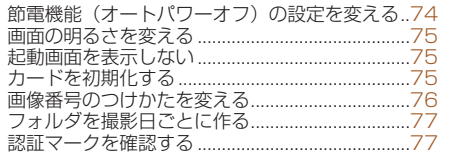

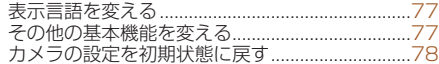

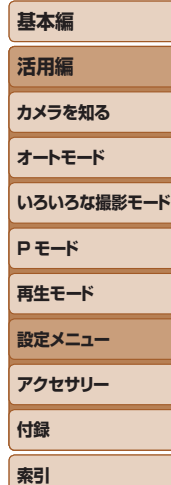

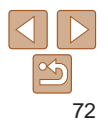
## **カメラの基本機能を変える**

MENU (00[22\)](#page-21-0) の「STI タブで設定します。ふだん使う上での便利な 機能を自分好みに設定することができます。

## <span id="page-72-1"></span>**音を鳴らさない**

カメラの各種動作音や動画再生時の音声を鳴らさないようにできます。

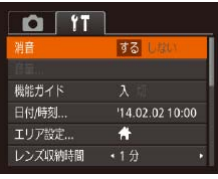

● [消音] を選び、[する] を選びます。

● <▼> を押したまま電源を入れても、音を鳴らさないようにできます。 ●音を鳴らさないようにしたときは、動画を再生したとき(□[61\)](#page-60-0)の音声 も鳴らなくなります。動画再生中に <▲> を押すと音声が鳴り、 <▲> か <▼> を押すと音量を調整できます。

## **音量を変える**

カメラの各種動作音の音量を変えられます。

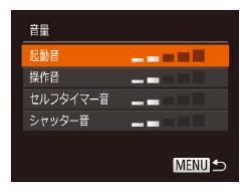

#### ● [音量] を選び、<(()>を押します。 ● 項目を選び、<<>  $\wedge$   $\wedge$   $\wedge$   $\wedge$   $\wedge$   $\wedge$   $\wedge$   $\wedge$   $\wedge$   $\wedge$   $\wedge$   $\wedge$ 量を変えます。

## **機能の説明を表示しない**

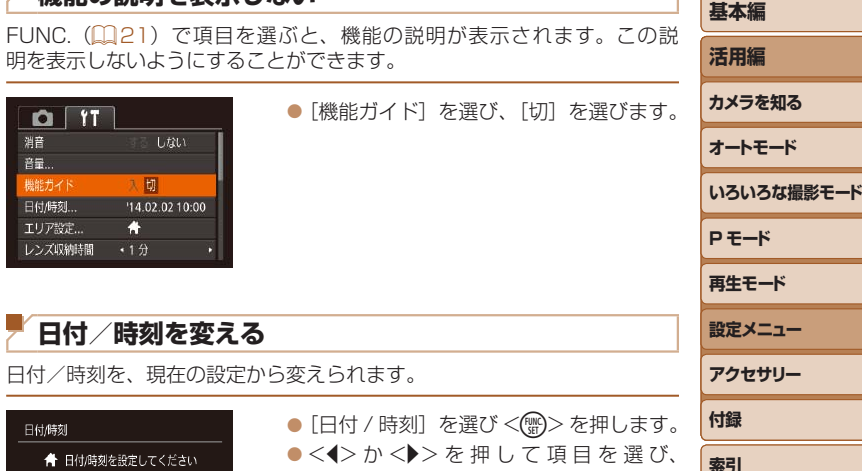

<span id="page-72-0"></span>日付/時刻 ● 日付/時刻を設定してください 2014. 02. 02 10: 00 年/月/日 – 流  $STN$  ok MENU キャンセル

결흥

音量

日付/時刻..

 $\bullet$ < $\bullet$ >  $\triangleright$   $\triangleright$   $\triangleright$   $\triangleright$   $\star$   $\uparrow$   $\uparrow$   $\$ <▲>か<▼>を押して設定します。

73

## <span id="page-73-0"></span>**世界時計を使う**

海外へ旅行するときなど、あらかじめ訪問先(旅行先)のエリアを登録し ておくと、エリアを切り換えるだけで、登録したエリアの日時で記録でき ます。日付/時刻を設定しなおす必要がなく便利です。

なお、世界時計を使うには、あらかじめ「日付/時刻を設定する」(□13) で日付/時刻と自宅エリアを設定してください。

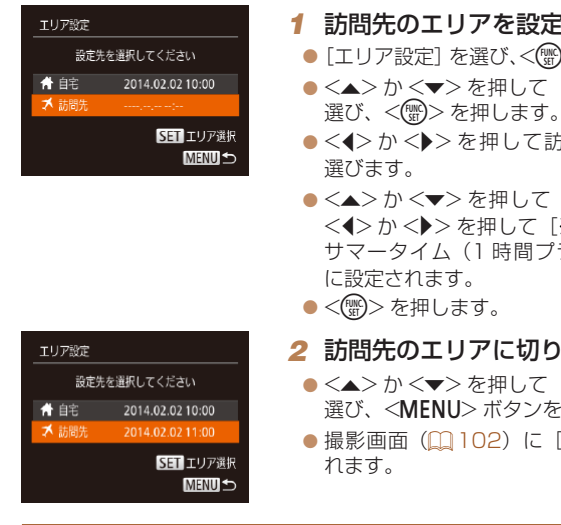

#### *1* 訪問先のエリアを設定する ● [エリア設定] を選び、<(※)> を押します。 ●<▲>か<v>を押して「メ訪問先」を

- ●<<> か< > > を押して訪問先エリアを 選びます。
- ●<▲>か<v>を押して[編]を選び、 <<> か<▶>を押して[ ※]にすると、 サマータイム(1 時間プラスされます) に設定されます。
- $\bullet$ <(()  $\ll$   $\geq$   $\geq$   $\frac{1}{2}$   $\geq$   $\geq$   $\geq$   $\geq$   $\geq$   $\geq$   $\geq$   $\geq$   $\geq$   $\geq$   $\geq$   $\geq$   $\geq$   $\geq$   $\geq$   $\geq$   $\geq$   $\geq$   $\geq$   $\geq$   $\geq$   $\geq$   $\geq$   $\geq$   $\geq$   $\geq$   $\geq$   $\geq$   $\geq$   $\geq$   $\geq$

## *2* 訪問先のエリアに切り換える

- ●<▲>か<v>を押して[メ訪問先]を 選び、<MENU>ボタンを押します。
- ●撮影画面(□[102\)](#page-101-0)に[メ]が表示さ

• [メ] の状態で日付/時刻を変える (ロ13) と、[骨自宅]の日時も自動 的に変わります。

## **レンズ収納時間を変える**

撮影状態から <■> ボタンを押して約 1 分経過すると、安全のためレンズ が収納されます (□[19](#page-18-0))。<■>ボタンを押すとすぐにレンズが収納 されるようにしたいときは、収納時間を[0 秒]に設定します。

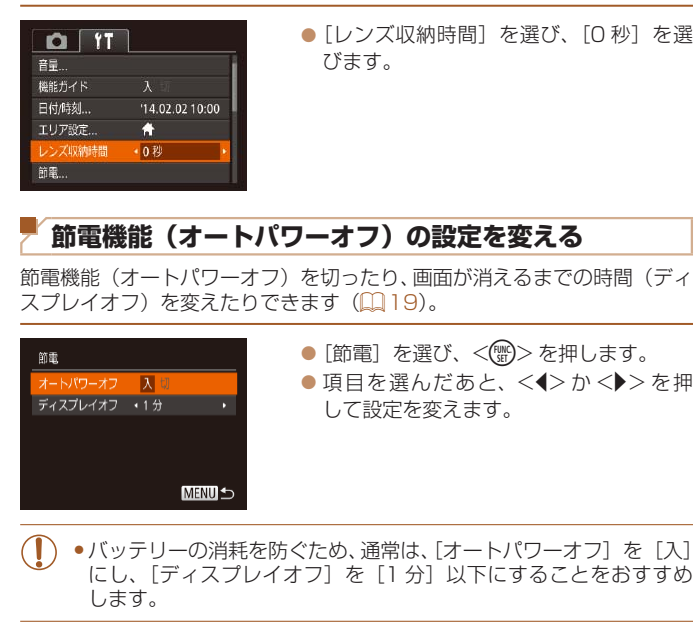

• [ディスプレイオフ] は、[オートパワーオフ] が [切] のときも働きます。 ●エコモード (□[34、](#page-33-0)[57\)](#page-56-0) を [ ECO ] にしているときは、節電機能は使 えません。

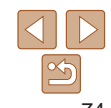

**お使いになる前に 基本編**

**いろいろな撮影モード**

**活用編 カメラを知る オートモード**

**P モード 再生モード 設定メニュー アクセサリー**

**付録 索引**

## **画面の明るさを変える**

画面の明るさを変えられます。

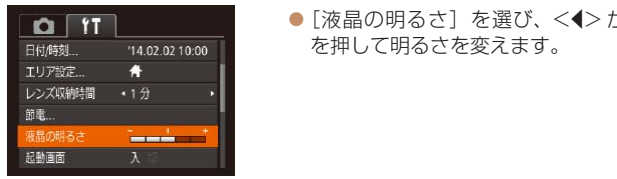

● [液晶の明るさ] を選び、<<> か<▶>

●撮影画面や再生モードで 1 枚表示のときに <▼> を 1 秒以上押したままにす ると、画面が最高の明るさになります(「11]タブの「液晶の明るさ」設定は 無効になります)。もう一度 <▼>を 1 秒以上押したままにするか、電源を 入れなおすと、もとの明るさに戻ります。

## **起動画面を表示しない**

電源を入れたときに、起動画面を表示しないようにできます。

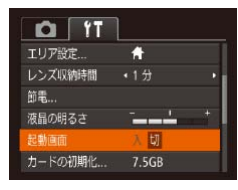

● [起動画面] を選び、[切] を選びます。

<span id="page-74-1"></span>**カードを初期化する** 新しく買ったカードや他のカメラやパソコンで初期化したカードは、この カメラで初期化(フォーマット)することをおすすめします。 初期化するとカード内のすべてのデータは消され、もとに戻すことはでき ません。カード内の画像をパソコンにコピーするなどしてから初期化をし てください。 また、Eve-Fi カード (日[95\)](#page-94-0) では、初期化する前にカード内のソフトウェ アをパソコンにインストールしてください。 *1* [カードの初期化]画面を表示する ●「カードの初期化]を選び <(()>を押し ます。 2 「OK】を選ぶ カードの初期化  $\bullet$ < $\blacktriangle$ > $\triangleright$   $\land$   $\blacktriangleright$   $\blacktriangleright$   $\triangleright$   $\#$   $\parallel$   $\uparrow$   $\bot$   $\dashv$   $\dashv$   $\dashv$   $\parallel$ カードを初期化しますか? を選んだあと <<→ か <→> を押して **7.5GB** 32KB使用 [OK] を選び、<(<m>
を押します。 ■ 物理フォーマット キャンセル *3* 初期化する カードの初期化 ●<▲>か<v>を押して「OK]を選び、 カードに保存されている <(\\\\\\\) > を押すと初期化がはじまります。 すべてのデータが消去されます ● 初期化が終わると「カードの初期化が完 - 了しました]が表示されるので、<(\\\\\\\\\\ キャンセル を押します。

<span id="page-74-0"></span>• カード内のデータは、初期化や消去をしてもファイル管理情報が変 わるだけで、完全には消えません。カードを譲渡や廃棄するときは 注意してください。廃棄するときはカードを破壊するなどして、個 人情報の流出を防いでください。

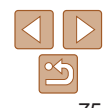

**カメラを知る オートモード いろいろな撮影モード P モード 再生モード 設定メニュー アクセサリー 付録 索引**

**お使いになる前に**

**基本編 活用編** ●初期化の画面で表示されるカードの総容量は、カードに表記されている容量 よりも少なくなることがあります。

#### <span id="page-75-0"></span>カードを物理フォーマット(初期化)する

[カードが異常です]のメッセージが表示されたとき、カメラが正しく動作 しない、カードへの画像記録/再生時の読み出しや連続撮影速度が遅くなっ た、動画撮影が途中で止まるなどのときに行います。物理フォーマットを すると、カード内のすべてのデータは消され、もとに戻すことはできません。 カード内の画像をパソコンにコピーするなどしてから物理フォーマットを してください。

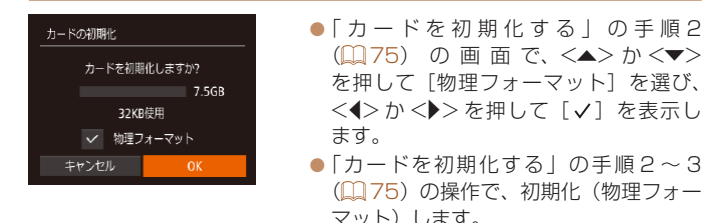

● 物理フォーマットはカード内の全記憶領域を初期化するため[、「カードを初期](#page-74-1) [化する」\(](#page-74-1)1175) よりも時間がかかります。

● 物理フォーマット中に「中止〕を選ぶと、初期化を中止できます。中止して もデータはすべて消去されますが、カードは問題なく使えます。

#### <span id="page-75-1"></span>**お使いになる前に 画像番号のつけかたを変える 基本編** 撮影した画像には、撮影した順に 0001 ~ 9999 の番号がつけられ、1 つ **活用編** のフォルダに 2000 枚ずつ保存されます。この画像番号のつけかたを変え ることができます。 **カメラを知る** ● [画像番号] を選び、目的の項目を選びま  $O[T]$ **オートモード** す。 筛盘 液晶の明るさ  $\sim$ **いろいろな撮影モード** 超動画面 カードの初期化. 7.5GB **P モード** • 通し番号 面像器号 フォルダ作成 • 亩月 **再生モード 設定メニュー** 通し番号 画像番号 9999 の画像が撮影/保存されるまでは、カードを変え て撮影しても連番になります。 **アクセサリー** オートリセット カードを変えたり、フォルダが新しく作られたときは、画像番号 が 0001 に戻ります。 **付録** ● 「通し番号」「オートリセット」とも、変えるカードに画像が入っているときは、 **索引** その画像番号の続き番号になることがあります。画像番号 0001 の画像から 順に保存したいときは、初期化(10[75\)](#page-74-1)したカードをお使いください。

● フォルダ構造や保存される画像については[、「ソフトウェアの使用説明書」](#page-84-0) (=[85\)を](#page-84-0)参照してください。

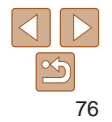

## **フォルダを撮影日ごとに作る**

撮影した画像を保存するフォルダは月ごとに作成されますが、撮影日ごと に作成することもできます。

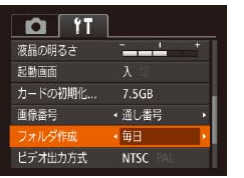

- [フォルダ作成] を選び、[毎日] を選び ます。
- ●撮影日ごとに新しいフォルダが作られ、 撮影した画像が保存されます。

**認証マークを確認する**

このカメラが対応している認証マークの一部は、画面に表示して確認でき ます。また、その他の認証マークは、本ガイドやカメラ本体、カメラが入っ ていた箱にも表記されています。

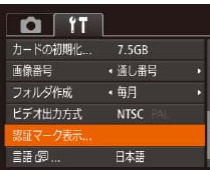

 $\bullet$  [認証マーク表示] を選び、<(()>を押 します。

<span id="page-76-0"></span>**表示言語を変える**

#### 画面に表示される言語を変えられます。

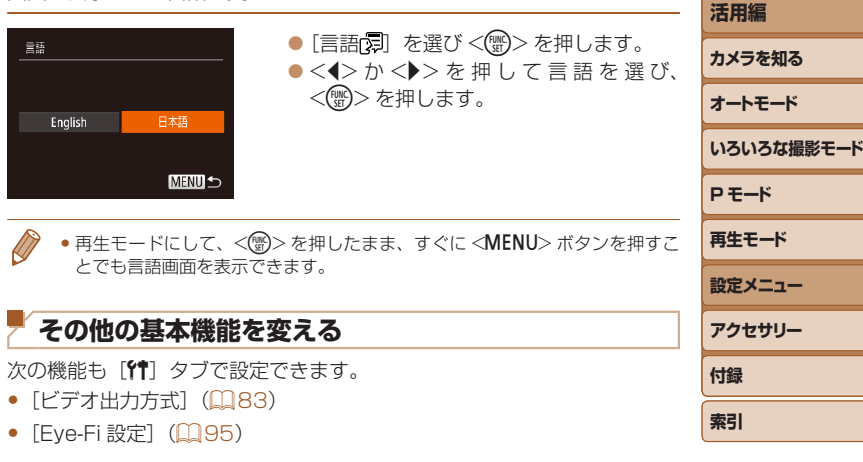

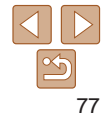

**お使いになる前に**

**基本編**

#### **お使いになる前に カメラの設定を初期状態に戻す 基本編** カメラの設定を誤って変えてしまったときは、初期状態に戻せます。 **活用編** *1* [カメラ設定初期化]画面を表示 カメラ設定初期化 **カメラを知る** する  $\bullet$  [カメラ設定初期化] を選び、<(()>を **オートモード** 初期設定に戻しますか? 押します。 **いろいろな撮影モード** キャンセル **2 初期状態に戻す P モード** zz <q>か<r> を押して[OK]を選び、 <(FUNC)>を押します。 **再生モード** ● カメラが初期状態に戻ります。 **設定メニュー** • 次の機能は初期状態に戻りません。 **アクセサリー** -[11] タブの [日付 / 時刻] (ロ[73](#page-72-0))、[エリア設定] (ロ[74\)](#page-73-0)、[言 語 (1[77](#page-76-0))、[ビデオ出力方式] (1[83\)](#page-82-0) **付録** - マニュアルホワイトバランスで記憶した白データ (QQ[50\)](#page-49-0)

-撮影モード (QQ[39](#page-38-0))

**索引**

## アクセサリー

別売アクセサリーや市販の対応機器を使って楽しみかたを広げる

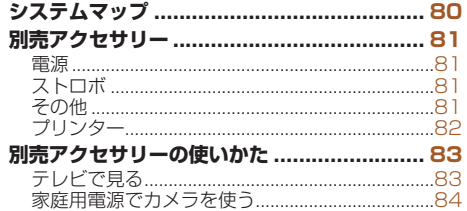

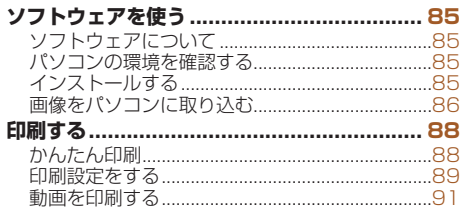

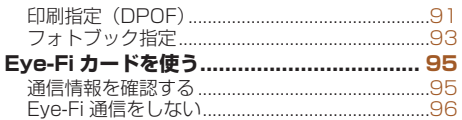

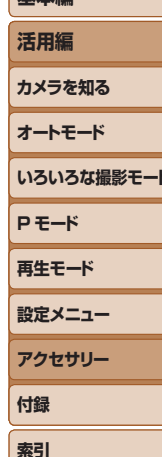

お使いになる前に

其木炬

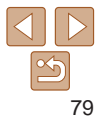

## <span id="page-79-0"></span>**システムマップ**

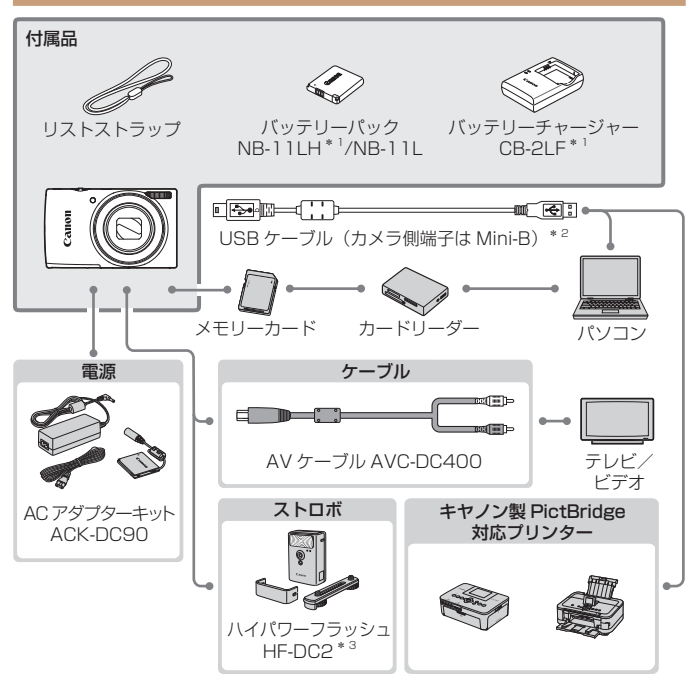

\*1 別売りも用意されています。

\*2 キヤノン純正品(インターフェースケーブル IFC-400PCU)もあります。

#### $IXY 120$

\*3 ハイパワーフラッシュ HF-DC1 もお使いになれます。

#### アクセサリーはキヤノン純正品のご使用をおすすめします

本製品は、キヤノン純正の専用アクセサリーと組みあわせてお使いになった場合に最 適な性能を発揮するように設計されておりますので、キヤノン純正アクセサリーのご 使用をおすすめいたします。

なお、純正品以外のアクセサリーの不具合(例えばバッテリーパックの液漏れ、破裂 など)に起因することが明らかな、故障や発火などの事故による損害については、弊 社では一切責任を負いかねます。また、この場合のキヤノン製品の修理につきまして は、保証の対象外となり、有償とさせていただきます。あらかじめご了承ください。 アクセサリーは、諸事情により予告なく販売を終了することがあります。また、地域 によってはお取り扱いがないことがあります。

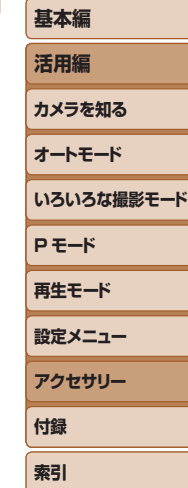

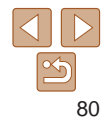

## <span id="page-80-0"></span>**別売アクセサリー**

必要に応じてお買い求めの上、ご利用ください。なお、アクセサリーは、 諸事情により予告なく販売を終了することがあります。また、地域によっ てはお取り扱いがないことがあります。

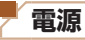

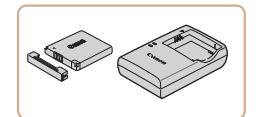

バッテリーパック NB-11LH ● 充電式のリチウムイオン電池です。 バッテリーチャージャー CB-2LF

● バッテリーパック NB-11LH および NB-11L 用のバッテリーチャージャーです。

- バッテリーには、カバーがついているので、充電したバッテリーは ▲ が見え るように、充電前のバッテリーは が隠れるようにカバーを取り付けると、 充電状態を見分けることができます。
	- バッテリーパック NB-11L もお使いになれます。
	- バッテリーチャージャー CB-2LD もお使いになれます。

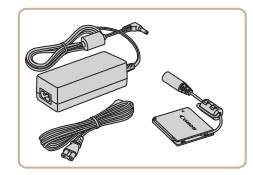

## AC アダプターキット ACK-DC90

● 家庭用電源でカメラを使えます。カメラ を長時間連続して使うときや、プリンター やパソコンとつなぐときには、この AC アダプターキットをお使いになることを おすすめします(カメラ内のバッテリー は充電できません)。

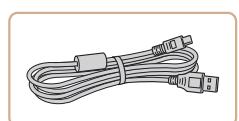

**その他**

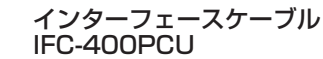

● パソコンやプリンターとカメラをつなぐ ケーブルです。

## AV ケーブル AVC-DC400

●撮影した画像をテレビに表示して楽しめ ます。

## **お使いになる前に 基本編 活用編 カメラを知る オートモード いろいろな撮影モード P モード 再生モード 設定メニュー アクセサリー 付録 索引**

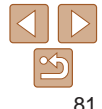

• バッテリーチャージャーや AC アダプターキットは、AC 100 – 240 V 50/60 Hz の地域で使えます。

● プラグの形状があわないときは、市販の電源プラグ変換アダプター を使ってください。なお、海外旅行用の電子式変圧器は故障の原因 になりますので絶対に使わないでください。

# **ストロボ**

#### ハイパワーフラッシュ HF-DC2 ● 被写体が遠すぎて内蔵ストロボの光が届 かないときに使う外付けストロボです。  $IXY 120$

● HF-DC1 もお使いになれます。

## <span id="page-81-1"></span><span id="page-81-0"></span>**プリンター**

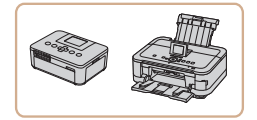

#### キヤノン製 PictBridge 対応プリン ター

● キヤノン製のPictBridge対応プリンター をつなぐと、パソコンを使わずに、撮影 した画像を印刷できます。 製品の詳細については、ホームページや カタログで確認していただくか、お客様 相談センターへお問いあわせください。

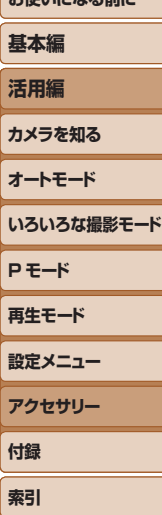

お使いこれる前に

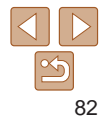

<span id="page-82-1"></span>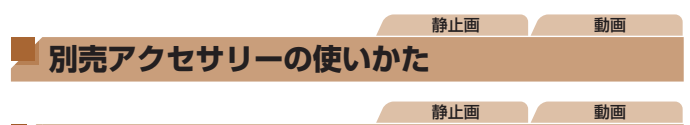

## <span id="page-82-2"></span>**テレビで見る**

AV ケーブル AVC-DC400(別売)でカメラとテレビをつないで、カメラ を操作すると、撮影した画像をテレビで見ることができます。 なお、お使いになるテレビとのつなぎかたや入力の切り換えかたについて は、テレビの使用説明書を参照してください。

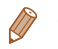

●テレビに表示しているときは、一部の情報が表示されないことがあります (=[103](#page-102-0))。

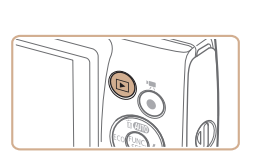

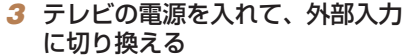

● テレビの入力を、手順20操作でつない だ外部入力に切り換えます。

#### *4* カメラの電源を入れる

- ●<■>ボタンを押して電源を入れます。
- ●画像がテレビに表示されます(カメラの 画面には何も表示されません)。
- 見終わったらカメラとテレビの電源を 切ってから、ケーブルを抜きます。
- <span id="page-82-0"></span>●出力方式 (NTSC/PAL) があわないと、画像が正しく表示されま せん。<MENU>ボタンを押して、「21]タブの「ビデオ出力方式] で出力方式を変えてください(日本国内の出力方式は、「NTSC」 です)。

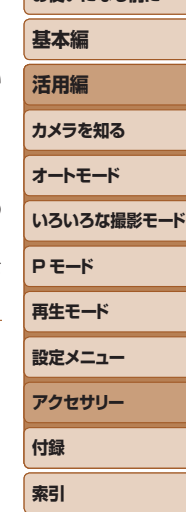

**お使いになる前に**

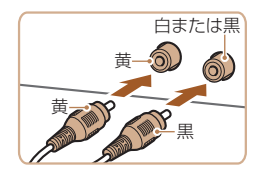

## *1* カメラとテレビの電源を切る *2* カメラとテレビをつなぐ

● ケーブルのプラグを、図のようにテレビ の外部入力端子へしっかりと差し込みま す。

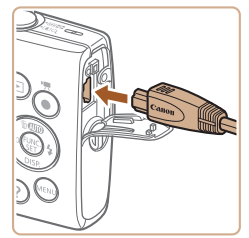

● ふたを開き、ケーブルのプラグをカメラ の端子にしっかりと差し込みます。

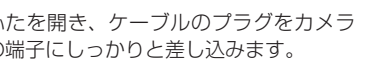

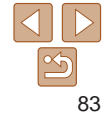

## <span id="page-83-0"></span>**家庭用電源でカメラを使う**

AC アダプターキット ACK-DC90(別売)を使うと、バッテリーの残量 を気にせずにカメラを使うことができます。

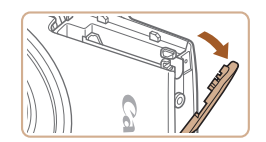

## *1* カメラの電源を切る

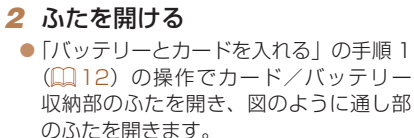

静止画 動画

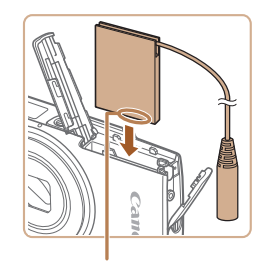

## *3* カプラーを入れる

● カプラーを図の向きにして、「バッテリー とカードを入れる| の手順2 (00[12](#page-11-1)) のバッテリーを入れる方法と同じ操作で カプラーを入れます。

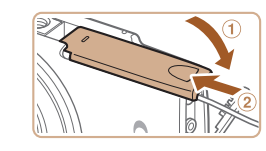

## *4* ふたを閉める

● ふたを①の方向へたおして押さえたま ②の方向へ「カチッ」と音がするまで かして閉めます。

#### *5* 電源コードを取り付ける

- カプラーのケーブルの端子にアダプタ のプラグを差し込みます。
- 電源コードをアダプターに差し込み、 ラグをコンセントに差し込みます。
- カメラの雷源を入れると、カメラが使 ます。
- 使い終わったら、カメラの電源を切っ からプラグをコンセントから抜いてく さい。
- ●カメラの電源を入れたまま、プラグや電源コードを抜かないでくだ さい。撮影した画像が消えたり、カメラが故障することがあります。 ●故障の原因となるためアダプターやコードを固定して使わないでく ださい。

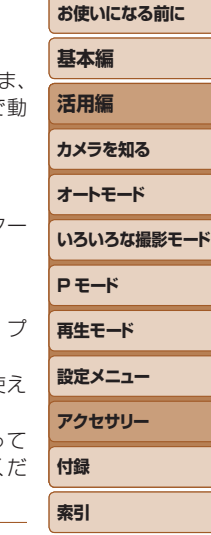

端子部

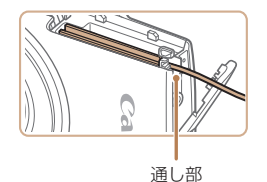

● カプラーのケーブルを通し部に通します。

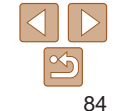

## <span id="page-84-1"></span>**ソフトウェアを使う**

ここでは、弊社 Web サイトからダウンロードするソフトウェアの紹介の ほか、インストール方法、画像をパソコンに取り込む方法について説明し ます。

## **ソフトウェアについて**

ソフトウェアを弊社 Web サイトからダウンロードしてインストールする と、パソコンで次のようなことができます。

## CameraWindow(カメラウィンドウ)

● 画像の取り込みやカメラの各種設定

#### ImageBrowser EX(イメージブラウザー イーエックス)

● 画像の閲覧をはじめ、検索や整理などの画像管理

● 画像の印刷や各種の編集

• インターネットに接続できる環境が必要なため、プロバイダーとの 接続料金や通信料金が別途かかります。

## <span id="page-84-0"></span>■ ソフトウェアの使用説明書

ソフトウェアを使うときに参照してください。各ソフトウェアのヘルプ機 能から参照することができます(一部のソフトウェアは除く)。

## **パソコンの環境を確認する**

ソフトウェアがお使いになれるパソコンは以下のとおりです。詳細なシス テム構成や最新の OS を含む対応状況については弊社 Web サイトを確認 してください。

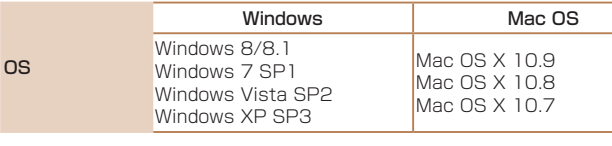

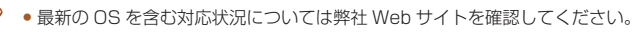

## **インストールする**

ここでは、Windows 7 と Mac OS X 10.8 を使って説明をしています。

#### *1* ソフトウェアをダウンロードする

● パソコンからインターネットへ接続し、 「[http://cweb.canon.jp/e-support/](http://cweb.canon.jp/e-support/software/index.html) [software/index.html](http://cweb.canon.jp/e-support/software/index.html)」に接続します。

● ソフトウェアをダウンロードします。

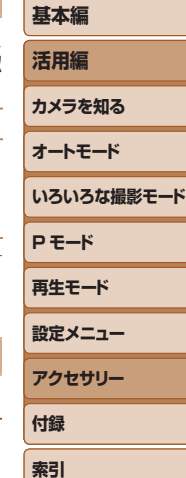

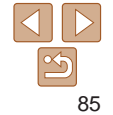

<span id="page-85-0"></span>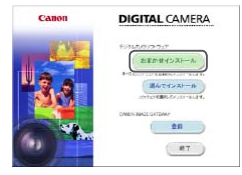

**STATE CO-LERTIEL** 完了

 $-687$ 

## *2* インストールする

- [おまかせインストール]をクリックし、 表示される画面にしたがって操作を進め ます.
- お使いのパソコンやインターネット環境 によってはインストールに時間がかかる ことがあります。
- インストールを終えると表示される画面 の「完了]または「再起動]をクリック します。

## **画像をパソコンに取り込む**

ここでは、Windows 7 と Mac OS X 10.8 を使って説明をしています。 その他の機能については、各ソフトウェアのヘルプ機能から参照すること ができます(一部のソフトウェアは除く)。

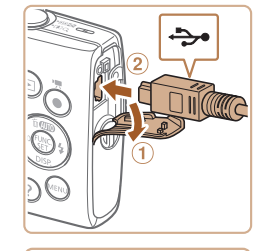

#### *1* カメラとパソコンをつなぐ

● カメラの雷源が切れた状態でふたを開き (1)、USB ケーブルの小さい方のプラグ を図の向きにして、カメラの端子にしっ かりと差し込みます (2)。

- ソフトウェアは、最新バージョンへの更新や新しい機能の追加などをインター ネットを使って行います(一部のソフトウェアは除く)。
	- • はじめてカメラとパソコンをつないだときにドライバーがインストールされ るため、操作ができるようになるまでに時間がかかることがあります。

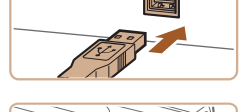

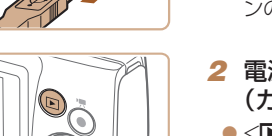

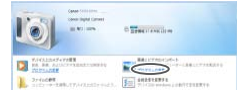

## ● USB ケーブルの大きい方のプラグをパ ソコンの USB 端子に差し込みます。パ ンの使用説明書を参照してください。

ソコンの USB 端子については、パソコ

- *2* 電源を入れて CameraWindow (カメラウィンドウ)を表示する
- ●<■>ボタンを押して電源を入れます。
- Mac OS では、カメラとパソコンが通信 できる状態になると、CameraWindow が表示されます。
- Windows では、以下の操作を行います。
- ●表示された画面で [ ]のプログラム を変えるためのリンクをクリックします。

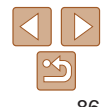

## **お使いになる前に**

**基本編 活用編**

**カメラを知る**

**オートモード**

**いろいろな撮影モード P モード 再生モード 設定メニュー アクセサリー 付録**

**索引**

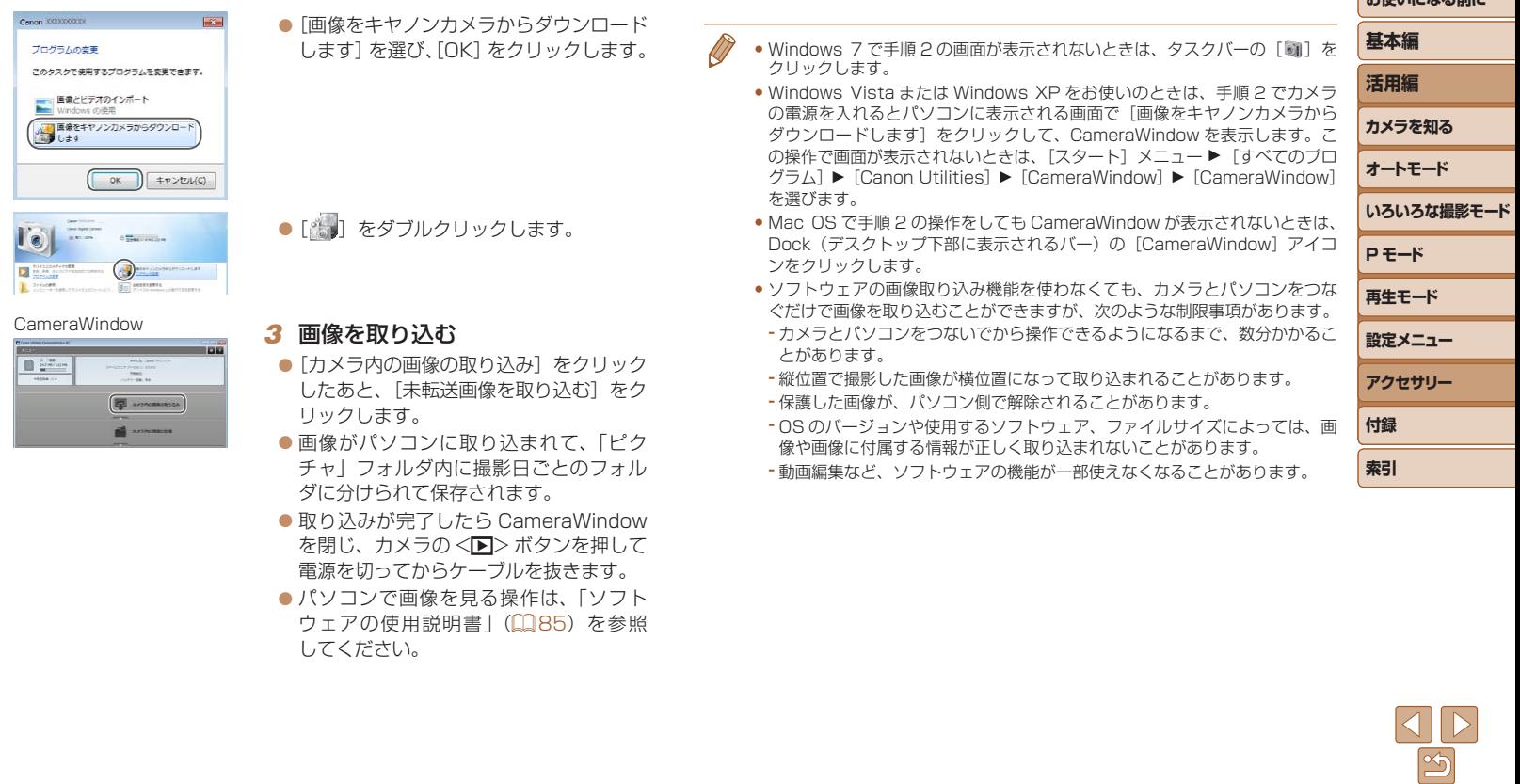

Cangn XXXXXXXX

 $\Gamma^{\rm gas}$ 

#### 静止画 動画

## <span id="page-87-3"></span><span id="page-87-0"></span>**印刷する**

撮影した画像は、カメラとプリンターをつないで印刷することができます。 また、カメラで画像を指定しておき、一括印刷、写真店への印刷注文、フォ トブックの注文や印刷をすることができます。

なお、ここでは、キヤノン製コンパクトフォトプリンター SELPHY CP シリーズを使って説明しています。プリンターによっては表示される画面 やできることが異なります。プリンターの使用説明書もあわせて参照して ください。

#### <span id="page-87-1"></span>静止画

## <span id="page-87-4"></span>**かんたん印刷**

撮影した画像は、カメラと PictBridge (ピクトブリッジ)対応プリンター (別売)を USB ケーブルでつないで、かんたんに印刷できます。

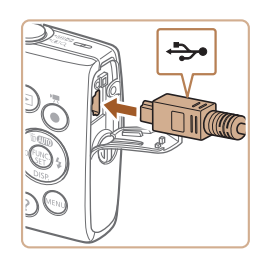

## *1* カメラとプリンターの電源を切る

- *2* カメラとプリンターをつなぐ
- ふたを開き、ケーブルの小さい方のプラ グを図の向きにして、カメラの端子にしっ かりと差し込みます。
- ケーブルの大きい方のプラグをプリン ターに差し込みます。プリンターとのつ なぎかたについては、プリンターの使用 説明書を参照してください。

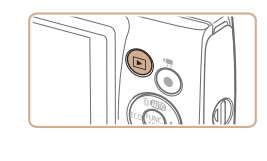

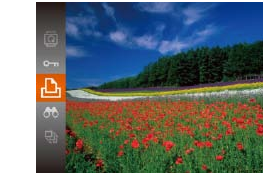

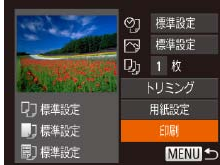

<span id="page-87-2"></span>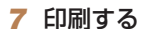

*5* 画像を選ぶ

*6* 印刷画面を表示する

う一度 <(需)> を押します。

 $\bullet$ <<>  $\star$   $>$   $\uparrow$   $<$   $\bullet$   $\downarrow$   $\downarrow$   $\uparrow$   $\uparrow$   $\$ <(FONC)> を押します。

*3* プリンターの電源を入れる *4* カメラの電源を入れる

- 印刷がはじまります。
- 別の画像を印刷するときは、印刷が終わっ たあと、手順 5 からの操作を繰り返しま す。
- 印刷が終わったらカメラとプリンターの 電源を切り、ケーブルを抜きます。

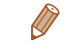

●キヤノン製 PictBridge 対応プリンター(別売)については、[「プリンター」](#page-81-1) (=[82\)を](#page-81-1)参照してください。

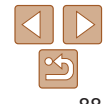

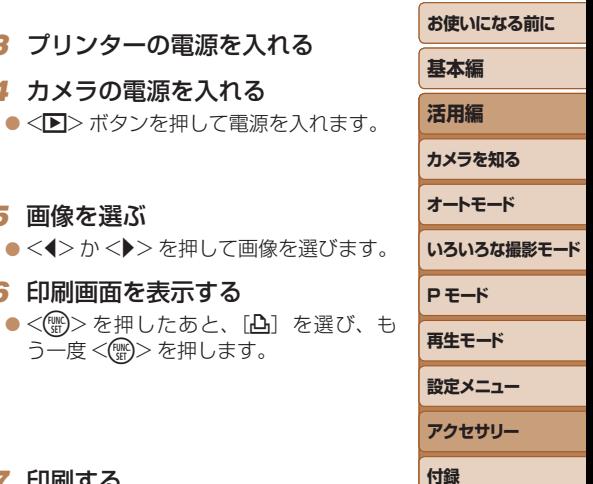

**索引**

#### 静止画

## <span id="page-88-0"></span>**印刷設定をする**

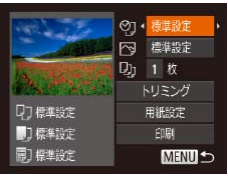

## <span id="page-88-2"></span>*1* 印刷画面を表示する  $\bullet$ 「かんたん印刷」の手順 1~6 ( $\Box$ [88](#page-87-1)) の操作で左の画面を表示します。

### *2* 設定する

 $\bullet$  <<>  $\star$  >  $\uparrow$   $\searrow$   $\searrow$   $\downarrow$   $\downarrow$   $\searrow$   $\downarrow$   $\searrow$   $\searrow$  <<> か<▶> を押して内容を選びます。

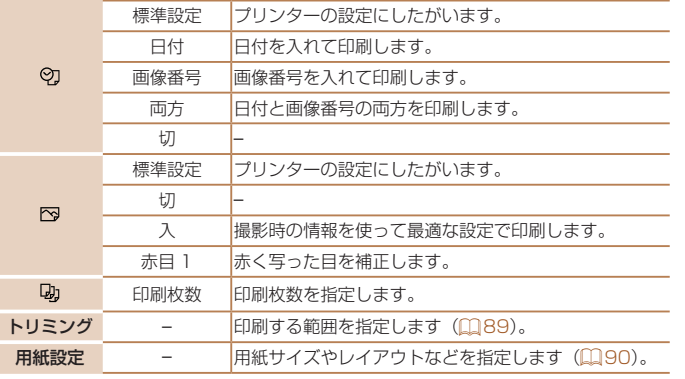

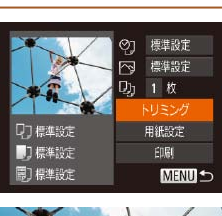

<span id="page-88-1"></span>画像を切り抜いて印刷する(トリミング) 画像の一部分を切り抜いて印刷することができます。

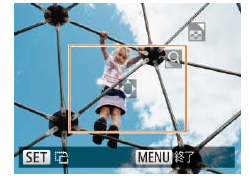

## *1* [トリミング]を選ぶ

●「印刷設定をする」の手順 1 (日[89](#page-88-2)) の操作で印刷画面を表示したあと、[トリ ミング] を選び、<(()>を押します。

静止画

● 切り抜く範囲を示す枠が表示されます。

## <span id="page-88-3"></span>*2* 切り抜く範囲を指定する

- ●ズームレバーを動かして枠の大きさを変 えます。
- ●<▲><v><<<<>> を押して枠の位置 を変えます。
- ●<(需)>を押すと枠が回転します。
- ●<MENU>ボタンを押したあと、<▲) か <▼> を押して「領域確定]を選び <(()>を押して設定します。

## **3 印刷する**

- ●「かんたん印刷」の手順 7 (22[88](#page-87-2))の 操作で印刷します。
- ●画像が小さすぎたり、縦横比によっては、トリミングできないこと があります。
	- ●カメラで [日付写し込み 84] の指定をして撮影した画像をトリミン グすると、日付が正しく印刷されないことがあります。

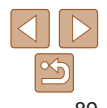

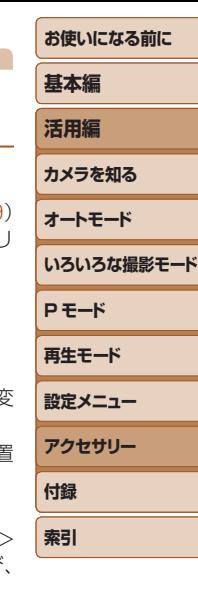

**お使いになる前に**

静止画

## <span id="page-89-0"></span>用紙サイズやレイアウトを選んで印刷する

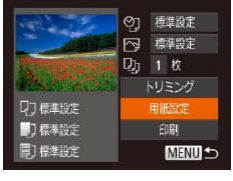

<span id="page-89-1"></span>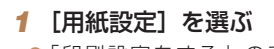

*2* 用紙サイズを選ぶ

<(FUNC)> を押します。

 $\bullet$ 「印刷設定をする」の手順 1 ( $\Omega$ [89](#page-88-2)) の操作で印刷画面を表示したあと、「用紙 設定]を選び、<(需)>を押します。

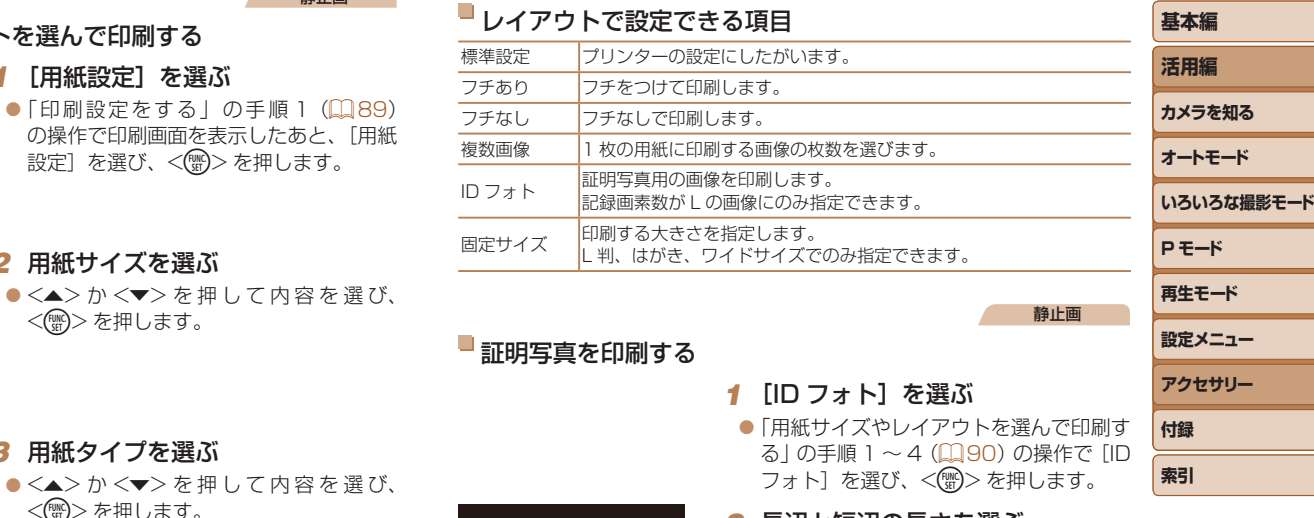

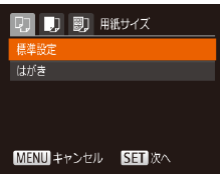

□ □ ■ 開 用紙タイプ 標準設定

MENU 前へ

## *3* 用紙タイプを選ぶ

 $\bullet$  <<>  $\star$  >  $\uparrow$   $\searrow$   $\searrow$   $\searrow$   $\downarrow$   $\downarrow$   $\uparrow$   $\downarrow$   $\uparrow$   $\uparrow$   $\uparrow$   $\uparrow$   $\uparrow$   $\downarrow$   $\uparrow$   $\downarrow$   $\uparrow$   $\downarrow$   $\uparrow$   $\downarrow$   $\uparrow$   $\downarrow$   $\uparrow$   $\downarrow$   $\uparrow$   $\downarrow$   $\uparrow$   $\downarrow$   $\uparrow$   $\downarrow$   $\uparrow$   $\downarrow$   $\uparrow$   $\downarrow$  <(FUNC)> を押します。

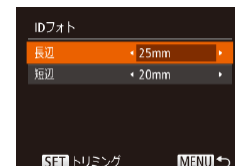

#### *2* 長辺と短辺の長さを選ぶ  $\bullet$ < $\blacktriangle$ > か< $\blacktriangledown$ > を押して項目を選んだあ

と、 <<> か<▶> を押して長さを選び、 <(FONC)> を押します。

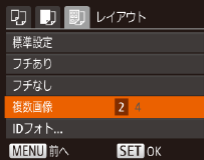

5日次へ

## *4* レイアウトを選ぶ

zz <o>か<p> を押して内容を選びます。

- $\bullet$  [複数画像] を選んだときは、< $\leftarrow$  か <▶> を押して印刷枚数を選びます。
- $\bullet$ < $\langle \mathcal{F}_{\text{SFL}}^{F} \rangle$ >を押します。

*5* 印刷する

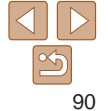

<span id="page-90-0"></span>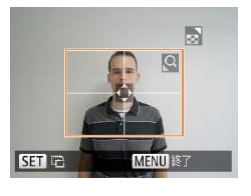

## *3* 印刷する範囲を選ぶ

●「画像を切り抜いて印刷する(トリミン グ)」の手順2 (2[89\)](#page-88-3)の操作で印刷 する範囲を選びます。

動画

#### *4* 印刷する

## **動画を印刷する**

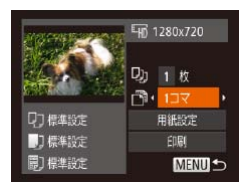

#### *1* 印刷画面を表示する

 $\bullet$ 「かんたん印刷」の手順 1~6 (日[88](#page-87-1)) の操作で動画を選び、左の画面を表示し ます。

- *2* 印刷方法を選ぶ
- $\bullet$ < $\blacktriangle$ > か< $\blacktriangledown$ > を押して「閏]を選び、 <<>
☆ < >
か< >
を押して印刷方法を選び ます。

#### *3* 印刷する

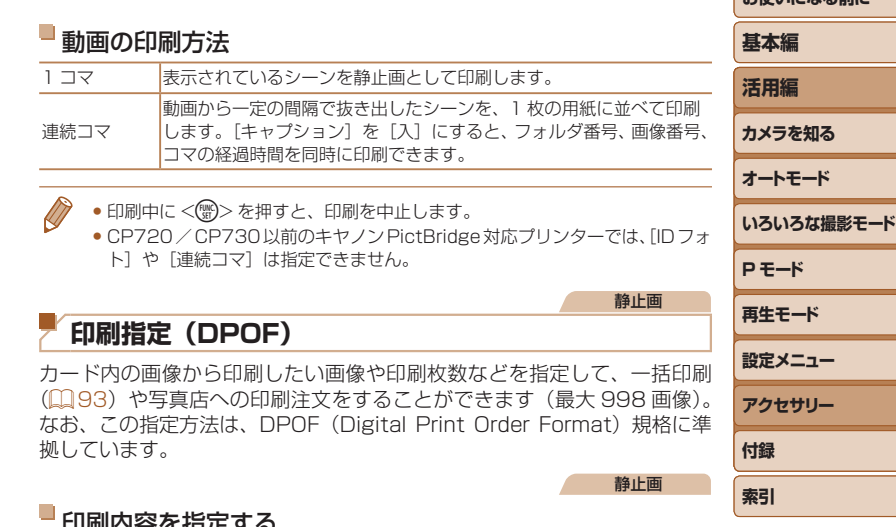

## <span id="page-90-1"></span>120020台で指定9

印刷タイプや日付、画像番号といった印刷内容を設定できます。この設定は、 印刷指定したすべての画像に共通して適用されます。

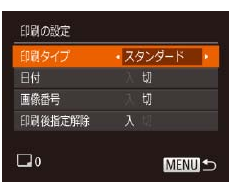

●<MENU>ボタンを押して、[凸]タブ の[印刷の設定]を選んだあと、項目を 選び、設定します (00[22](#page-21-0))。

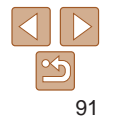

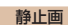

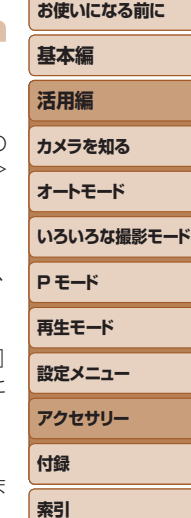

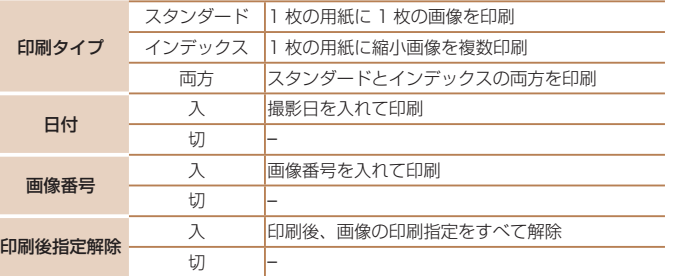

- プリンターまたは写真店によっては、設定した内容が反映されない ことがあります。
	- 他のカメラで設定したカードをこのカメラに入れると、[1]が表 示されることがあります。このカメラで設定を変えると、設定済み の内容がすべて書き換えられることがあります。
	- 「日付】を「入】に設定すると、お使いのプリンターによっては、 日付が重複して印刷されることがあります。
	- [インデックス]に設定したときは、[日付]と[画像番号]の両方を[入] にはできません。
		- • 一部のキヤノン製 PictBridge 対応プリンター(別売)では、インデックス 印刷ができないことがあります。
		- •日付の並びは、「竹 タブの「日付 / 時刻]で設定した内容で印刷されます  $(213)$

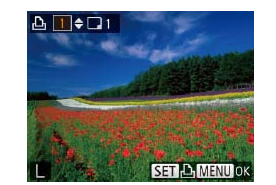

## <span id="page-91-0"></span>■1 枚ずつ枚数を指定する

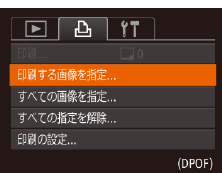

## *1* [印刷する画像を指定]を選ぶ

●<MENU>ボタンを押して、[凸] タブの 「印刷する画像を指定]を選び、<() を押します。

#### *2* 画像を選ぶ

- $\bullet$  <<>  $\bullet$  < $\bullet$  >  $\star$  押 し て 画 像 を 選 び <(())>を押します。
- ●枚数指定ができるようになります。
- [インデックス] では、指定されると [√] が表示され、もう一度<m>を押すと 解除されて「ノ]が消えます。

#### *3* 枚数を設定する

- zz <o>か<p> を押して枚数を指定しま す(最大 99 枚)。
- 手順 2 ~ 3 の操作を繰り返して、画像と 枚数を指定します。
- [インデックス] では枚数の指定ができま せん。手順 2 の操作で画像のみを選んで ください。
- ●<MENU>ボタンを押すと設定され、メ ニュー画面に戻ります。

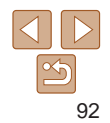

#### 静止画

静止画

静止画

## <span id="page-92-2"></span><span id="page-92-0"></span>すべての画像を指定する

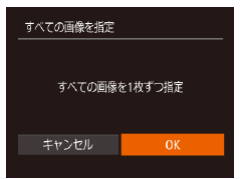

●「1 枚ずつ枚数を指定する」の手順 1 (=[92\)](#page-91-0)の操作で[すべての画像を指 定] を選び、<(需)>を押します。  $\bullet$ < $\bullet$  < $\bullet$  >  $\star$   $\star$   $\star$   $\sharp$   $\circ$   $\star$   $\sharp$   $\circ$   $\star$   $\sharp$   $\circ$   $\circ$   $\star$   $\sharp$   $\circ$   $\star$   $\sharp$   $\circ$   $\star$   $\sharp$   $\circ$   $\star$   $\sharp$   $\circ$   $\star$   $\sharp$   $\star$   $\sharp$   $\star$   $\sharp$   $\star$   $\sharp$   $\star$   $\sharp$   $\star$   $\sharp$   $\star$   $\sharp$   $\star$   $\sharp$   $\$ <(())>を押します。

#### 静止画

## <span id="page-92-4"></span>**フォトブック指定**

カード内の画像からフォトブックに使いたい画像を指定(最大 998 画像) し、ソフトウェアを使ってパソコンに取り込むと、指定した画像が専用の フォルダにコピーされます。インターネットでフォトブック注文するとき や、お使いのプリンターで印刷するときに便利です。

<span id="page-92-3"></span>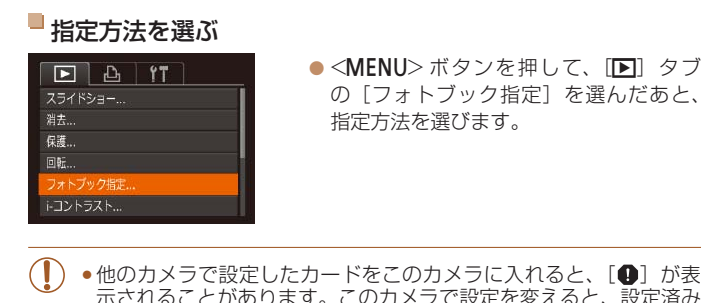

- **いろいろな撮影モード P モード 再生モード 設定メニュー アクセサリー 付録**
- 示されることがあります。このカメラで設定を変えると、設定済み の内容がすべて書き換えられることがあります。
- パソコンに取り込んだあとは[、「ソフトウェアの使用説明書」\(](#page-84-0)QQ85)やお 使いのプリンターの使用説明書もあわせて参照してください。

## すべての指定を解除する

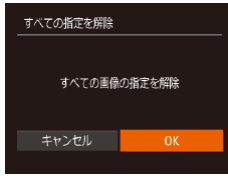

●「1 枚ずつ枚数を指定する| の手順 1 (=[92\)](#page-91-0)の操作で[すべての指定を解 除]を選び、<(()>を押します。  $\bullet$ < $\bullet$ >  $\rightarrow$   $\rightarrow$   $\rightarrow$   $\uparrow$   $\uparrow$   $\uparrow$   $\uparrow$   $\uparrow$   $\uparrow$   $\uparrow$   $\uparrow$   $\downarrow$   $\uparrow$   $\downarrow$   $\uparrow$   $\downarrow$   $\uparrow$   $\downarrow$   $\uparrow$   $\downarrow$   $\uparrow$   $\downarrow$   $\uparrow$   $\downarrow$   $\uparrow$   $\downarrow$   $\uparrow$   $\downarrow$   $\uparrow$   $\downarrow$   $\uparrow$   $\downarrow$   $\uparrow$   $\downarrow$   $\uparrow$   $\$ <(WG)> を押します。

## <span id="page-92-1"></span>印刷指定(DPOF)した画像を印刷する

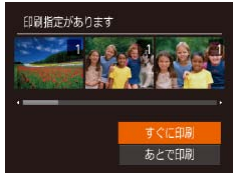

- 印刷指定した画像 (11[91](#page-90-1)~[93\)](#page-92-2) が あるときは、カメラと PictBridge 対応プ リンターをつなぐと左の画面が表示され ます。<▲>か<▼>を押して「すぐに 印刷]を選び、<( )>を押すと、印刷指 定した画像をかんたんに印刷できます。
- 印刷を中断して再開したときは、続きの 画像から印刷されます。

93

**お使いになる前に**

**基本編 活用編 カメラを知る オートモード**

**索引**

#### 静止画

## ■ 1 枚ずつ指定する

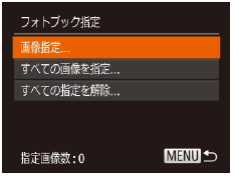

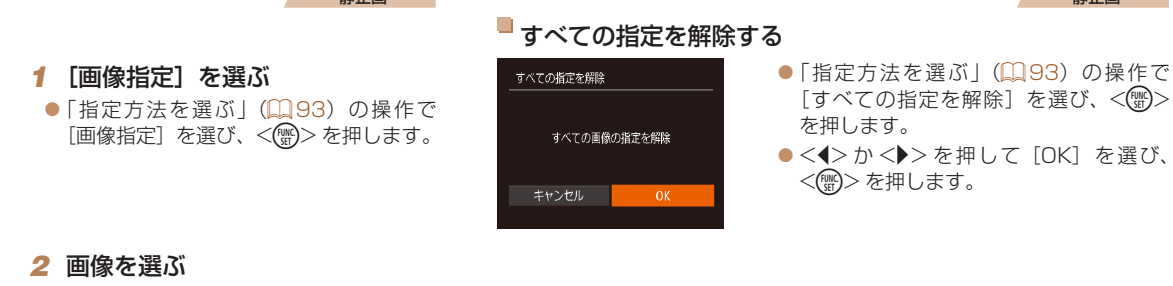

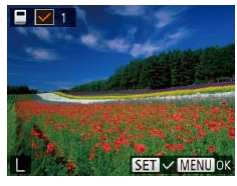

- $\bullet$  < $\bullet$  > か < $\bullet$  > を 押 し て 画 像 を 選 び、 <(FUNC)> を押します。
- $\bullet$  [v] が表示されます。
- $\bullet$  もう一度 < ( ) > を押すと解除され、[  $\vee$  ] が消えます。
- 別の画像も指定するときは、上記の操作 を繰り返します。
- ●<MENU>ボタンを押すと設定され、メ ニュー画面に戻ります。

#### 静止画

## すべての画像を指定する

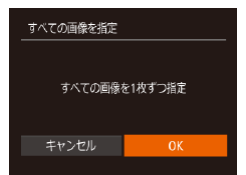

- ●[「指定方法を選ぶ」\(](#page-92-3)□93)の操作で [すべての画像を指定]を選び、<(()> を押します。
- ●<<> か< >>を押して [OK] を選び、 <(FUNC)> を押します。

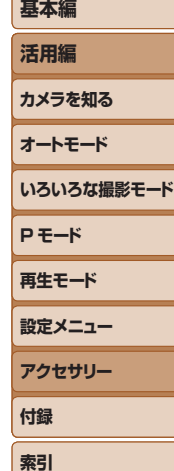

**お使いになる前に**

静止画

#### 静止画 動画

## <span id="page-94-1"></span><span id="page-94-0"></span>**Eye-Fi カードを使う**

Eye-Fi カードを使うときは、その国や地域で使用が認められているか、必 ず事前に確認してください(日2)。

セットアップした Eye-Fi カードをカメラに入れると、撮影した画像をワイ ヤレスでパソコンに自動転送したり、オンライン上のサービスにアップロー ドしたりできます。

画像の転送は Eye-Fi カードの機能です。カードのセットアップ方法、使用 方法、転送時の不具合などについては、カードの使用説明書を参照するか カードメーカーにお問いあわせください。

- • Eye-Fi カードの使用中は、次のことに注意してください。
	- 「Eve-Fi 通信] を「しない]に設定(1[96\)](#page-95-1)しても、電波が 発信されることがあります。病院や航空機内など電波の発信が禁 止されている場所では、事前に Eye-Fi カードを取り出しておいて ください。
	- -画像が転送できないときは、カードやパソコンの設定を確認して ください。詳しくは、カードの使用説明書を参照してください。
	- -Eye-Fi 通信の接続状態によっては、画像の転送に時間がかかった り、転送が中断したりすることがあります。
	- -Eye-Fi カードは、通信機能があるため、熱くなることがあります。 -バッテリーの消耗が早くなります。
	- -カメラの動作が遅くなります。「Eve-Fi 通信] を「しない]に設 定すると解決することがあります。

<span id="page-94-3"></span><span id="page-94-2"></span>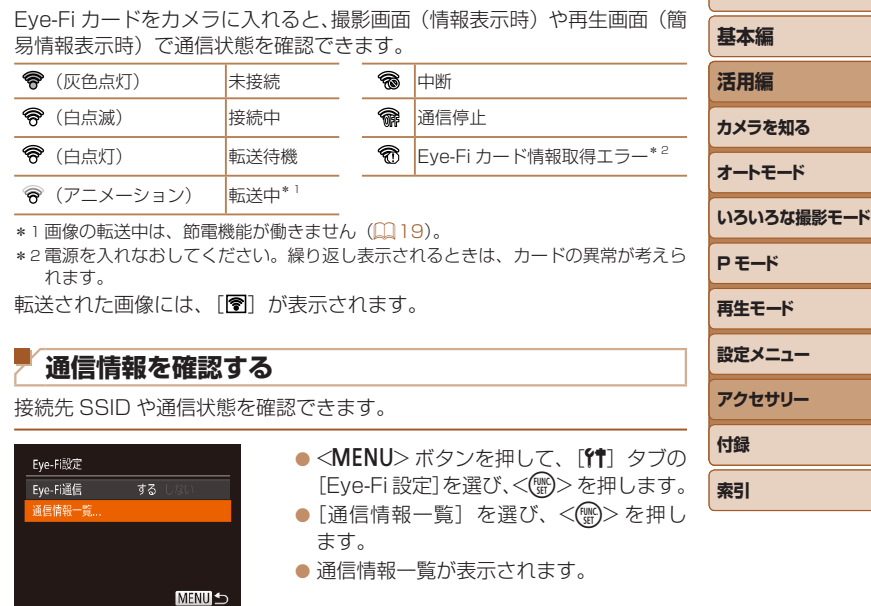

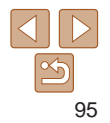

## <span id="page-95-1"></span><span id="page-95-0"></span>**Eye-Fi 通信をしない**

Eye-Fi 通信をしない設定にできます。

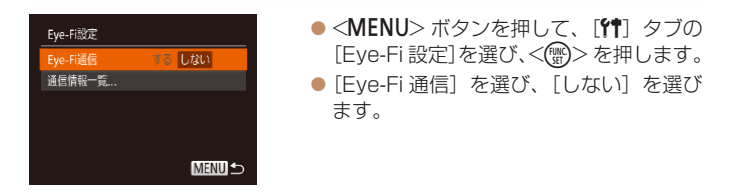

• Eye-Fi カードを入れていないときや、ライトプロテクトスイッチ がある Eye-Fi カードのスイッチを「LOCK」側にして入れている ときは、[Eye-Fi 設定]が表示されません。そのため、ライトプロ テクトスイッチがある Eye-Fi カードのスイッチを「LOCK」側に して入れているときは、設定を変えることができませんので注意し てください。

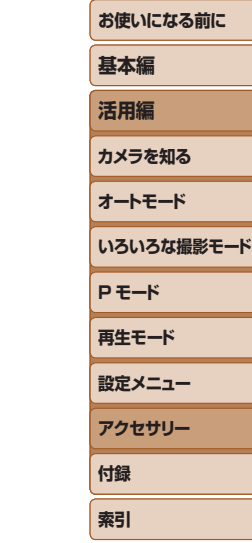

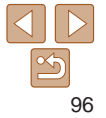

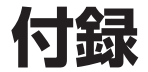

カメラを使うときに役立つ情報

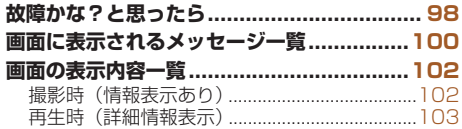

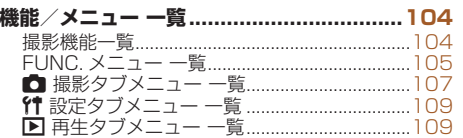

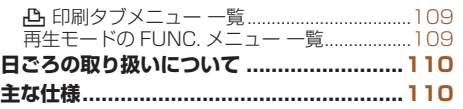

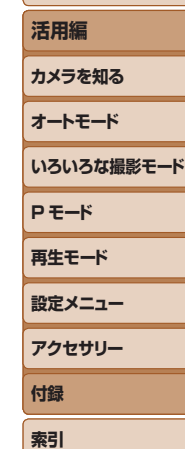

**お使いになる前に**

**基本編**

## <span id="page-97-0"></span>**故障かな?と思ったら**

「カメラが故障したのかな?」と考える前に、次の例を参考に確認してくだ さい。ただし、問題が解決しないときは、別紙の修理受付センターへご相 談ください。

#### **電源**

#### 電源ボタンを押してもカメラが動作しない

- バッテリーを充電してください(□11)。
- バッテリーが正しい向きで入っているか確認してください(□[12\)](#page-11-1)。
- カード/バッテリー収納部ふたが閉じているか確認してください(1[12](#page-11-2))。
- バッテリーの端子が汚れているとバッテリー性能が低下します。綿棒などで端子を 拭き、バッテリーを数回入れなおしてください。

#### バッテリーの消耗が早い

- ●低温下ではバッテリー性能が低下します。バッテリーの端子部が他の金属にふれな いようにして、ポケットなどで温めてからお使いください。
- 上記を確認しても、充電したのにすぐ使えなくなるときはバッテリーの寿命です。新 しいバッテリーをお買い求めください。

#### レンズが出たままで収納されない

● 電源を入れたまま、カード/バッテリー収納部ふたを開けないでください。ふたを 閉じたあと、電源を入れてからもう一度切ってください(□[12](#page-11-2))。

#### バッテリーがふくらむ

● バッテリー特性のため安全上は問題ありません。ただし、バッテリーがふくらおこ とでカメラに入らなくなったときは、別紙の修理受付センターへご相談ください。

#### **テレビ表示**

テレビに表示できない/画面が乱れる(133)

#### **撮影**

撮影できない

●再生モードのとき(□[60\)](#page-59-0)は、シャッターボタンを半押ししてください  $(D20)$  $(D20)$ <sub>a</sub>

#### 暗い場所での画面表示がおかしい(1[20\)](#page-19-1)

#### 撮影中の画面表示がおかしい

次のときは、静止画には記録されませんが、動画には記録されます。注意してください。

- カメラに強い光があたると、表示が黒くなることがあります。
- ●蛍光灯や LED などの照明下で撮影すると、画面がちらつくことがあります。
- • 明るい光源を撮影すると、画面に赤紫色の帯が表示されることがあります。

#### 画像に日付が写し込まれない

- [日付 / 時刻] の設定(0013)だけでは写し込まれませんので、[日付写し込み 园] を設定してください (日[33](#page-32-0))。
- [日付写し込み 54] が設定 (日[33\)](#page-32-0) できない撮影モード (日[108\)](#page-107-0) では、写し 込みはされません。

#### シャッターボタンを押したら、画面に「41 が点滅表示されて撮影できな い (1[27\)](#page-26-0)

#### シャッターボタンを半押ししたときに、[9] が表示される(1[27](#page-26-1))

- ストロボモードを「41 にしてください(QQ[55](#page-54-0))。
- ISO 感度を高くしてください (自[49\)](#page-48-0)。
- • 三脚などでカメラを固定してください。

#### IXY 140

●「手ブレ補正]を「入]にしてください(□[59](#page-58-0))。ただし、三脚などでカメラ を固定するときは、「手ブレ補正]を「切]にして撮影することをおすすめします  $($  $\Box$ [59\)](#page-58-1).

#### 画像がボケて撮影される

- ●シャッターボタンを半押ししてピントを合わせてから、撮影してください  $(D20)$  $(D20)$ <sub>c</sub>
- ●撮影距離範囲内に被写体をおさめて撮影してください(□[113\)](#page-112-0)。
- 「ランプ設定」を「入」にしてください(日[37\)](#page-36-0)。
- 意図しない機能 (マクロ撮影など) が設定されていないか確認してください。
- フォーカスロック、AF ロックで撮影してください (自[53](#page-52-0)[、55](#page-54-1))。

#### シャッターボタンを半押ししても、AF フレームが表示されずピントが合 わない

●被写体の明暗差がある部分を画面中央にしてシャッターボタンを半押しするか、半 押しを何度か繰り返すと AF フレームが表示され、ピントが合うことがあります。

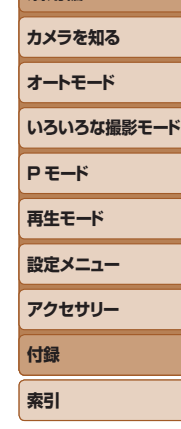

**お使いになる前に**

**基本編 活用編**

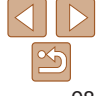

#### 被写体が暗すぎる

- ストロボモードを「2]にしてください(00[55](#page-54-0))。
- 露出補正で明るさを補正してください(00[47](#page-46-0))。
- ●i- コントラストで補正してください(□49,[70](#page-69-0))。
- AE ロックまたはスポット測光で撮影してください(10[48](#page-47-0))。

#### 被写体が明るすぎる(白トビする)

- ストロボモードを「(S) にしてください (QQ[32](#page-31-0))。
- 露出補正で明るさを補正してください(日[47](#page-46-0))。
- AF ロックまたはスポット測光で撮影してください(□1[48](#page-47-0))。
- 被写体にあたっている照明を弱めてください。

#### ストロボが光ったのに暗い画像になる(1[27\)](#page-26-2)

- ストロボ撮影に適した距離で撮影してください(□[113](#page-112-1))。
- ISO 感度を高くしてください (自[49\)](#page-48-0)。

#### ストロボ撮影した画像の被写体が明るすぎる(白トビする)

- ストロボ撮影に適した距離で撮影してください(Ball3)。
- ストロボモードを「(S) にしてください (QQ[32](#page-31-0))。

#### ストロボ撮影時、画像に白い点などが写る

● 空気中のちりなどにストロボ光が反射しました。

#### 画像が粗い感じになる

- ISO 感度を低くして撮影してください(日[49\)](#page-48-0)。
- ●撮影モードによっては ISO 感度が高くなるため、粗い感じの画像になることがあり ます (11[49\)](#page-48-0)。

#### 日が赤く写る (□[35](#page-34-0))

- ●「ランプ設定]を「入]に設定してください(□[37](#page-36-0))。ストロボ撮影のときは、 ランプ(前面)( $\Box$ 4)が点灯して、約1秒間は赤目現象を緩和するため撮影で きません。また、写される人がランプを見ているときに効果があります。「室内を明 るくする」、「写したい人に近づく」と効果が上がります。
- 赤目補正で補正してください(ロ[70](#page-69-1))。

#### カードへの画像の記録時間が長い、または連続撮影速度が遅くなった

● カードをこのカメラで物理フォーマットしてください(□[76\)](#page-75-0)。

#### 撮影機能や FUNC. メニューの設定ができない

●設定できる項目は撮影モードによって変わります。「撮影機能一覧」、「FUNC メニュー 一覧Ⅰ. 「撮影タブメニュー 一覧Ⅰ (00[104](#page-103-1)~[108\)](#page-107-1)で確認してください。

#### **動画撮影**

#### 正しい撮影時間が表示されない、または中断される

● カードをこのカメラで初期化するか、書き込み速度の速いカードを使ってください。 撮影時間が正しく表示されないときも、カードには実際に撮影した時間の動画が記 録されています (ロフ5、[112\)](#page-111-0)。

#### 画面に「4】が表示され、撮影が自動的に終わった

カメラの内部メモリーが少なくなりました。次の方法を試してください。

- カードをこのカメラで物理フォーマットする (00[76\)](#page-75-0)。
- 画質を変える (日[36\)](#page-35-0)。
- 書き込み速度の速いカードを使う (00[112](#page-111-0))。

#### **再生**

#### 再生できない

● パソコンでファイル名やフォルダ構造を変えると再生できないことがあります。ファ イル名やフォルダ構造については、[「ソフトウェアの使用説明書」\(](#page-84-0)1185) を参照 してください。

#### 再生が中断する、または音声が途切れる

- このカメラで物理フォーマットしたカードを使ってください (□[76](#page-75-0))。
- • 動画を、読み込み速度の遅いカードにコピーして再生すると、再生が一瞬中断する ことがあります。
- パソコンで動画を再生するとき、パソコンの性能によっては、画像がフレーム(コマ) 落ちしたり、音声が途切れたりすることがあります。

#### 動画を再生したときに音声が聞こえない

●「消音]を「する]に設定(□[73](#page-72-1))しているときや、音声が小さいときは、音量 を調整してください(=[61](#page-60-1))。

## **カード**

#### カードが認識されない

●カードを入れたままで、もう一度電源を入れなおしてください(□[19\)](#page-18-2)。

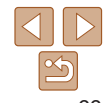

## **P モード 再生モード 設定メニュー アクセサリー**

**付録 索引**

#### **お使いになる前に**

#### **基本編**

**活用編**

**カメラを知る**

#### **オートモード**

**いろいろな撮影モード**

## <span id="page-99-0"></span>**パソコン**

#### 画像をパソコンに取り込めない

カメラとパソコンをケーブルでつないで取り込むときは、次の操作で画像の取り込み 速度を遅くすることで、問題が解決できることがあります。

● <■> ボタンを押して再生モードにしたあと、<MENU> ボタンを押したまま、 < $\overline{\langle\blacktriangle\rangle}$ と<(\\\\\\\) を同時に押します。表示された画面で <<>>
か<<>>
を押して [B] を選び、<(!)>を押します。

**Eye-Fi カード** 画像が転送できない (1[95\)](#page-94-0)

## **画面に表示されるメッセージ一覧**

画面にメッセージが表示されたときは、次のように対応してください。

#### カードがありません

●カードが正しい向きで入っていません。カードを正しい向きで入れます(□[12\)](#page-11-3)。

#### カードがロックされています

• カードのスイッチが「LOCK」側(書き込み禁止)になっています。スイッチを書き 込みできる方へ切り換えます(ロ[12](#page-11-3))。

#### 記録できません

• カードが入っていない状態で撮影しました。撮影するときは、カードを正しい向き で入れます ([1] [12](#page-11-3))。

#### カードが異常です (日[76](#page-75-0))

●使えるカード(1[12\)](#page-11-3)を初期化して正しい向きで入れても(1112)同じ表示 が出るときは、別紙の修理受付センターへご相談ください。

#### カード残量が足りません

• カードの空き容量がないため、撮影(100[24](#page-23-0)、[38](#page-37-0)、[46\)](#page-45-0) や編集(100[69](#page-68-0))  $\sim$  [71](#page-70-0))はできません。画像を消して(00[67\)](#page-66-0)空き容量を作るか、空き容量の あるカードに交換します (11[12](#page-11-4))。

バッテリーを充電してください(□11)

画像がありません

• カードに表示できる画像が入っていません。

保護されています (11[65](#page-64-0))

認識できない画像です/互換性のない JPEG です/画像が大きすぎます/ 再生できません(MOV)/再生できません(MP4)

- 非対応の画像やデータが壊れている画像は表示できません。
- • パソコンで加工したり、ファイル名を変えたりした画像や、このカメラ以外で撮影 した画像は、表示できないことがあります。

## **基本編 活用編 カメラを知る オートモード**

**いろいろな撮影モード**

**P モード 再生モード 設定メニュー アクセサリー**

**付録 索引**

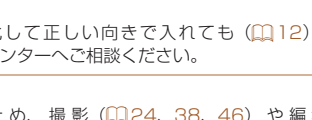

#### 拡大できない画像です/回転できない画像です/処理できない画像です/ 処理できません/指定できない画像です

• パソコンで編集した画像やファイル名を変えた画像、このカメラ以外で撮影した画 像は、以下の機能が使えないことがあります。また、動画では、\*の機能が使えません。 拡大( $\Box$ [64\)](#page-63-0)\*、回転( $\Box$ [68\)](#page-67-0)\*、編集( $\Box$ [69](#page-68-0) ~ [71](#page-70-0))\*、印刷指定( $\Box$ [91](#page-90-1))\*、 フォトブック指定 (□[93](#page-92-4))\*

#### 指定枚数の上限を超えています

- 印刷指定(10[91](#page-90-1))やフォトブック指定(10[93\)](#page-92-4)の画像を 998 枚より多く指 定しました。指定する画像を 998 枚以下にします。
- ●印刷指定 (□[91\)](#page-90-1) やフォトブック指定 (□[93](#page-92-4)) を正しく保存できませんでし た。指定枚数を減らして、もう一度指定します。
- 保 護 (印[65](#page-64-0))、 消 去 (印[67\)](#page-66-0)、 印 刷 指 定 (印[91\)](#page-90-1)、 フ ォ ト ブ ッ ク 指 定 (=[93\)](#page-92-4)で、501 枚以上の画像を指定しようとしました。

#### ファイル名が作成できません

●カード内の画像を保存するフォルダの番号が最大 (999) になっていて、各フォル ダに保存されている画像の番号も最大 (9999) になっているため、フォルダの作 成や撮影した画像の記録ができません。[11] タブで [画像番号] を [オートリヤット] に変えるか (11[76](#page-75-1))、カードを初期化します (11[75\)](#page-74-1)。

#### レンズエラーを検知しました

- • レンズ動作中にレンズを押さえたり、ホコリや砂ボコリの立つ場所などでカメラを 使うと表示されることがあります。
- ●頻繁に表示されるときは故障が考えられますので、別紙の修理受付センターへご相 談ください。

#### カメラがエラーを検知しました(エラー番号)

- ●撮影直後に表示されたときは、撮影されていないことがあります。再生して画像を 確認してください。
- ●頻繁に表示されるときは故障が考えられますので、エラー番号(Exx)を控えて、別 紙の修理受付センターへご相談ください。

#### ファイルエラー

• パソコンで加工したり、このカメラ以外で撮影した画像は、プリンターにつないで も正しく印刷(□8[88\)](#page-87-3)できないことがあります。

#### 印刷エラー

●用紙サイズの設定を確認してください(□[90\)](#page-89-0)。正しく設定されていてもこのエ ラーが表示されるときは、プリンターの電源を入れなおして、もう一度設定してく ださい。

#### インク吸収体が満杯です

●お使いのキヤノン製インクジェットプリンターに付属のパーソナル機器修理受付セ ンター、またはお近くの修理受付窓口にインク吸収体の交換を依頼してください。

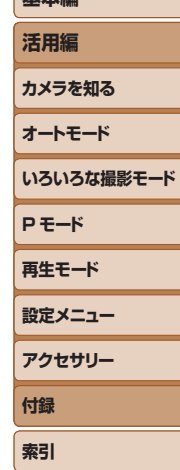

**お使いになる前に**

**基本編**

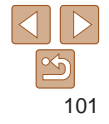

## <span id="page-101-1"></span><span id="page-101-0"></span>**画面の表示内容一覧**

## **撮影時(情報表示あり)**

 $(148)$  $(148)$  $(148)$ 

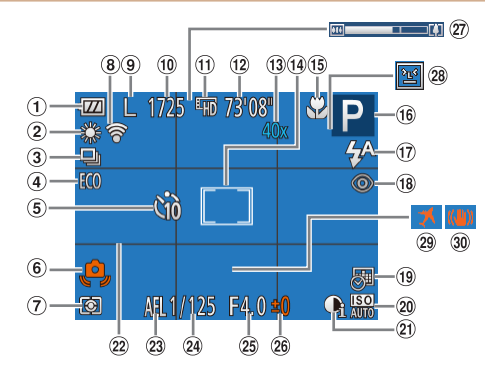

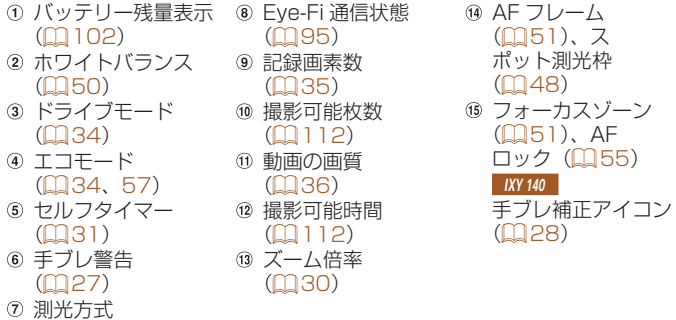

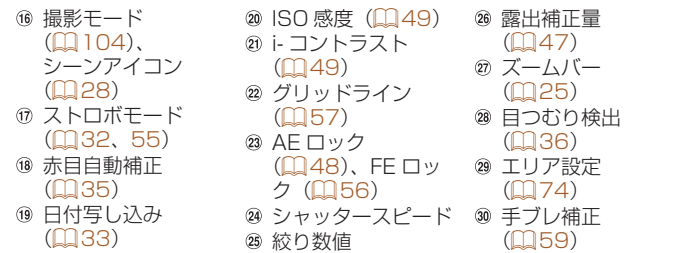

## <span id="page-101-2"></span>バッテリーの残量表示

バッテリーの状態は、画面にマークやメッセージで表示されます。

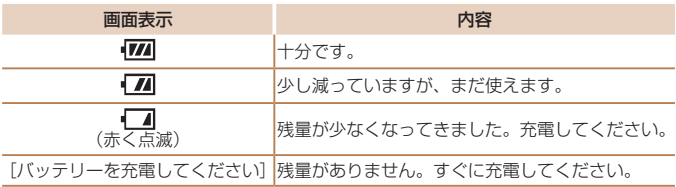

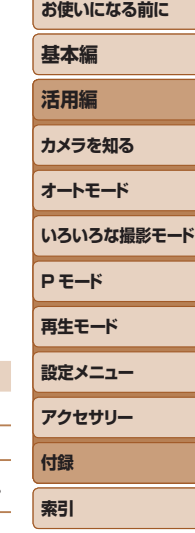

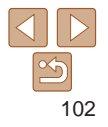

## <span id="page-102-1"></span><span id="page-102-0"></span>**再生時(詳細情報表示)**

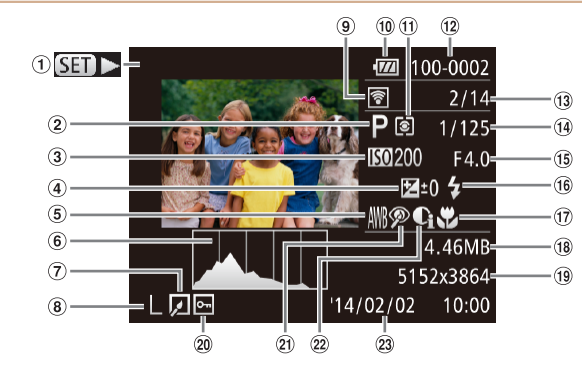

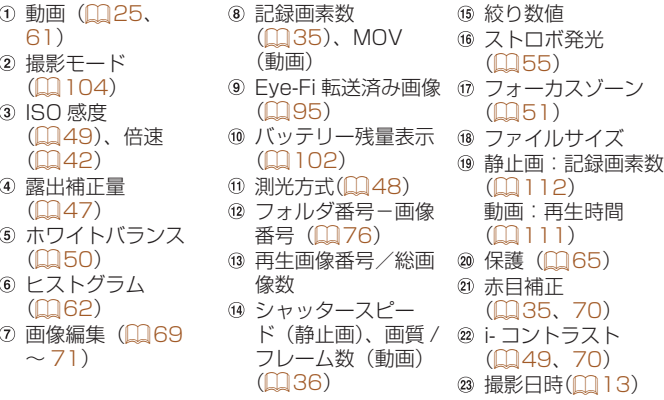

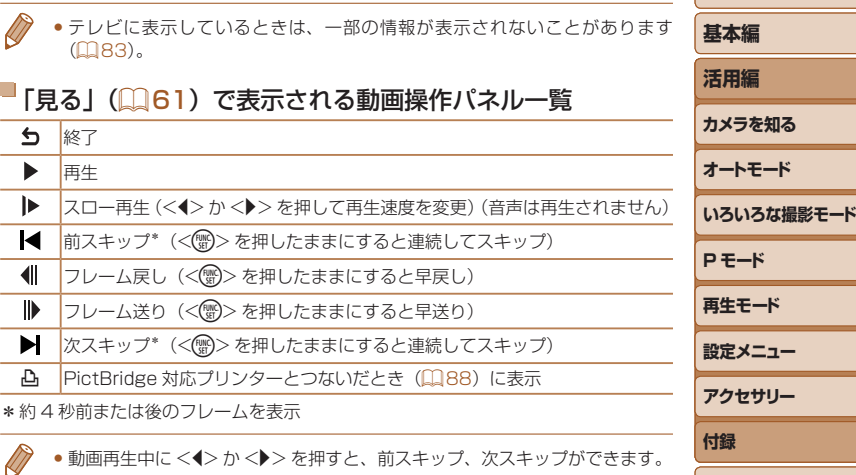

● 動画再生中に <<> か< > < > を押すと、前スキップ、次スキップができます。

103

**索引**

<span id="page-103-2"></span><span id="page-103-1"></span><span id="page-103-0"></span>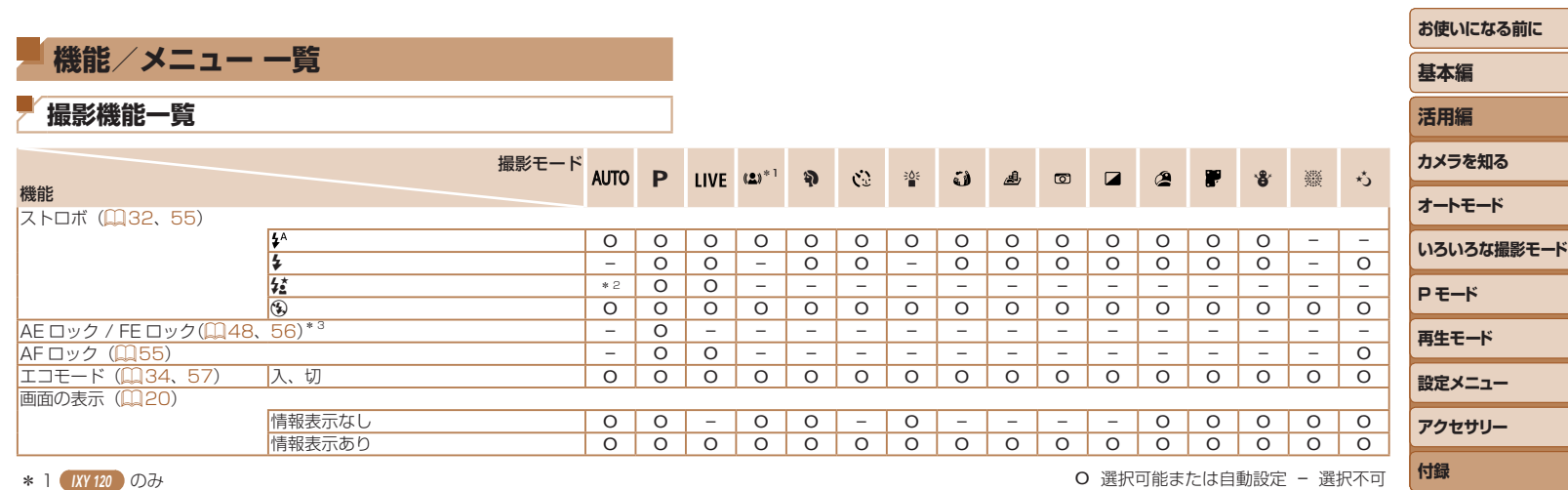

\* 2 選択不可。ただし状況に応じて[な]

\* 3 FE ロックは[(?)]では不可

O 選択可能または自動設定 – 選択不可

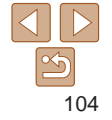

**索引**

<span id="page-104-0"></span>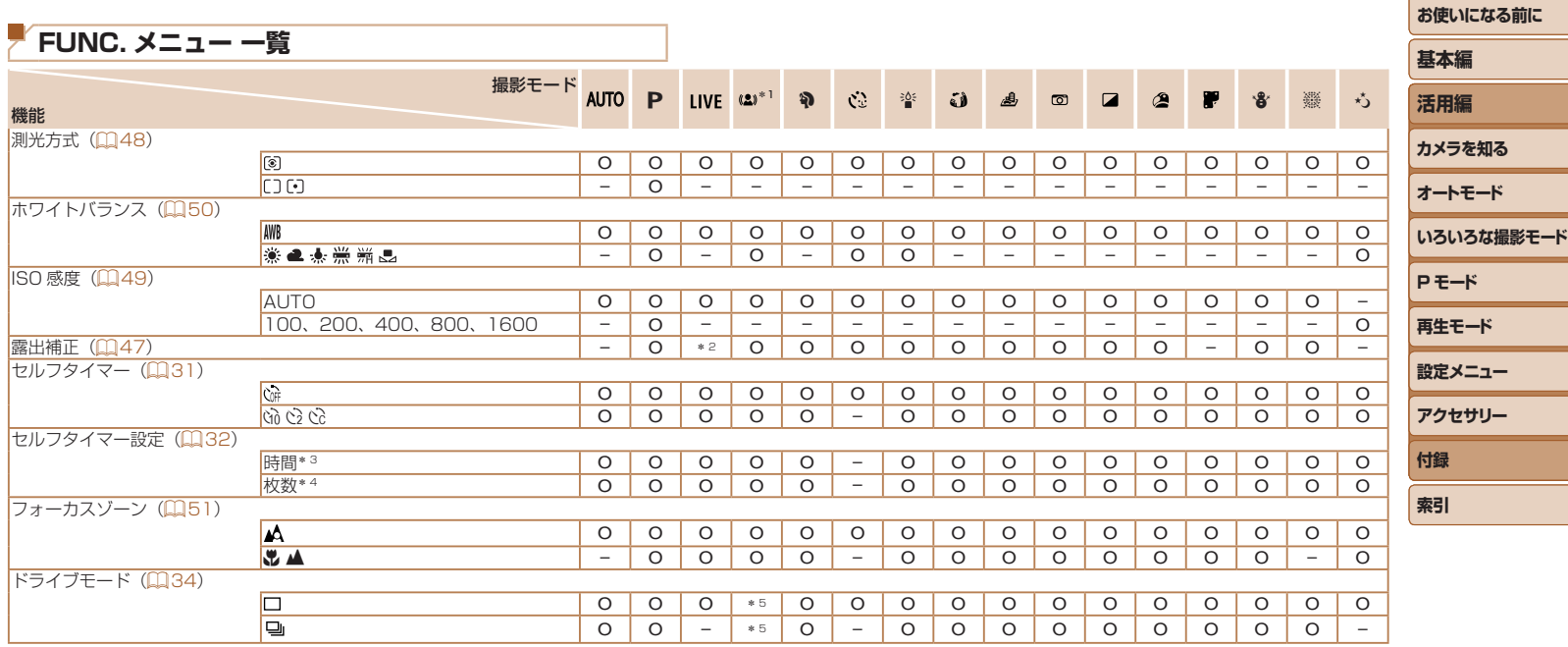

\* 1 **IXY 120** のみ

\* 2 [暗く - 明るく]で設定

\* 3 枚数設定不可のモードでは 0 秒設定不可

\* 4 枚数設定不可のモードでは 1 枚固定

\* 5 シーンによっては連続撮影して合成 (ロ[40\)](#page-39-0)

O 選択可能または自動設定 – 選択不可

**お使いになる前に**

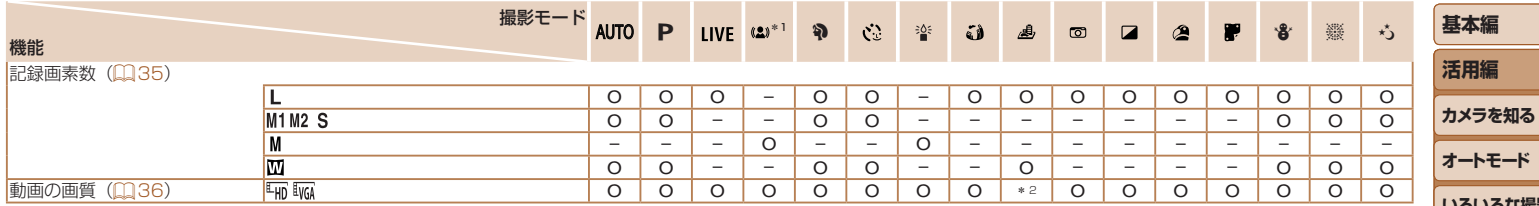

\* 1 【 IXY 120 】 のみ

\* 2 記録画素数の設定に連動して自動設定(口1[42](#page-41-1))

O 選択可能または自動設定 – 選択不可

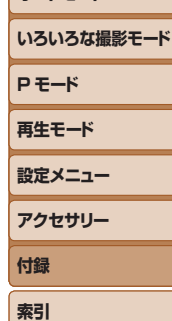

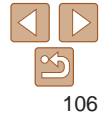

<span id="page-106-0"></span>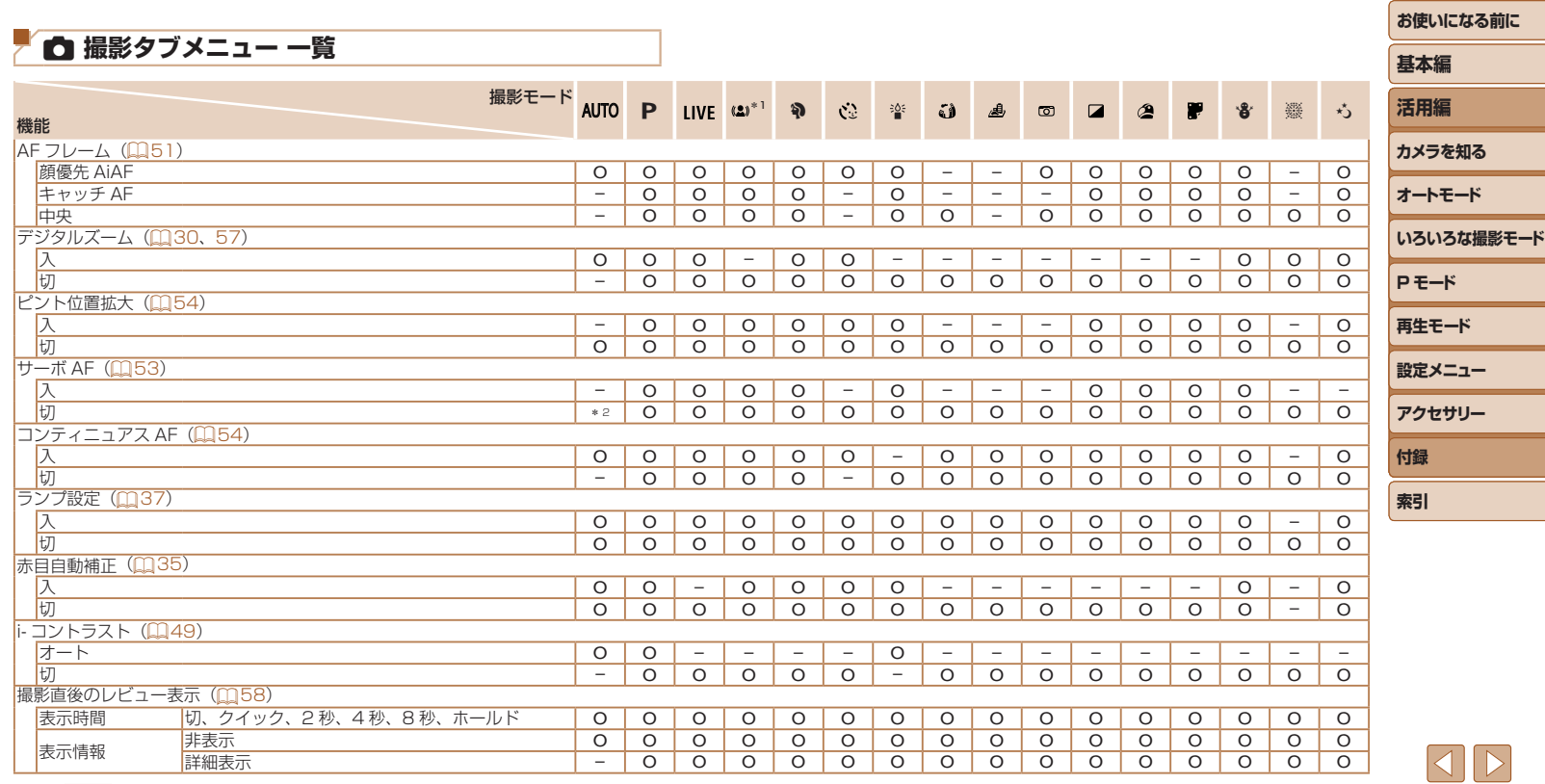

\* 1 【 IXY 120 】 のみ

\* 2 動きを検出したときは[入]

O 選択可能または自動設定 – 選択不可

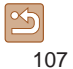

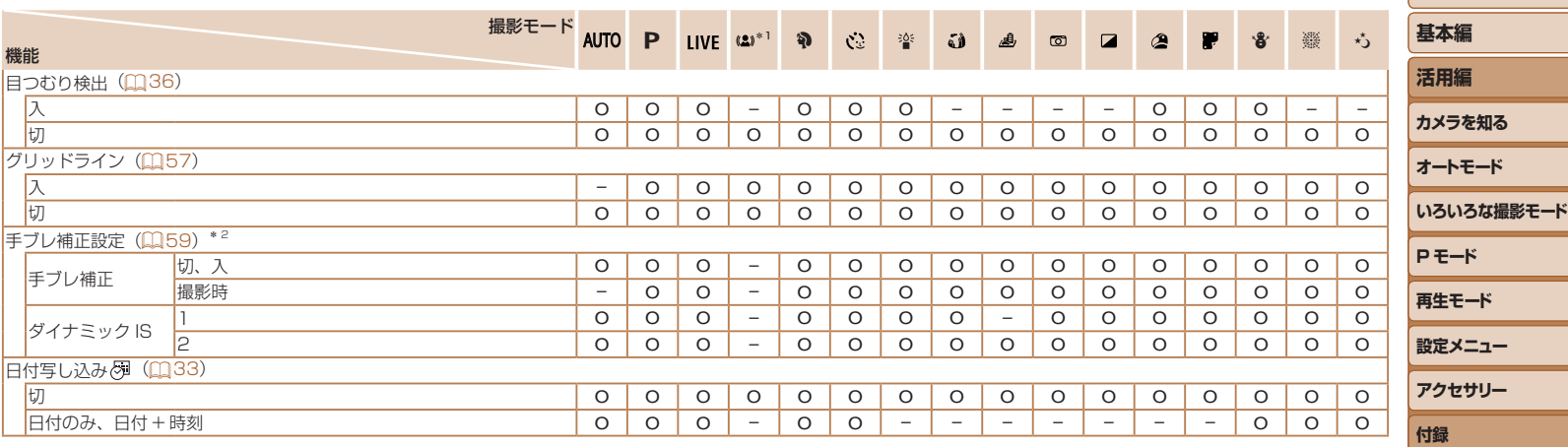

<span id="page-107-0"></span>\* 1 【 IXY 120 】 のみ

\* 2 IXY 140 のみ

O 選択可能または自動設定 – 選択不可

 $\boxed{\infty}$ 108

<span id="page-107-1"></span>**索引**
## <span id="page-108-0"></span>3 **設定タブメニュー 一覧**

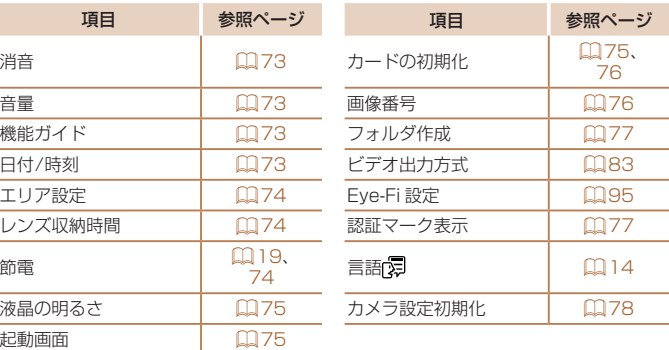

## 1 **再生タブメニュー 一覧**

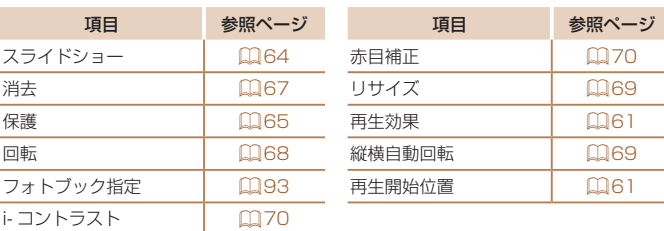

## 2 **印刷タブメニュー 一覧**

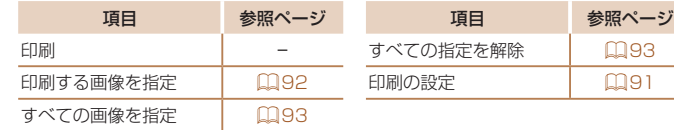

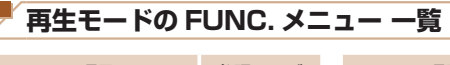

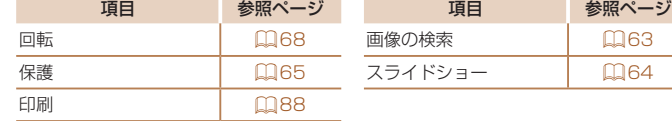

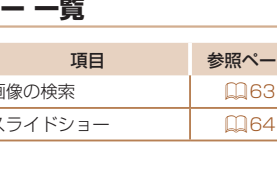

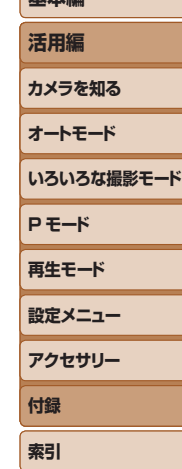

**お使いになる前に 基本編**

## **日ごろの取り扱いについて**

- カメラは精密機器です。落としたり、衝撃を与えたりしないでください。
- カメラを磁石やモーターなどの、強力な磁場を発生させる装置の近くに、 絶対に置かないでください。電磁波により、カメラが誤作動したり、記 録した画像が消えたりすることがあります。
- カメラや画面に水滴や汚れがついたときは、眼鏡拭きなどのやわらかい 布で拭き取ってください。ただし、強くこすったり、押したりしないで ください。
- 有機溶剤を含むクリーナーなどでは、絶対にカメラや画面を拭かないで ください。
- レンズにゴミがついているときは、市販のブロアーで吹き飛ばすだけに してください。汚れがひどいときは、別紙の修理受付センターにご相談 ください。
- カメラを寒いところから急に暑いところへ移すと、カメラに結露(水滴) が発生することがあります。カメラを寒いところから暑いところへ移す ときは結露の発生を防ぐため、カメラをビニール袋に入れて袋の口を閉 じ、周囲の温度になじませてから取り出してください。
- 結露が発生したときは、故障の原因となりますのでカメラを使わないで ください。バッテリー、カードをカメラから取り出し、水滴が消えてから、 カメラを使ってください。
- バッテリーを長期間保管するときは、バッテリーを使い切ってカメラか ら取り出し、ビニール袋などに入れて保管してください。バッテリーを 使い切らずに長期間(1 年くらい)保管すると、バッテリー寿命を縮め たり、性能が劣化することがあります。

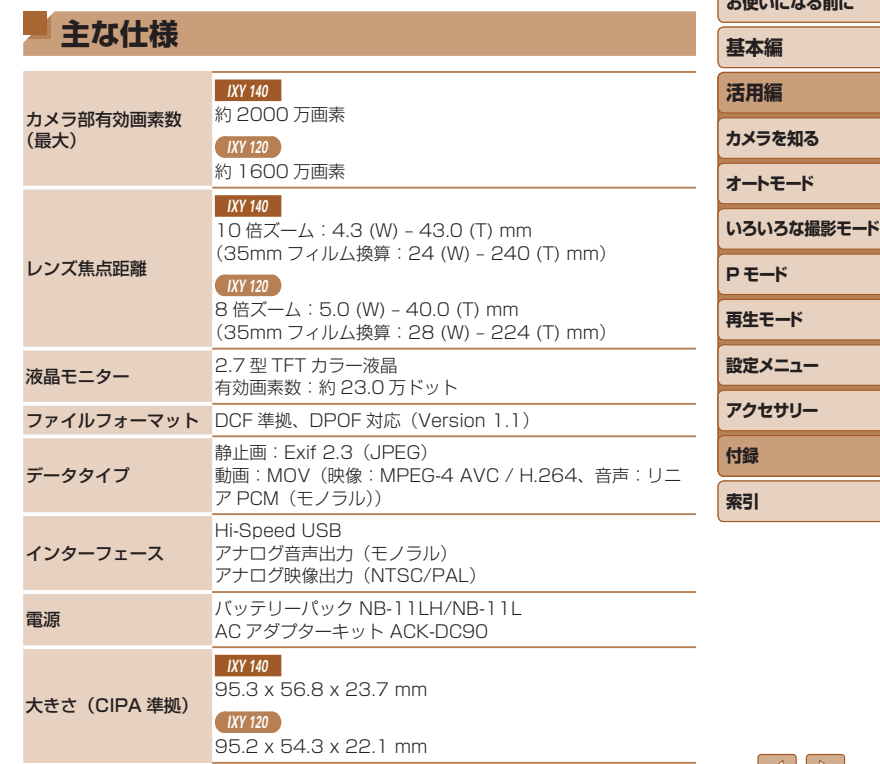

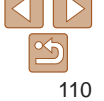

*SAMPLE CONTINUES* 

#### **IXY 140**

**IXY 120** 

約 142 g (雷池・メモリーカード含む) 約 125 g(本体のみ)

#### 質量(CIPA 準拠)

約127g (電池・メモリーカード含む) 約112g (本体のみ)

■ デジタルズームの焦点距離 (35mm フィルム換算)

#### IXY 140

24 – 960 mm

#### $IXY 120$

28 – 896 mm

● 光学ズームとデジタルズームをあわせた焦点距離

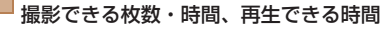

#### IXY 140

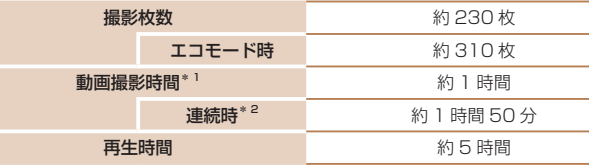

- \*1 カメラの初期状態で、撮影 / 一時停止、電源の入 / 切、ズームなどの操作をしたと きの時間です。
- \*2「一度に撮影できる時間まで撮影」、「自動停止」を繰り返したときの時間です。
- ●撮影枚数は、CIPA (カメラ映像機器工業会) の試験基準によります。
- ●撮影枚数・時間は、撮影条件により少なくなることがあります。
- • フル充電状態での枚数・時間です。

#### $IXY 120$

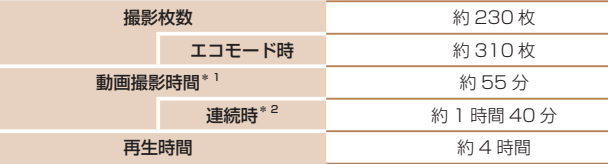

**再生モード 設定メニュー アクセサリー 付録**

\*1 カメラの初期状態で、撮影 / 一時停止、電源の入 / 切、ズームなどの操作をしたと きの時間です。

\*2「一度に撮影できる時間まで撮影」、「自動停止」を繰り返したときの時間です。

- ●撮影枚数は、CIPA (カメラ映像機器工業会) の試験基準によります。
- ●撮影枚数·時間は、撮影条件により少なくなることがあります。
- • フル充電状態での枚数・時間です。

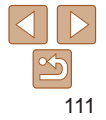

#### **お使いになる前に**

**活用編 カメラを知る**

## **基本編**

**オートモード**

#### **いろいろな撮影モード**

**P モード**

**索引**

## <span id="page-111-0"></span>■ 1 枚のカードに撮影できる枚数

#### IXY 140

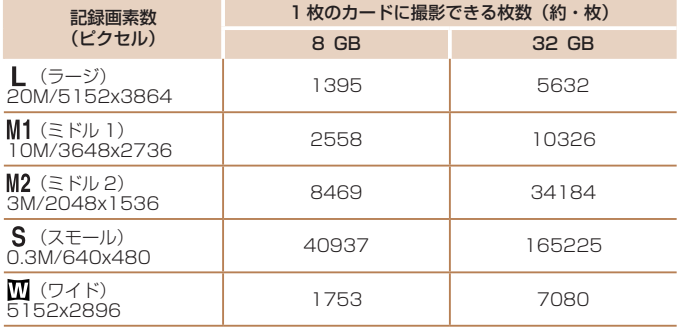

●当社測定条件によるもので、被写体やカードの銘柄、カメラ設定などにより変わりま す。

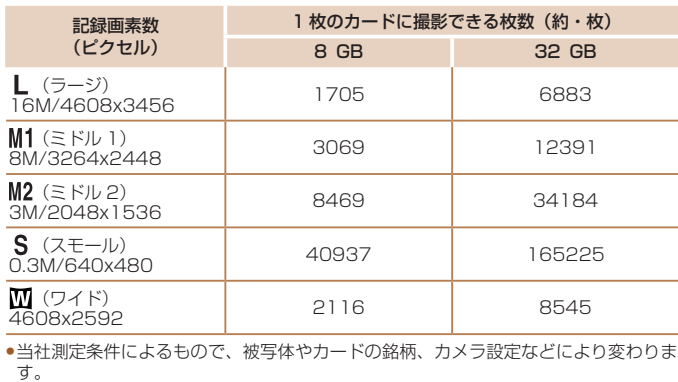

## ■ 1 枚のカードに撮影できる時間

 $IXY 120$ 

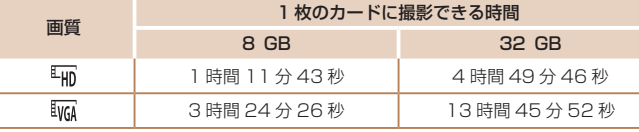

●当社測定条件によるもので、被写体やカードの銘柄、カメラ設定などにより変わりま す。

•一度の撮影で動画の容量が 4 GB になるか、撮影時間が[ 4mg] では約 29 分 59 秒、 [ ]では約 1 時間になると、自動的に撮影が終わります。

• カードによっては、連続撮影時間に満たなくても、撮影が終わることがあります。 SD スピードクラス 2 以上のカードを使用することをおすすめします。

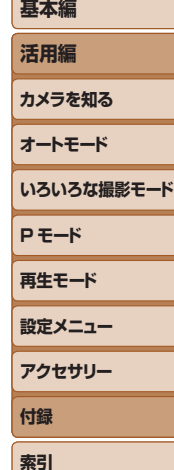

**お使いになる前に**

# 112

## コストロボ調光範囲

#### IXY 140

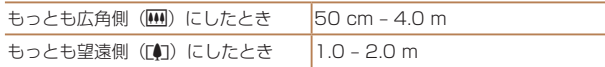

#### $\sqrt{1}$  IXY 120

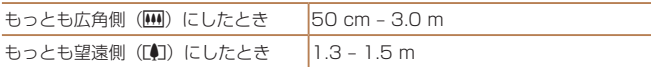

## 撮影距離

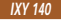

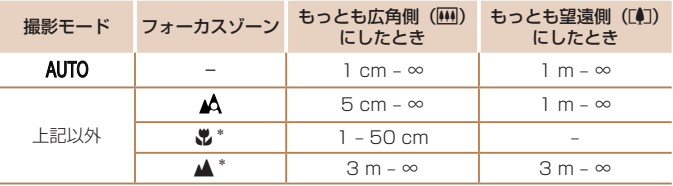

\*撮影モードによっては、選択できません。

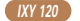

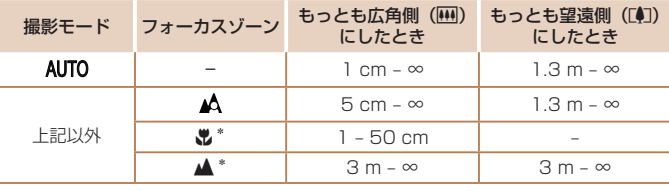

\*撮影モードによっては、選択できません。

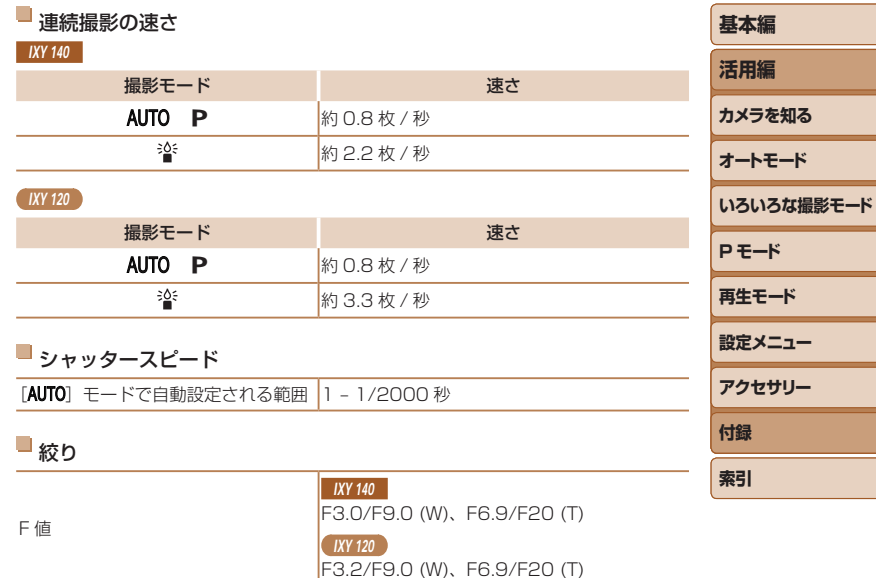

## バッテリーパック NB-11LH

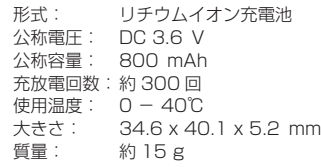

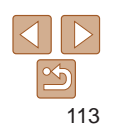

Τ

**お使いになる前に**

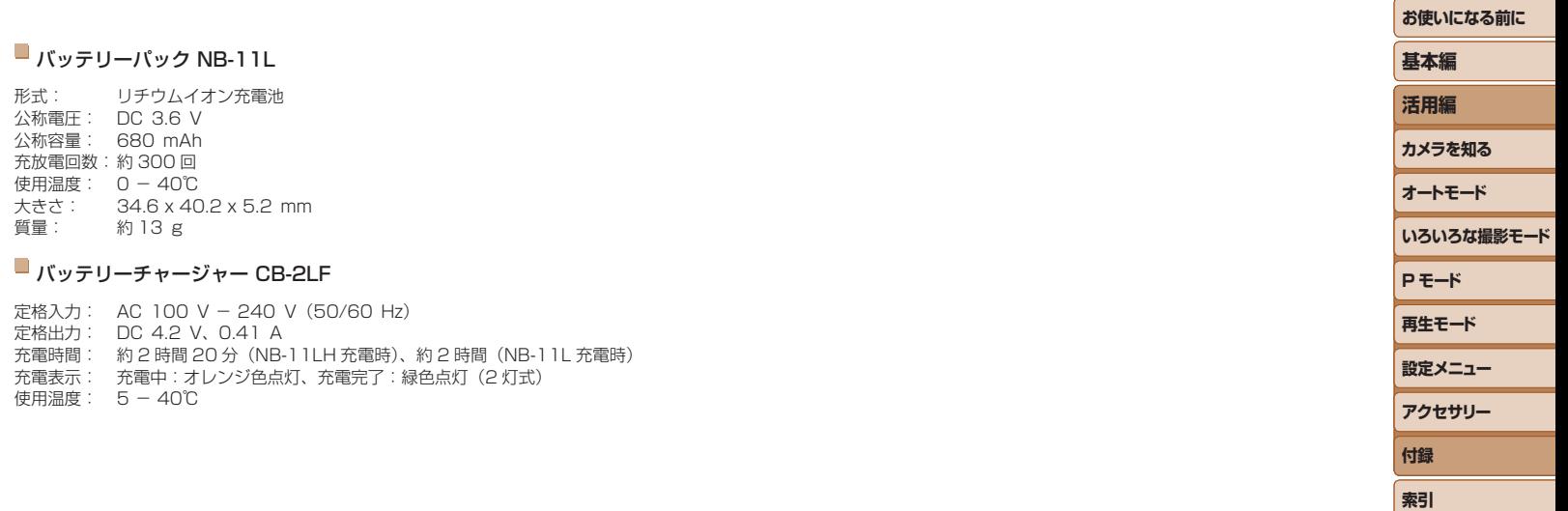

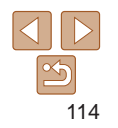

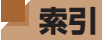

#### 【英数字】

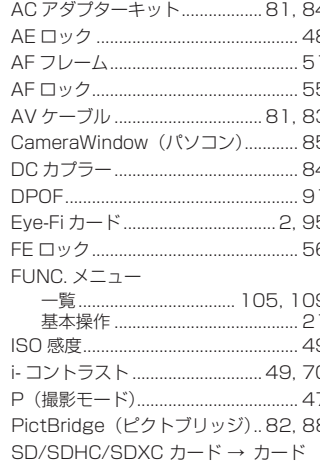

#### 【あ】

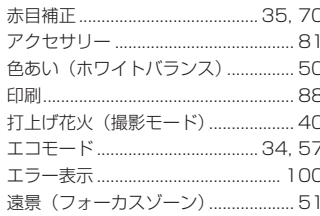

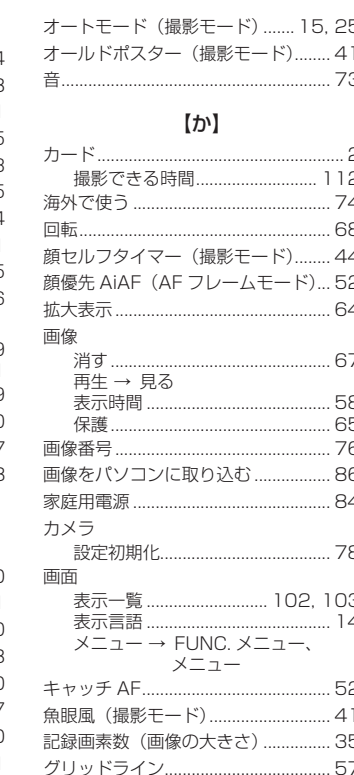

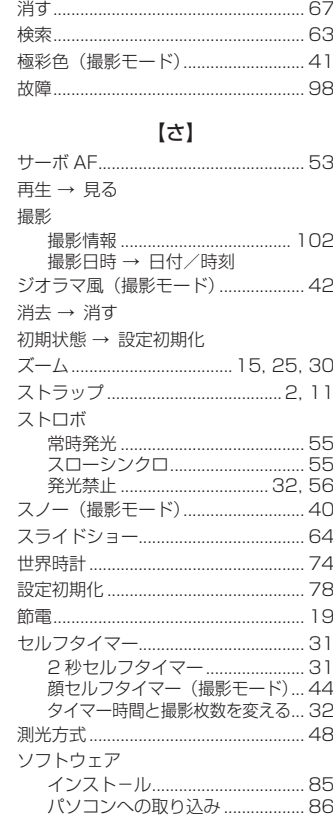

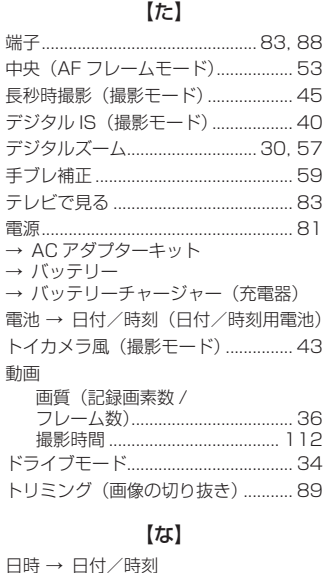

雷

動

#### 日付/時刻 【は】 バッテリー バッテリーチャージャー 花火→ 打上げ花火 (撮影モード)

お使いになる前に

基本編

活用編

カメラを知る

オートモード

 $PE-K$ 

再生モード

設定メニュー

アクセサリー

付録

索引

いろいろな撮影モード

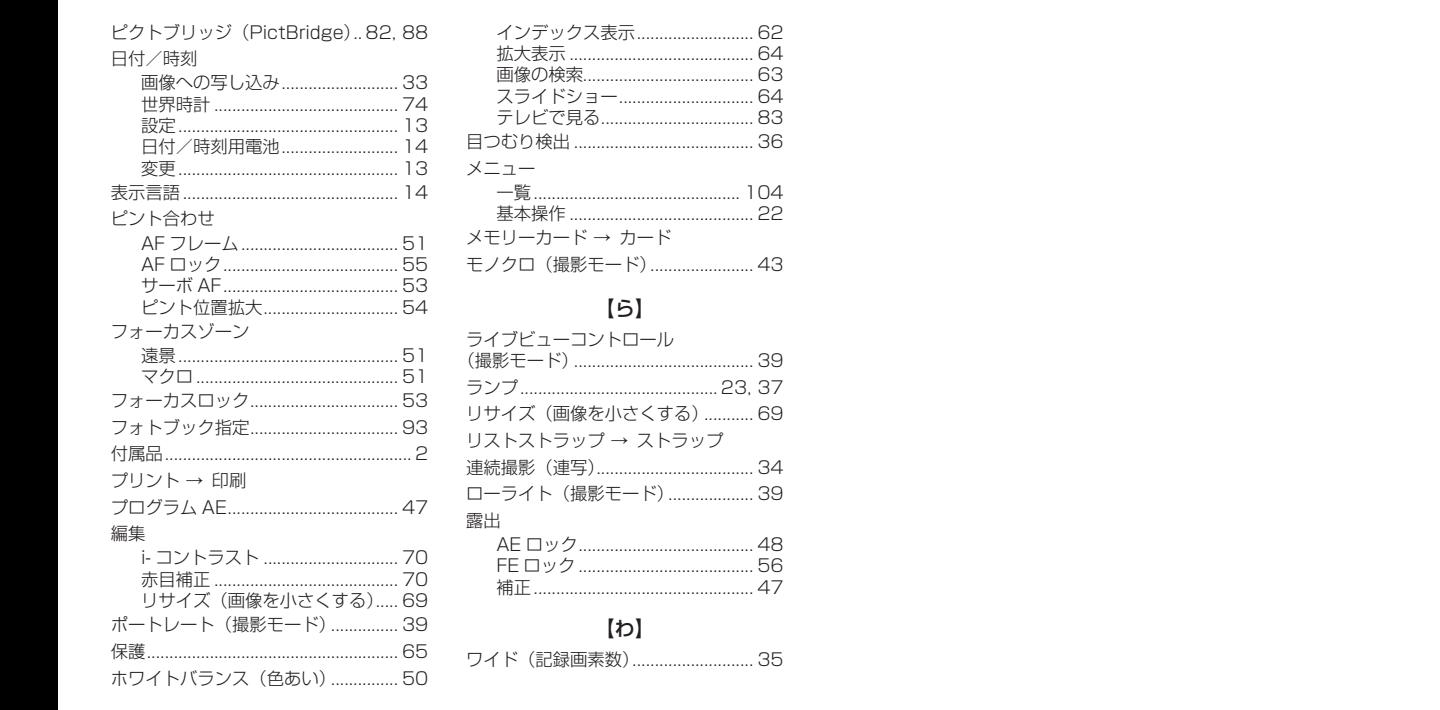

## 【ま】

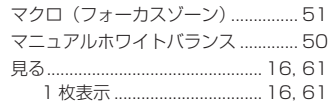

お使いになる前に

いろいろな撮影モード

基本編 活用編 カメラを知る オートモード

 $PE-K$ 再生モード 設定メニュー アクセサリー 付録 索引

**お使いになる前に 基本編 活用編 カメラを知る オートモード いろいろな撮影モード P モード 再生モード 設定メニュー アクセサリー**

> **付録 索引**

注意 指定外のバッテリーを使うと、爆発などの危険があります。使用済みのバッテリー は、各自治体のルールにしたがって処分してください。

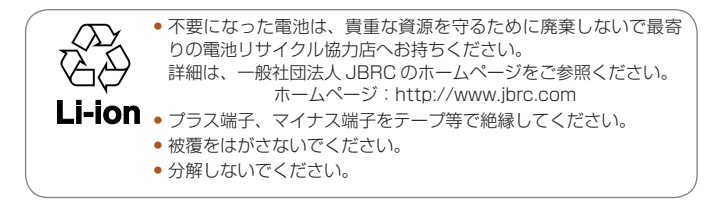

## アフターサービス期間について

本製品のアフターサービス期間は、製品の製造打切り後 5 年間です。 なお、弊社の判断によりアフターサービスとして同一機種または同程度の 仕様の製品への本体交換を実施させていただく場合があります。同程度の 機種との交換の場合、ご使用の消耗品や付属品をご使用いただけないこと や、対応 OS が変更になることがあります。

#### 妨害電波自主規制について

この装置は、クラスB情報技術装置です。この装置は、家庭環境で使用す ることを目的としていますが、この装置がラジオやテレビジョン受信機に 近接して使用されると、受信障害を引き起こすことがあります。カメラユー ザーガイド(本書)にしたがって正しい取り扱いをしてください。 VCCI-B

適正な動作のために、キヤノン純正の専用アクセサリーと組みあわせてお 使いいただくことを推奨いたします。

## 商標、ライセンスについて

- • DCF は、(社)電子情報技術産業協会の団体商標で、日本国内における 登録商標です。
- Microsoft, Windows は、Microsoft Corporation の米国およびその 他の国における商標または登録商標です。
- • Macintosh、Mac OS は、米国およびその他の国で登録されている Apple Inc. の商標です。
- SDXC ロゴは SD-3C, LLC. の商標です。
- その他の社名、商品名などは、各社の商標または登録商標です。
- 本機器は、Microsoft からライセンスされた exFAT 技術を搭載してい ます。
- This product is licensed under AT&T patents for the MPEG-4 standard and may be used for encoding MPEG-4 compliant video and/or decoding MPEG-4 compliant video that was encoded only (1) for a personal and non-commercial purpose or (2) by a video provider licensed under the AT&T patents to provide MPEG-4 compliant video. No license is granted or implied for any other use for MPEG-4 standard.

## **■このガイドについて**

- 内容を無断で転載することは、禁止されています。
- 記載されている数値はすべて当社試験基準によります。
- 内容および製品の仕様や外観を将来予告なく変更することがあります。
- イラストや画面表示は、実際と一部異なることがあります。
- 本製品を運用した結果については、上記にかかわらず責任を負いかねま すので、ご了承ください。

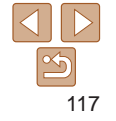

キヤノン株式会社 キヤノンマーケティングジャパン株式会社 〒 108-8011 東京都港区港南 2-16-6

製品取り扱い方法に関するご相談窓口 お客様相談センター 050-555-90005

受付時間:平日 9:00 ~ 20:00

土・日・祝日 10:00 ~ 17:00 (1 月 1 日~ 1 月 3 日は休ませていただきます)

※ 上記番号をご利用いただけない方は、043-211-9630 をご利用ください。 ※ IP 電話をご利用の場合、プロバイダーのサービスによってつながらない場合があります。 ※ 受付時間は予告なく変更する場合があります。あらかじめご了承ください。

#### 修理受付窓口

別紙でご確認ください。

## キヤノンデジタルカメラホームページのご案内

キヤノンデジタルカメラのホームページを開設しています。最新の情報が掲載 されていますので、インターネットをご利用の方は、ぜひお立ち寄りください。

> キヤノンデジタルカメラ製品情報 <http://canon.jp/cdc>

キヤノンサポートページ <http://canon.jp/support>

CANON iMAGE GATEWAY <http://www.imagegateway.net>

リチウムイオン・バッテリーパック、チャージャーの「模倣品」にご注意下さい 国内・国外を問わず、ネットオークションでリチウムイオン・バッテリーパック、チャー ジャーの「模倣品」が頻繁に出回っておりますので十分にご注意ください。詳細は以 下の URL よりご覧ください。 <http://cweb.canon.jp/e-support/info/battery-anno.html>

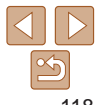

**いろいろな撮影モード P モード 再生モード 設定メニュー アクセサリー 付録 索引**

**お使いになる前に**

**基本編 活用編 カメラを知る オートモード**